FAKULTA MECHATRONIKY,<br>INFORMATIKY A MEZIOBOROVÝCH STUDIÍ TUL

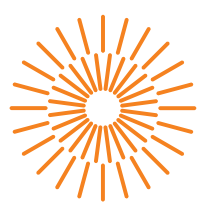

### **Diplomová práce**

# **Univerzální laboratorní PLC úloha se zaměřením na Safety technologii elektrických pohonů**

*Autor práce:* **Bc. Jan Hrnčíř**

*Studijní program:* N0714A270010 Mechatronika *Vedoucí práce:* Ing. Martin Diblík, Ph.D. Ústav mechatroniky a technické informatiky

Liberec 2023

FAKULTA MECHATRONIKY,<br>INFORMATIKY A MEZIOBOROVÝCH STUDIÍ TUL

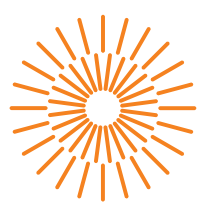

### **Zadání diplomové práce**

# **Univerzální laboratorní PLC úloha se zaměřením na Safety technologii elektrických pohonů**

*Jméno a příjmení:* **Bc. Jan Hrnčíř** *Osobní číslo:* M22000045 *Akademický rok:* 2023/2024

*Studijní program:* N0714A270010 Mechatronika Zadávající katedra: v vedece ústav mechatroniky a technické informatiky

#### **Zásady pro vypracování:**

- 1. Prostudujte normy a standardy, které se zabývají problematikou funkční bezpečnosti elektrických pohonů. Zaměřte se zejména na pokročilé funkce.
- 2. S využitím hardware dostupného v laboratorních úlohách navrhněte a realizujte programové vybavení, které bude demonstrovat vybrané pokročilé bezpečnostní funkce.
- 3. K použitému hardware a bezpečnostním funkcím zpracujte jednoduché návody, které umožní použití výsledků práce pro výukové účely.

*Rozsah grafických prací:* dle potřeby dokumentace *Rozsah pracovní zprávy:* 40 až 50 stran *Forma zpracování práce:* tištěná/elektronická *Jazyk práce:* čeština

#### **Seznam odborné literatury:**

- [1] JOHN, Karl-Heinz a Michael TIEGELKAMP. IEC 61131-3: programming industrial automation systems: concepts and programming languages, requirements for programming systems, decision-making aids. Second edition. Berlin : New York: Springer, 2010. ISBN 978-3-642-12014-5
- [2] ROCKWELL AUTOMATION, INC. Bezpečnostní řídicí systémy pro strojní zařízení. Zásady, normy, implementace (Revize 5 řady publikací Safebook). B.m.: Rockwell Automation, Inc., 2016. Strojní vybavení – safebook 5.
- [3] EUCHNER GMBH. SAFETYBOOK. An introduction to Safety Engineering. 4th edition. B.m.: Euchner GmbH., 2018.
- [4] BR-AUTOMATION. Training materials.

*Vedoucí práce:* Ing. Martin Diblík, Ph.D. Ústav mechatroniky a technické informatiky *Datum zadání práce:* 12. října 2023 *Předpokládaný termín odevzdání:* 14. května 2024

L.S.

prof. Ing. Zdeněk Plíva, Ph.D. děkan

doc. Ing. Josef Černohorský, Ph.D. vedoucí ústavu

V Liberci dne 12. října 2023

# **Prohlášení**

Prohlašuji, že svou diplomovou práci jsem vypracoval samostatně jako původní dílo s použitím uvedené literatury a na základě konzultací s vedoucím mé diplomové práce a konzultantem.

Jsem si vědom toho, že na mou diplomovou práci se plně vztahuje zákon č. 121/2000 Sb., o právu autorském, zejména § 60 – školní dílo.

Beru na vědomí, že Technická univerzita v Liberci nezasahuje do mých autorských práv užitím mé diplomové práce pro vnitřní potřebu Technické univerzity v Liberci.

Užiji-li diplomovou práci nebo poskytnu-li licenci k jejímu využití, jsem si vědom povinnosti informovat o této skutečnosti Technickou univerzitu v Liberci; v tomto případě má Technická univerzita v Liberci právo ode mne požadovat úhradu nákladů, které vynaložila na vytvoření díla, až do jejich skutečné výše.

Současně čestně prohlašuji, že text elektronické podoby práce vložený do IS/STAG se shoduje s textem tištěné podoby práce.

Beru na vědomí, že má diplomová práce bude zveřejněna Technickou univerzitou v Liberci v souladu s § 47b zákona č. 111/1998 Sb., o vysokých školách a o změně a doplnění dalších zákonů (zákon o vysokých školách), ve znění pozdějších předpisů.

Jsem si vědom následků, které podle zákona o vysokých školách mohou vyplývat z porušení tohoto prohlášení.

## **Univerzální laboratorní PLC úloha se zaměřením na Safety technologii**

## **Abstrakt**

Tato diplomová práce řeší problematiku funkční bezpečnosti elektrických pohonů, konkrétně vybrané pokročilé bezpečnostní funkce. Cílem bylo prozkoumat možnosti realizace těchto funkcí na výukovém laboratorním přípravku s PLC technikou B&R a vytvořit popisy, které by výstižně zachycovaly jejich chování v závislosti na parametrizaci. Vývoj demonstračního programového vybavení probíhal nejprve v prostředí Automation Studio, kde vznikl software technologického PLC a poté v prostředí SafeDESIGNER, kde vznikl software bezpečnostního PLC. Ty byly následně společně odladěny, přičemž vznikly návody k otestování zrealizovaných bezpečnostních funkcí vhodné pro výukové účely.

**Klíčová slova:** laboratorní úloha, elektrický pohon, funkční bezpečnost, bezpečnostní funkce, uživatelské návody

## **Universal laboratory PLC stand with Safety technology focus**

## **Abstract**

This master's thesis addresses the problematics of functional safety of electric drives, specifically selected advanced safety functions. The goal was to explore the possibilities of implementing these functions on an educational laboratory stand with B&R PLC technology and to create descriptions that accurately capture their behavior depending on parameterization. The development of demonstration software initially took place in the Automation Studio environment, where the software for the technological PLC was created, and then in the SafeDESIGNER environment, where the software for the safety PLC was developed. These were subsequently fine-tuned together, resulting in user manuals for testing the implemented safety functions suitable for educational purposes.

**Keywords:** laboratory PLC stand, electric motor, functional safety, safety functions, user manuals

## **Poděkování**

Tímto bych chtěl poděkovat Ing. Martinu Diblíkovi Ph.D. za všechny poskytnuté konzultace, ochotu a pomoc, které se mi z jeho strany při řešení této práce dostalo. Dále děkuji svým chábrům Davidovi, Frostymu a Oskarovi za společné dobíjení mentální energie, které probíhalo hlavně na Kulečníku u Hrocha.

# **Obsah**

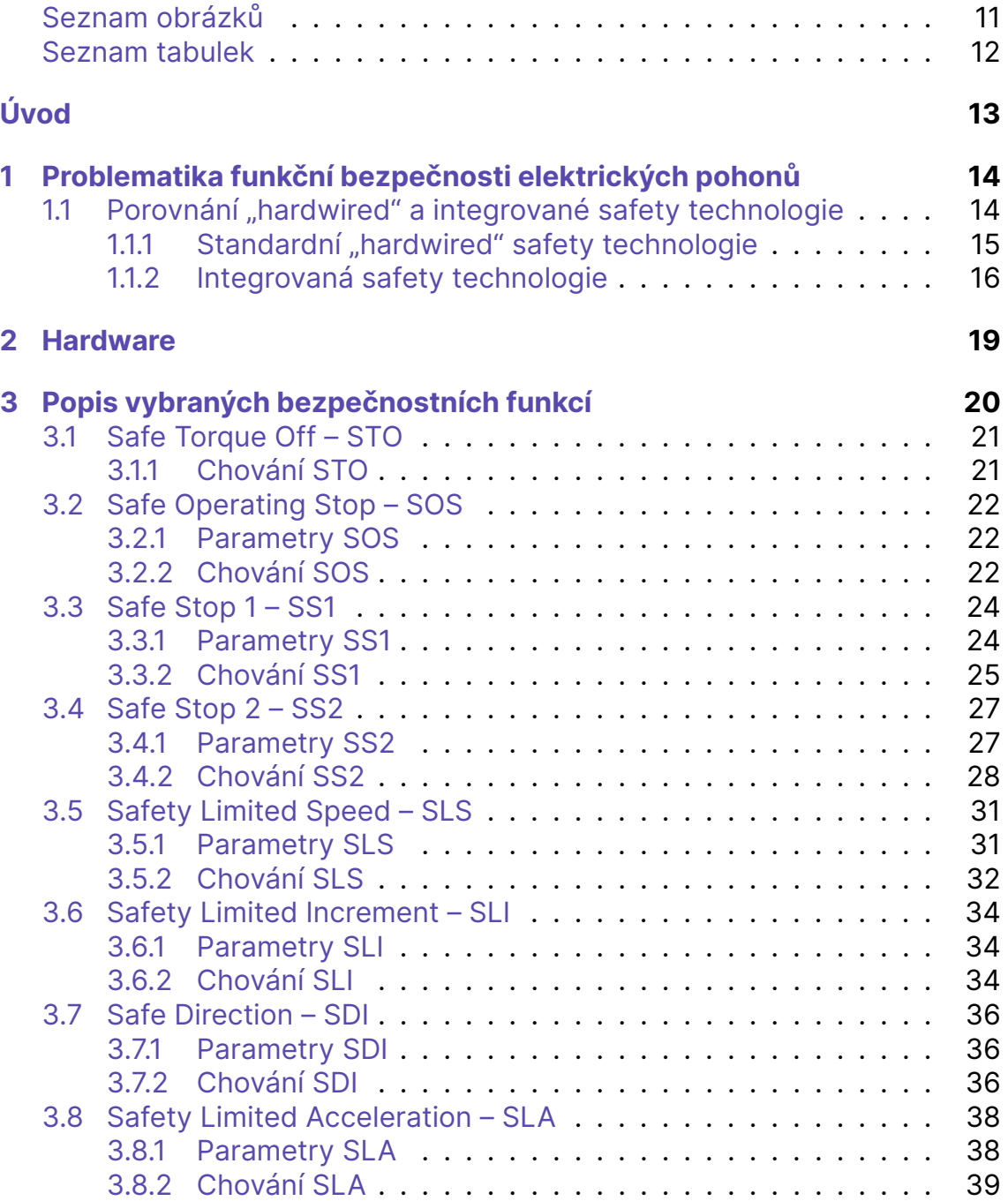

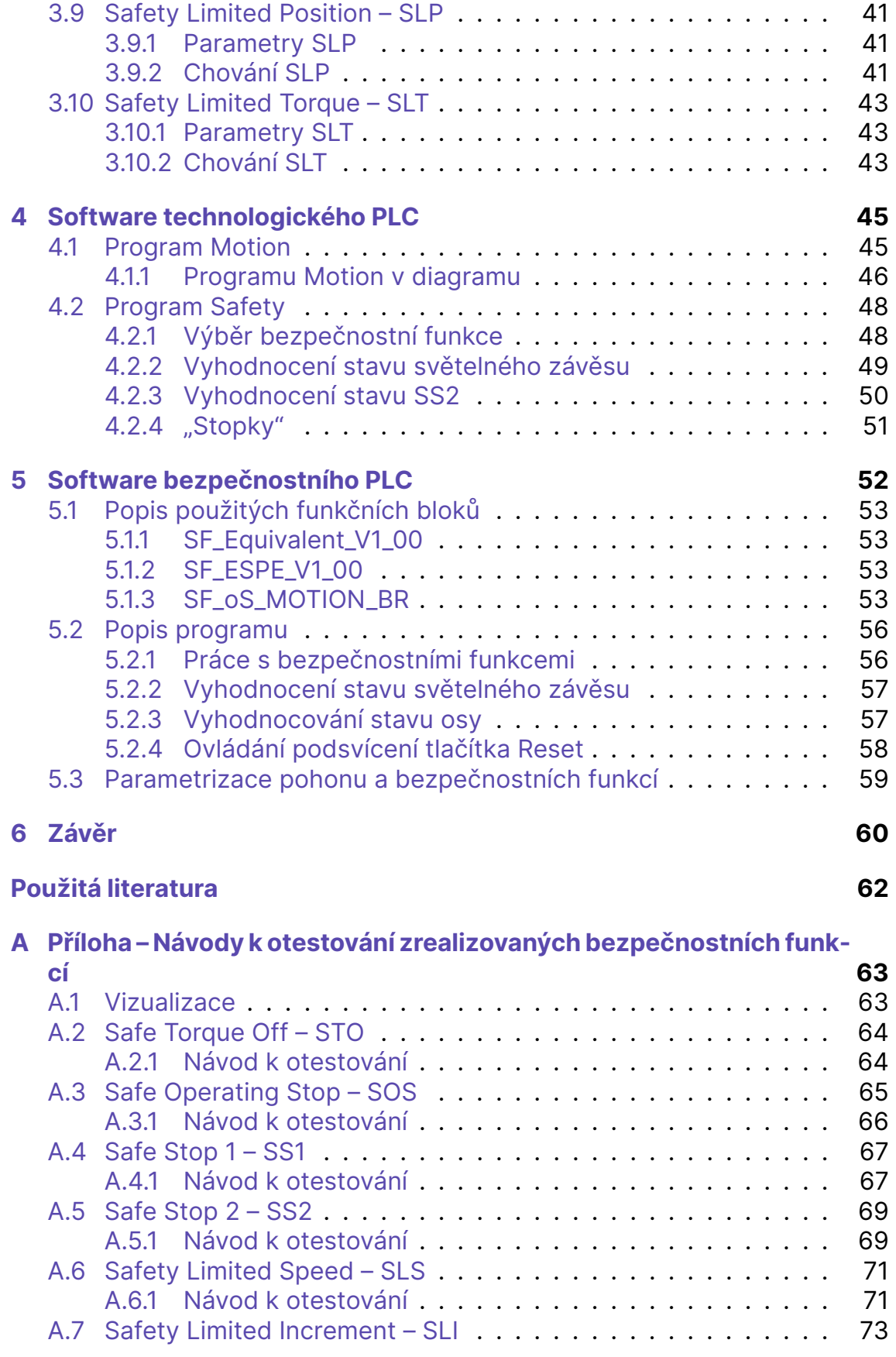

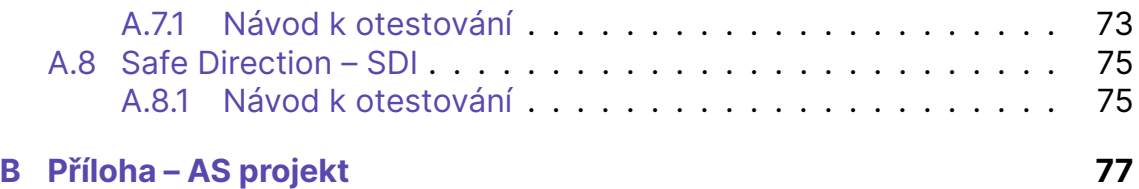

# <span id="page-10-0"></span>**Seznam zkratek**

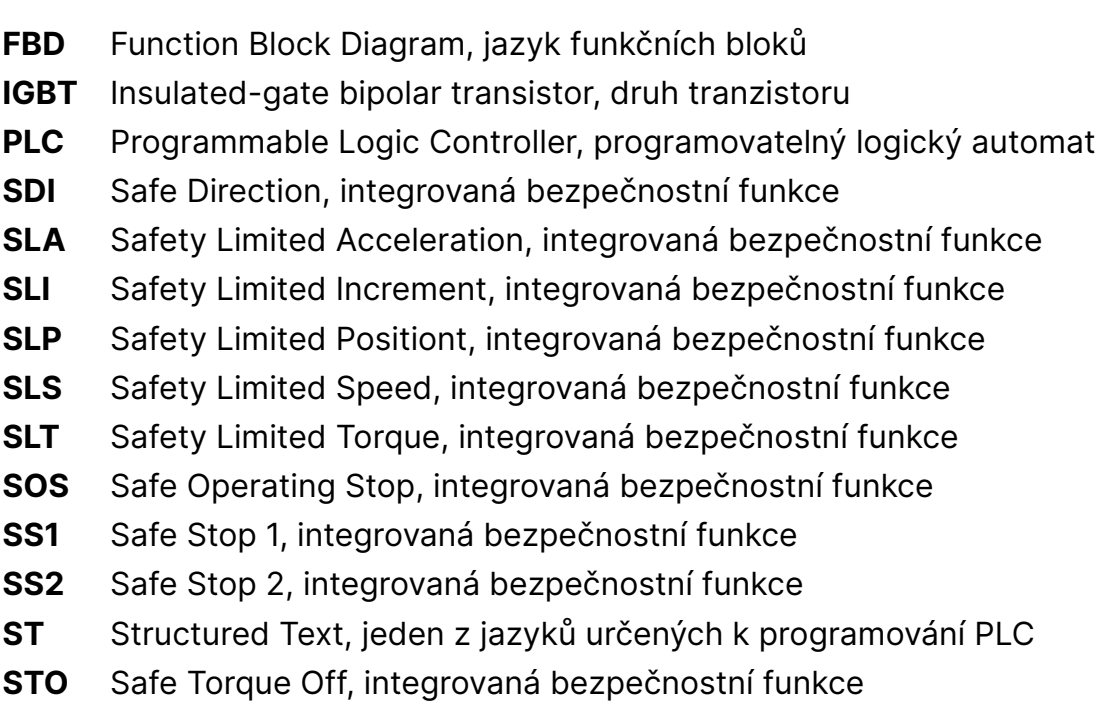

## **Seznam obrázků**

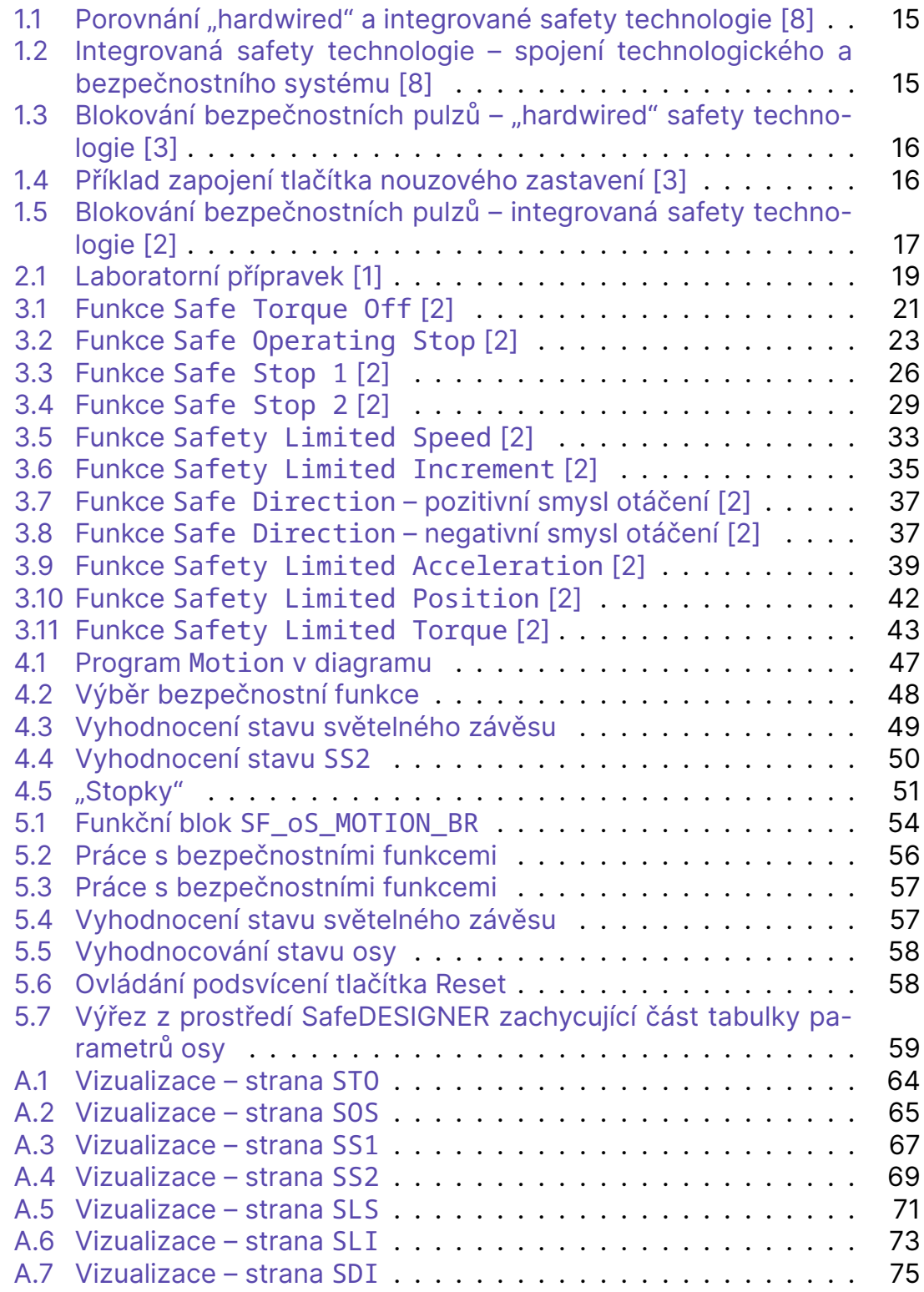

## **Seznam tabulek**

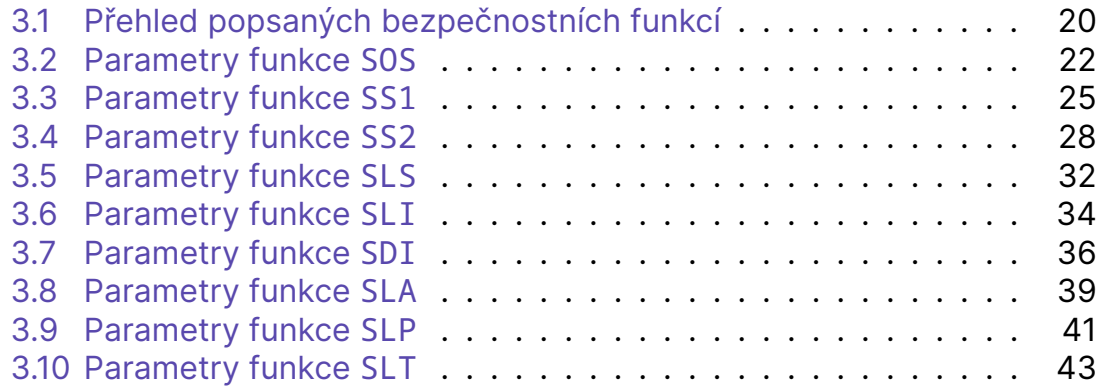

# **Úvod**

Jelikož jsou elektrické pohony neodmyslitelnou součástí mnoha průmyslových procesů a jejich bezpečné fungování je zásadním požadavkem, má nepochybně smysl zabývat se problematikou funkční bezpečnosti těchto pohonů. Proto byla Ústavem mechatroniky a technické informatiky FM TUL zadána tato práce, jejíž motivací je prozkoumat možnosti realizace pokročilých bezpečnostních funkcí na dostupných laboratorních přípravcích pro výukové účely. Vzniklé demonstrační programové vybavení umožní studentům předmětu MTI/EPS (elektrické pohony a servomechanismy) seznámit se s chováním vybraných pokročilých bezpečnostních funkcí, přičemž budou mít k dispozici vypracované návody. První kapitola ve stručnosti nastíní problematiku funkční bezpečnosti elektrických pohonů. Druhá kapitola odkáže na použitý hardware. Třetí kapitola nabídne detailní popis vybraných bezpečnostních funkcí, obohacený o vlastní zkušenosti a postřehy autora. Čtvrtá a pátá kapitola se budou zabývat vlastním vytvořeným softwarovým vybavením. Přílohy budou věnovány návodům k otestování vybraných bezpečnostních funkcí, které v budoucnu zajistí efektivní využití výsledků této práce.

# <span id="page-14-0"></span>**1 Problematika funkční bezpečnosti elektrických pohonů**

## **1.1 Porovnání "hardwired" a integrované safety technologie**

<span id="page-14-1"></span>Měnící se prostředí a neustálý vývoj technologie vyvolává v odvětví, které se zabývá stavbou strojů celou řadu změn. Mezi tyto změny patří i přechod od standardní "hardwired" safety technologie k integrované safety technologii v oblasti řízení pohybu. Dochází tedy ke standardizaci bezpečnostních funkcí na úrovni softwaru a jejich integrování do vývojových prostředí, což vede ke snadnější implementaci bezpečnostních funkcionalit a řeší problémy spojené s certifikací relevantními organizacemi. Výsledkem je odklon od pevně zapojené reléové logiky a postupný přechod k bezpečnostním PLC, spojených s ostatními bezpečnostně relevantními komponenty přes komunikační sběrnici.

Obrázek 1.1 ilustruje, jak přechod od pevně zapojené safety technologie ke sběrnicové safety technologii zjednodušuje realizaci bezpečnostní aplikace. V první zmíněné možnosti je tlačítko nouzového zastavení externími vodiči připojeno přímo k řídicí jednotce pohonu. Ve druhé možnosti je součástí sítě, společně s vícero řídicími jednotkami a bezpečnostním PLC, skrze které může pohodlně deenergetizovat všechny pohony. Dalším logickým krokem je spojení technologického a bezpečnostního systému do jednoho celku a přenos bezpečnostně relevantních dat společně s řídicími daty (obrázek 1.2).

<span id="page-15-1"></span>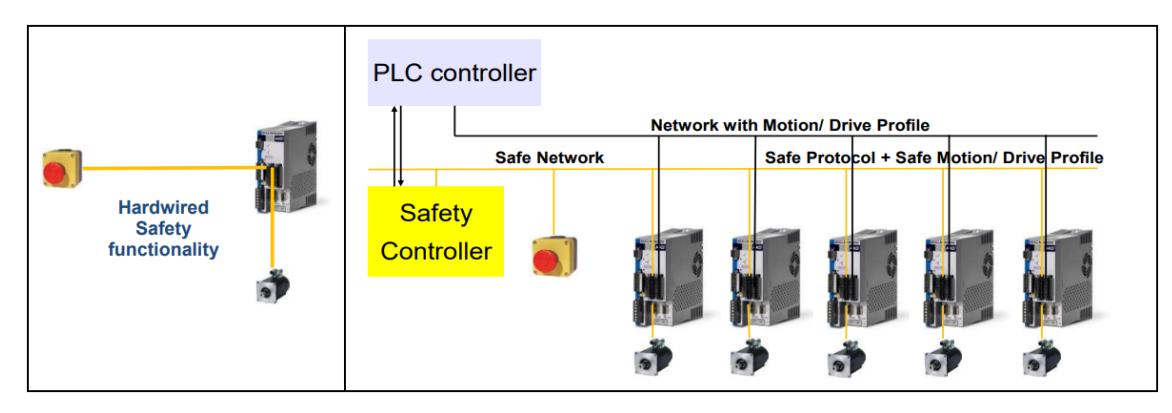

Obrázek 1.1: Porovnání "hardwired" a integrované safety technologie [8]

<span id="page-15-2"></span>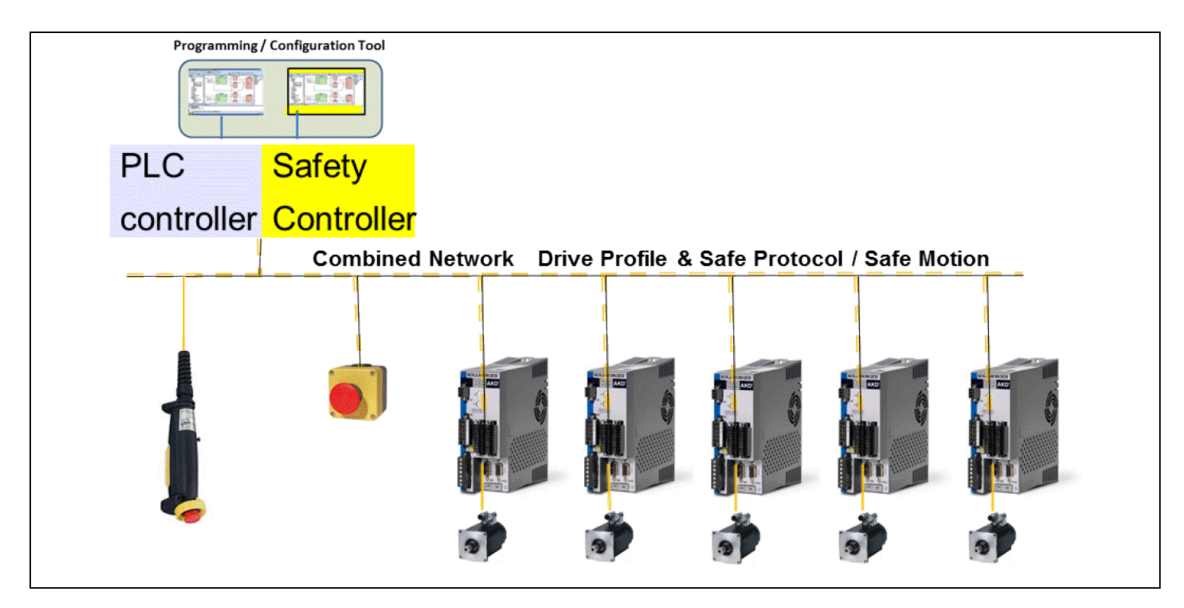

Obrázek 1.2: Integrovaná safety technologie – spojení technologického a bezpečnostního systému [8]

## **1.1.1 Standardní "hard[w](#page-62-0)ired" safety technologie**

<span id="page-15-0"></span>U řídicích jednotek B&R ACOPOS P3 v klasickém provedení funguje na principu blokování bezpečnostních pulzů do IGBT tranzistorů. Vstupy Enable a COM ovládají interní DC/DC měniče, díky kterým může být zastaveno přenášení pulzního vzoru, což přeruší napájení pohonu výstupním stupněm IGBT. Nemůže vznikat točivé magnetické pole, a tudíž ani točivý moment. Tím je dosaženo bezpečného zastavení, popřípadě zabráněno neočekávanému spuštění pohonu. Princip naznačuje obrázek 1.3. Řídicí jednotky B&R ACOPOS P3 umožňují touto cestou implementovat bezpečnostní funkci STO a s použitím dalších komponent i SOS, SS1, SS2 a SLS. Příklad připojení tlačítka nouzového zastavení realizujícího aktivaci funk[ce](#page-15-1) STO ilustruje obrázek 1.4. Stav E-Stop tlačítka je v tomto příkladu vyhodnocován běžným bezpečnostním modulem.

<span id="page-16-1"></span>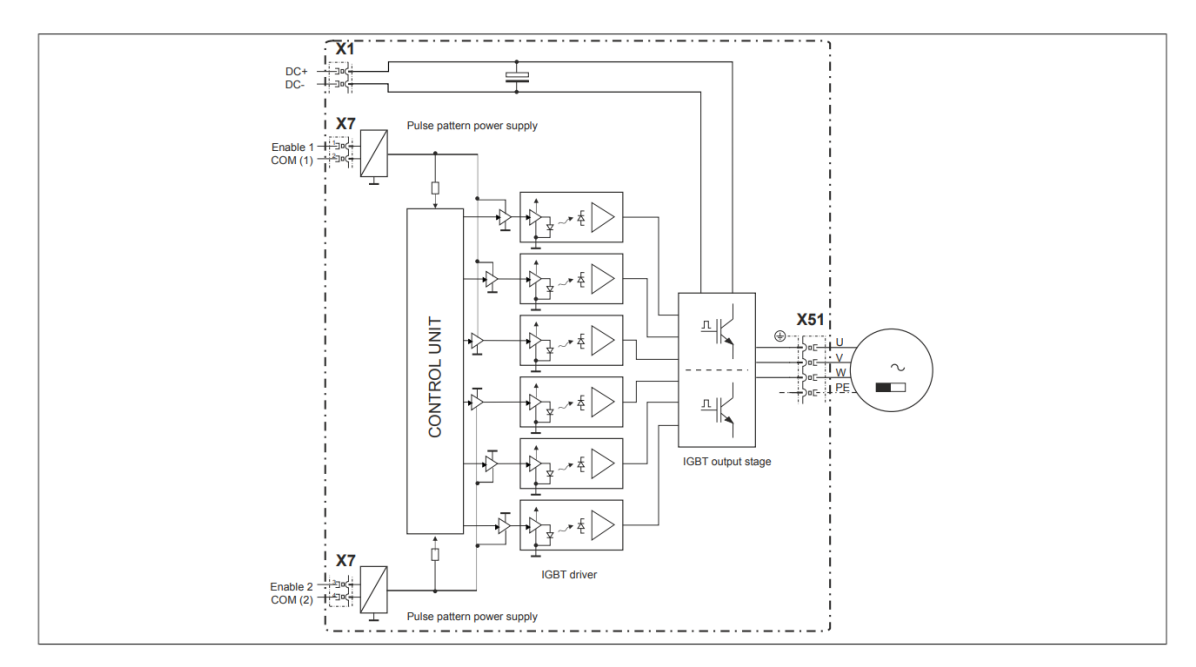

Obrázek 1.3: Blokování bezpečnostních pulzů – "hardwired" safety technologie [3]

<span id="page-16-2"></span>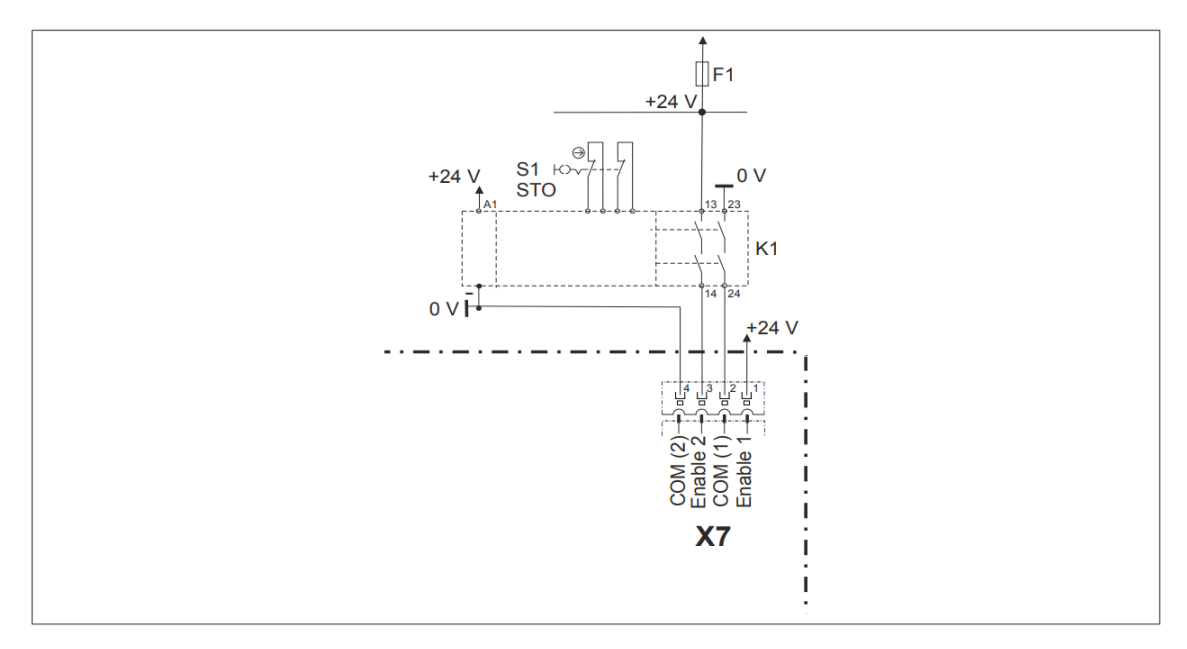

Obrázek 1.4: Příklad zapojení tlačítka nouzového zastavení [3]

### **1.1.2 Integrovaná safety technologie**

<span id="page-16-0"></span>Safety řídicí jednotka B&R ACOPOS P3 se od té klasické liší nástavbovým SafeMOTION hardwarem a firmwarem. Blokování bezpečnostních pulzů funguje stejně, jako u klasických ACOPOSů. Využívá principu klidového proudu, což znamená, že je-li zaznamenána na vstupu kontroleru hodnota logické nula, bezpečnostní funkce je aktivována. Výhodou je, že není potřeba žádného externího vodičového propojení a dalších komponent. Blokování bezpečnostních pulzů je realizováno interně SafeMOTION komponenty. Princip naznačuje obrázek 1.5. Důležité je použít pohon s vhodným enkodérem (např. EnDat 2.2) odpovídající požadavkům integrované safety technologie. Bez vhodného enkodéru lze realizovat pouze funkce STO, SBC a SS1.

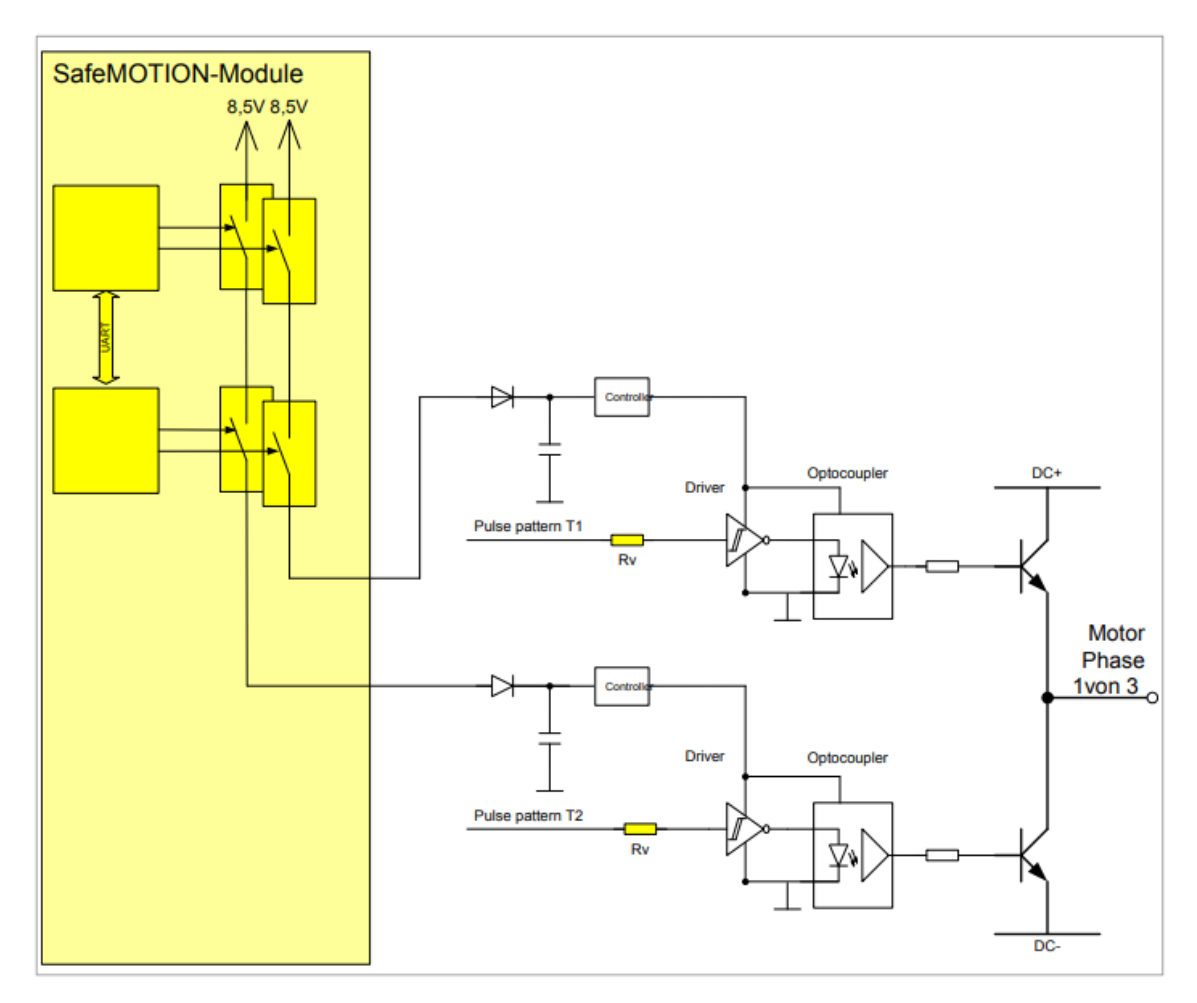

Obrázek 1.5: Blokování bezpečnostních pulzů – integrovaná safety technologie [2]

Cílem této kapitoly bylo obecně se dotknout problematiky funkční bezpečnosti [ele](#page-61-0)ktrických pohonů, zmínit existenci "hardwired" a integrované safety technologie, stručně popsat jejich fungování a vyzdvihnout výhody v realizaci druhé jmenované. Téma norem, standardů a realizací je samozřejmě rozsáhlejší, ale textů je nepřeberné množství, většinou v anglickém jazyce a koneckonců ambicí této práce není se jimi dopodrobna zabývat. Chce se-li čtenář dozvědět více, může využít například následujících zdrojů [2], [3], [4], [8], [9], [10], kterými byla inspirována tato kapitola.

# <span id="page-19-0"></span>**2 Hardware**

<span id="page-19-1"></span>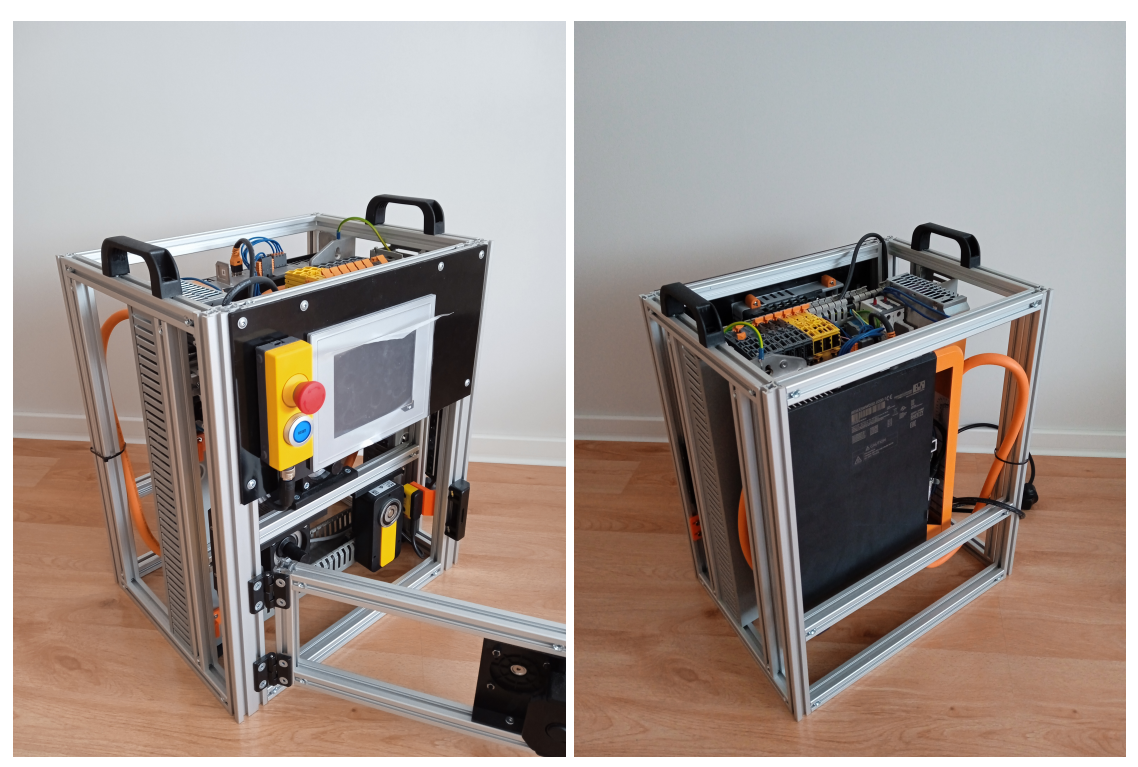

(a) Levá a zadní strana (b) Přední a levá strana

Obrázek 2.1: Laboratorní přípravek [1]

Laboratorní přípravek (Obrázek 2.1) je přenosný kompaktní celek tvořený automatizačními a bezpečnostními komponenty, které [j](#page-61-1)sou uloženy v rámu o rozměrech 290 × 450 × 380 mm [1]. Jeho detailní popis lze najít v bakalářské práci [1], na kterou tato di[plom](#page-16-2)ová práce navazuje. I v této práci bude hrát klíčovou roli, jelikož právě pro něj bude tvořeno programové vybavení demonstrující vybrané integrované [be](#page-61-1)zpečnostní funkce.

# <span id="page-20-0"></span>**3 Popis vybraných bezpečnostních funkcí**

Tato kapitola obsahuje podrobný popis vybraných bezpečnostních funkcí, které jsou v průmyslu užívány k dosažení funkční bezpečnosti elektrických pohonů. Uvedené popisy vycházejí z manuálu *SafeMOTION User's manual* [2] a vlastních zkušeností autora, které načerpal během realizace těchto funkcí na laboratorním přípravku. K zorientování se v této obsáhlé kapitole může čtenář využít tabulku 3.1.

<span id="page-20-1"></span>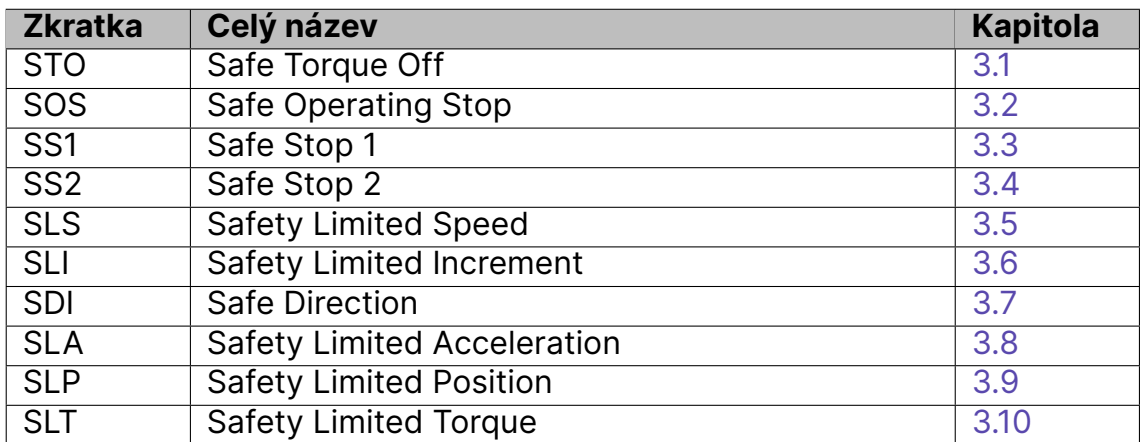

Tabulka 3.1: Přehled popsaných bezpečnostních funk[cí](#page-38-0)

## **3.1 Safe Torque Off – STO**

## **3.1.1 Chování STO**

<span id="page-21-1"></span><span id="page-21-0"></span>Funkce Safe Torque Off je fundamentální bezpečnostní funkce, jejíž aktivace způsobí okamžitou deenergetizaci pohonu. Chování této funkce ilustruje obrázek 3.1.

<span id="page-21-2"></span>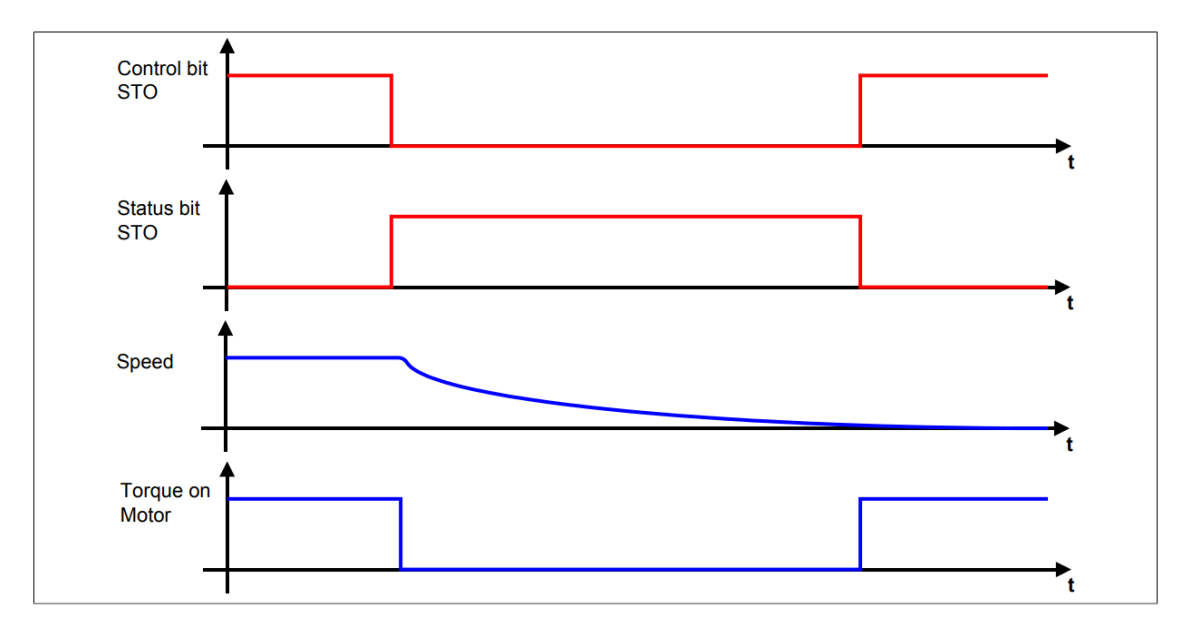

Obrázek 3.1: Funkce Safe Torque Off [2]

#### **Průběh Control bit STO**

První průběh odpovídá hodnotě na vstupním parametru C[on](#page-61-0)trol bit STO, kterým se bezpečnostní funkce aktivuje. Na tento vstup je přiváděna hodnota datového typu SAFEBOOL a může být ovládán konstantou nebo proměnnou. Bezpečnostní funkce je vyžadována v úseku, ve kterém průběh odpovídá logické hodnotě SAFEFALSE.

#### **Průběh Status bit STO**

Druhý průběh odpovídá hodnotě výstupního parametru Status bit STO. Tento výstup je datového typu SAFEBOOL a nachází se na něm logická hodnota SAFETRUE v případě, že je bezpečnostní funkce aktivní a monitorovaná osa dosáhla bezpečného stavu. Došlo tedy k deenergetizaci pohonu.

#### **Průběh Speed**

Třetí průběh odpovídá rychlosti otáčení osy. Rychlost po aktivaci bezpečnostní funkce, a tedy deenergetizaci pohonu klesá.

#### **Průběh Torque on Motor**

Čtvrtý průběh zobrazuje, že pohon je deenergetizován ihned po vyžádání STO a setrvává deenergetizován po celou dobu, co je tato funkce aktivní.

# **3.2 Safe Operating Stop – SOS**

### <span id="page-22-0"></span>**3.2.1 Parametry SOS**

Všechny parametry, které určují chování funkce SOS lze najít v tabulce 3.2.

<span id="page-22-1"></span>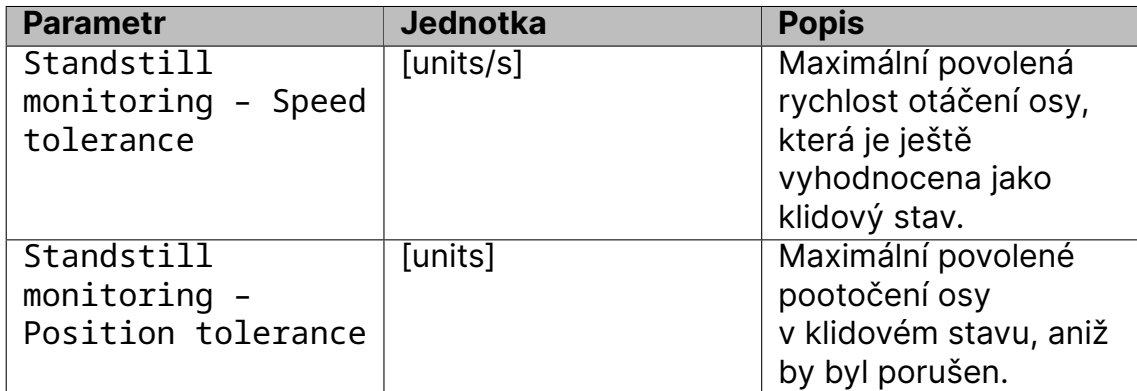

Tabulka 3.2: Parametry funkce SOS

## **3.2.2 Chování SOS**

<span id="page-22-2"></span>Safe Operating Stop monitoruje, zda pohon setrvává v klidovém stavu poté, co dojde k jeho dosažení. Klidovým stavem se rozumí nepřekročení maximální povolené rychlosti otáčení osy nastavené v parametru Standstill monitoring – Speed tolerance a zároveň nepřekročení maximálního dovoleného pootočení osy definovaného parametrem Standstill monitoring – Position tolerance. Chování této funkce ilustruje obrázek 3.2.

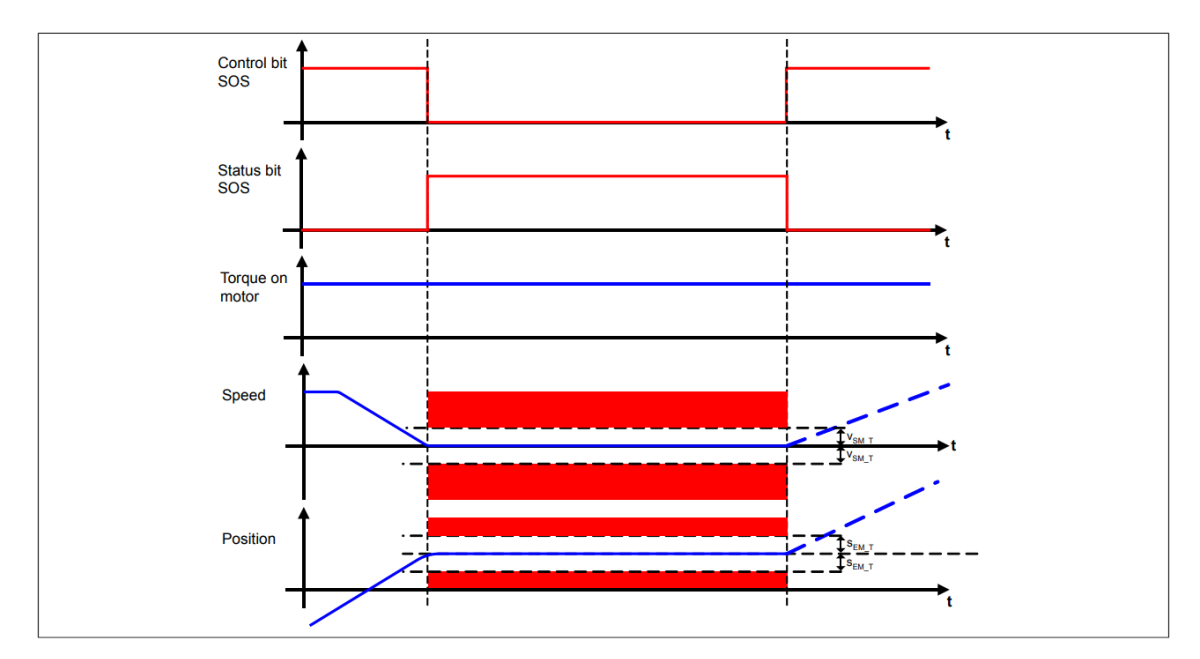

Obrázek 3.2: Funkce Safe Operating Stop [2]

#### **Průběh Control bit SOS**

První průběh odpovídá hodnotě na vstupním parametru Con[tr](#page-61-0)ol bit SOS, kterým se bezpečnostní funkce aktivuje. Na tento vstup je přiváděna hodnota datového typu SAFEBOOL a může být ovládán konstantou nebo proměnnou. Bezpečnostní funkce je vyžadována v úseku, ve kterém průběh odpovídá logické hodnotě SAFEFALSE.

#### **Průběh Status bit SOS**

Druhý průběh odpovídá hodnotě výstupního parametru Status bit SOS. Tento výstup je datového typu SAFEBOOL a nachází se na něm logická hodnota SAFETRUE v případě, že je bezpečnostní funkce aktivní a monitorovaná osa se nachází v klidovém stavu. Její rychlost otáčení tedy není vyšší než hodnota nastavená v paramteru Standstill monitoring – Speed tolerance a nebylo překročeno maximální přípustné pootočení osy definované parametrem Standstill monitoring – Position tolerance.

#### **Průběh Torque on motor**

Třetí průběh zobrazuje, že k deenergetizaci pohonu v případě bezpečnostní funkce SOS za normálních, bezpečných podmínek nedochází. Dojde k ní pouze, když je porušen klidový stav definovaný parametry Standstill monitoring – Speed tolerance a Standstill monitoring – Position tolerance. To zde není uvažováno.

#### **Průběh Speed**

Čtvrtý průběh odpovídá rychlosti otáčení osy. Ta za předpokladu, že je bezpečnostní funkce aktivní nesmí překročit hodnotu  $v_{SM,T}$  (Standstill monitoring – Speed tolerance).

#### **Průběh Position**

Pátý průběh odpovídá poloze natočení osy. Ta se nesmí změnit o větší počet jednotek, než udává parametr Standstill monitoring – Position tolerance (S<sub>EMT</sub>) vzhledem ke klidovému stavu, který je získán při aktivaci bezpečnostní funkce.

## **3.3 Safe Stop 1 – SS1**

### <span id="page-24-0"></span>**3.3.1 Parametry SS1**

Všechny parametry, které určují chování funkce SS1 lze najít v tabulce 3.3.

<span id="page-24-1"></span>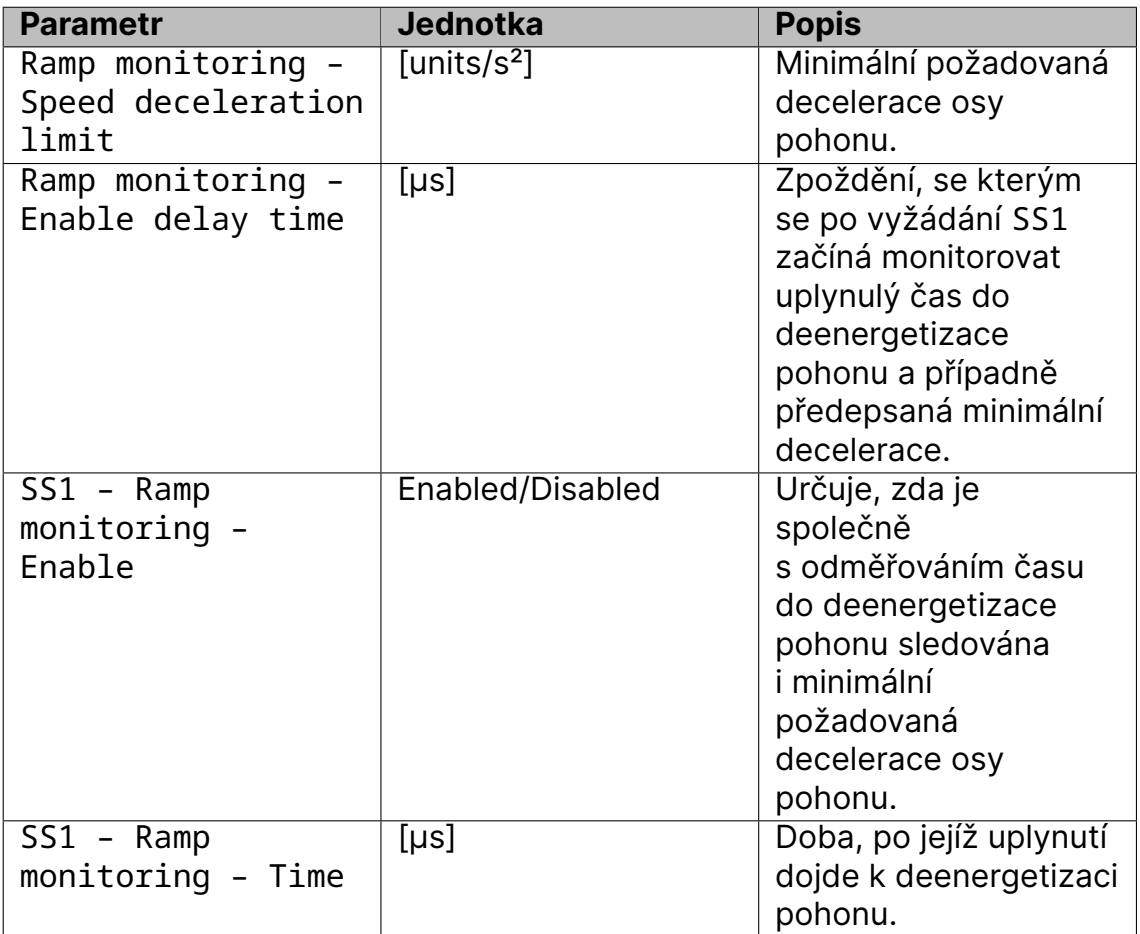

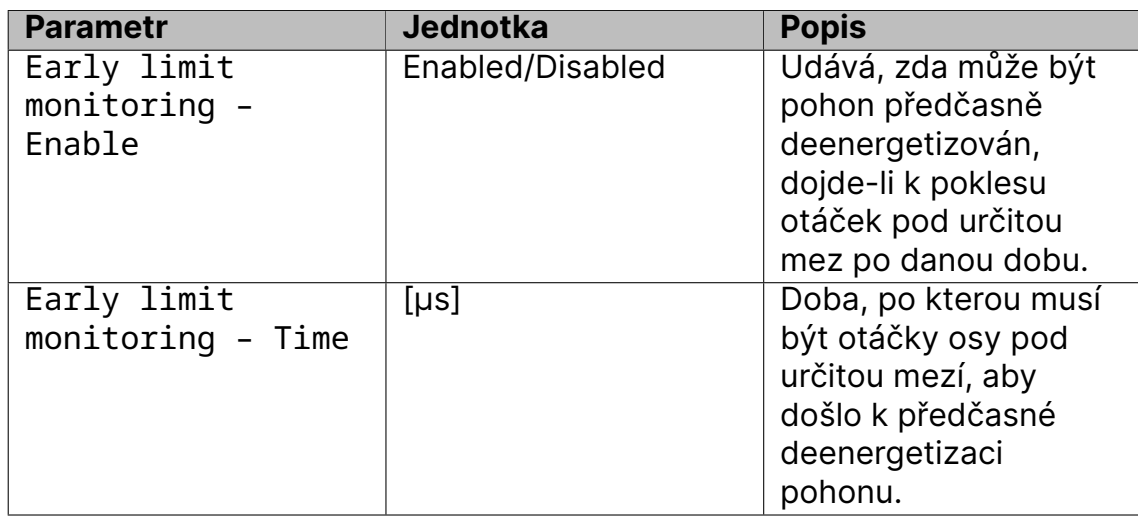

Tabulka 3.3: Parametry funkce SS1

## **3.3.2 Chování SS1**

<span id="page-25-0"></span>Vyžádáním Safe Stop 1 začíná proces monitorování decelerace osy, který končí deenergetizací pohonu. Monitorování může být definované pouze časem (SS1 – Ramp monitoring – Time), po jehož uplynutí dochází k deenergetizaci pohonu, nebo zároveň s ním minimální požadovanou decelerací osy (Ramp monitoring – Speed deceleration limit), která musí být po tento čas dodržena. Chování této funkce ilustruje obrázek 3.3.

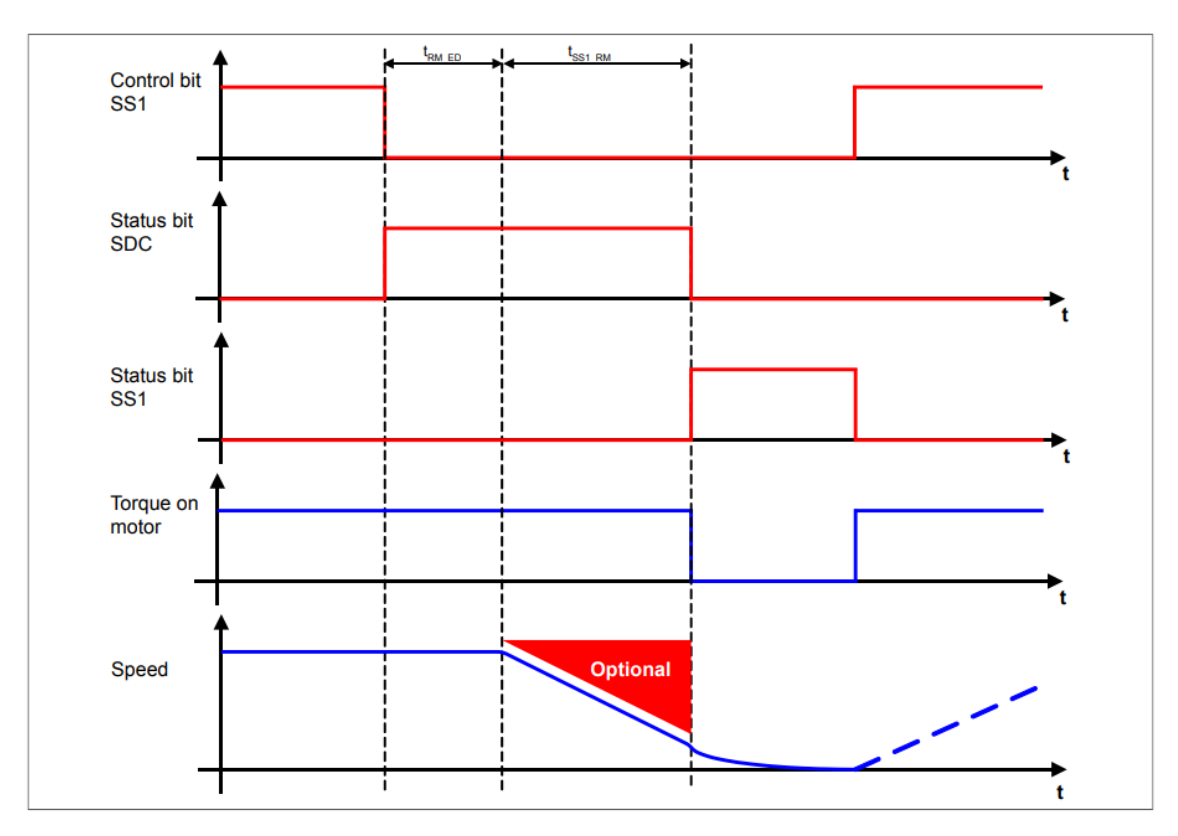

Obrázek 3.3: Funkce Safe Stop 1 [2]

#### **Průběh Control bit SS1**

První průběh odpovídá hodnotě na vstupním parametru [C](#page-61-0)ontrol bit SS1, kterým se bezpečnostní funkce aktivuje. Na tento vstup je přiváděna hodnota datového typu SAFEBOOL a může být ovládán konstantou nebo proměnnou. Bezpečnostní funkce je vyžadována v úseku, ve kterém průběh odpovídá logické hodnotě SAFEFALSE.

#### **Průběh Status bit SDC**

Druhý průběh odpovídá hodnotě výstupního parametru Status bit SDC. Výstup je datového typu SAFEBOOL a nachází se na něm logická hodnota SAFETRUE od aktivace bezpečnostní funkce do dosažení bezpečného stavu. Tento úsek zahrnuje interval prodlevy začátku monitorvání decelerace osy  $t_{RMED}$  (je-li nenulový) a interval do deenergetizace pohonu  $t_{SS1-RM}$ . V případě, že je parametr Early limit monitoring – Enable nastaven jako Enabled, monitorování decelerace bude ukončeno předčasně (před uplynutím SS1 – Ramp monitoring – Time), trvá-li bezpečný stav po dobu stanovenou parametrem Early limit monitoring - Time. Smyslem  $t_{RMED}$ je kompenzace různých runtime technologické a bezpečnostní aplikace.

#### **Průběh Status bit SS1**

Třetí průběh odpovídá hodnotě výstupního parametru Status bit SS1. Tento výstup je datového typu SAFEBOOL a nachází se na něm logická hodnota SAFETRUE v případě, že je bezpečnostní funkce aktivní a monitorovaná osa dosáhla bezpečného stavu. Došlo tedy k deenergetizaci pohonu.

#### **Průběh Torque on motor**

Čtvrtý průběh – Torque on motor zobrazuje úsek deenergetizace pohonu, který trvá od uplynutí intervalu t<sub>SS1 RM</sub> do deaktivace bezpečnostní funkce.

#### **Průběh Speed**

Pátý průběh odpovídá rychlosti otáčení osy. V případě, že je monitorována minimální požadovaná decelerace, průběh rychlosti nesmí dosáhnout červené oblasti.

## **3.4 Safe Stop 2 – SS2**

### <span id="page-27-0"></span>**3.4.1 Parametry SS2**

Všechny parametry, které určují chování funkce SS2 lze najít v tabulce 3.4.

<span id="page-27-1"></span>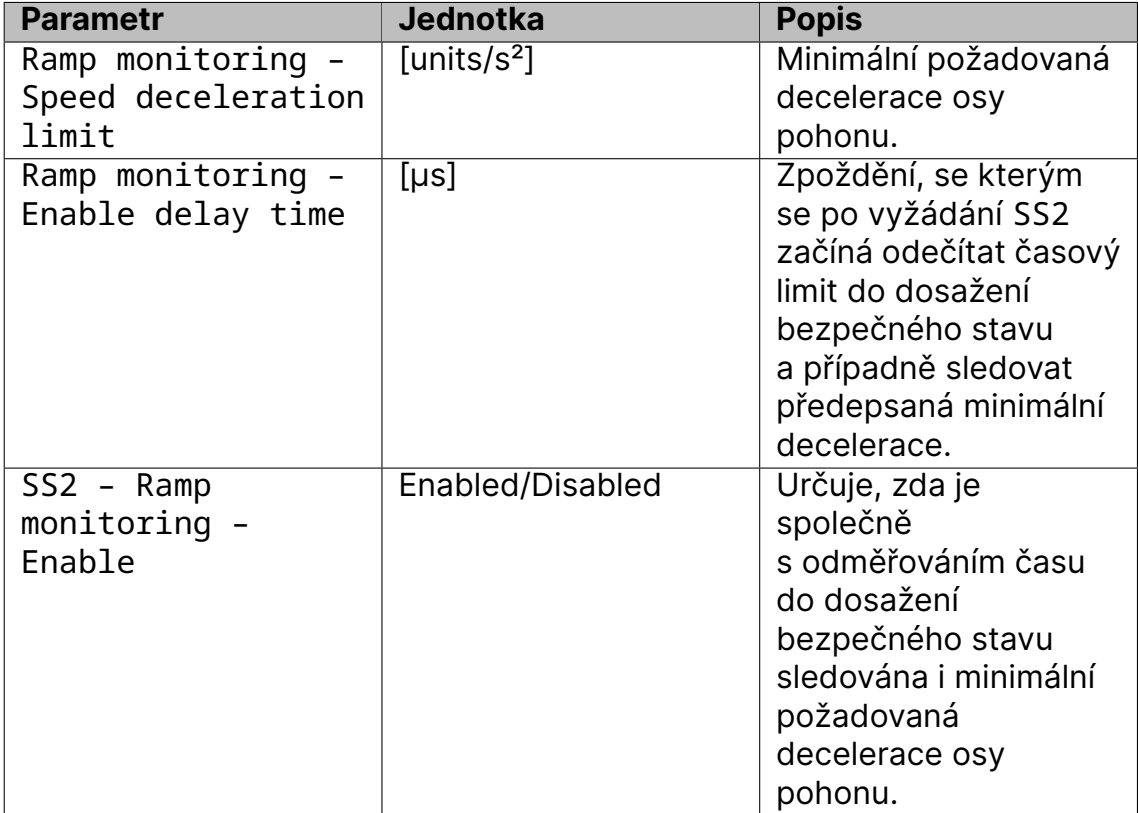

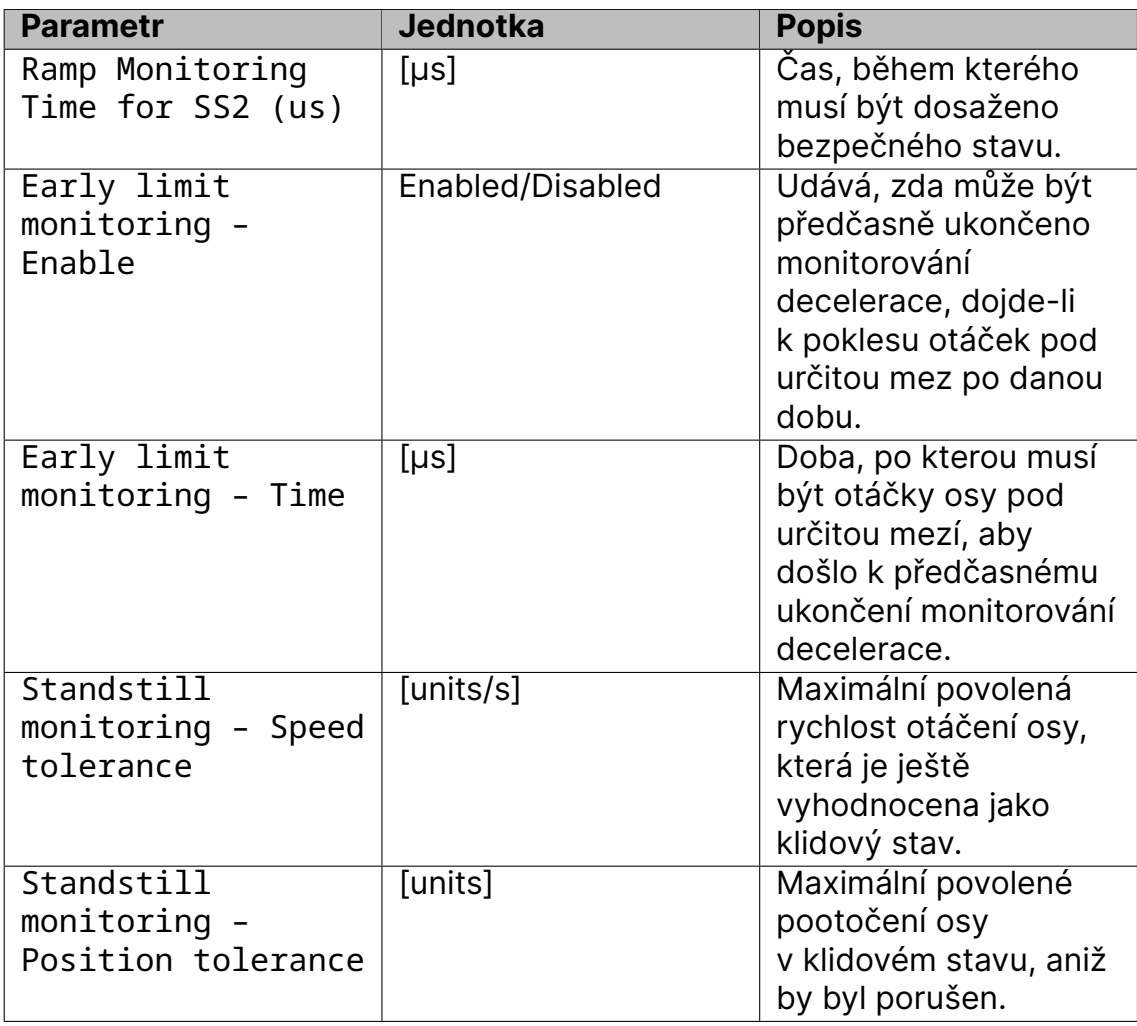

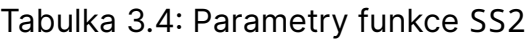

### **3.4.2 Chování SS2**

<span id="page-28-0"></span>Vyžádáním Safe Stop 2 začíná proces monitorování decelerace osy, na který po dosažení bezpečného stavu navazuje monitorování setrvávání v bezpečném stavu. Monitorování decelerace může být definované pouze časem (Ramp Monitoring Time for SS2), do jehož uplynutí musí pohon dosáhnout bezpečného stavu, nebo zároveň s ním minimální požadovanou decelerací osy (Ramp monitoring – Speed deceleration limit), která musí být po tento čas dodržena. Dosažení bezpečného stavu znamená pokles otáček osy pod hodnotu definovanou parametrem Standstill monitoring – Speed tolerance. Setrvávání v bezpečném stavu navíc znamená nepřekročení maximálního povoleného pootočení osy, které stanovuje parametr Standstill monitoring – Position tolerance. Chování této funkce ilustruje obrázek 3.4.

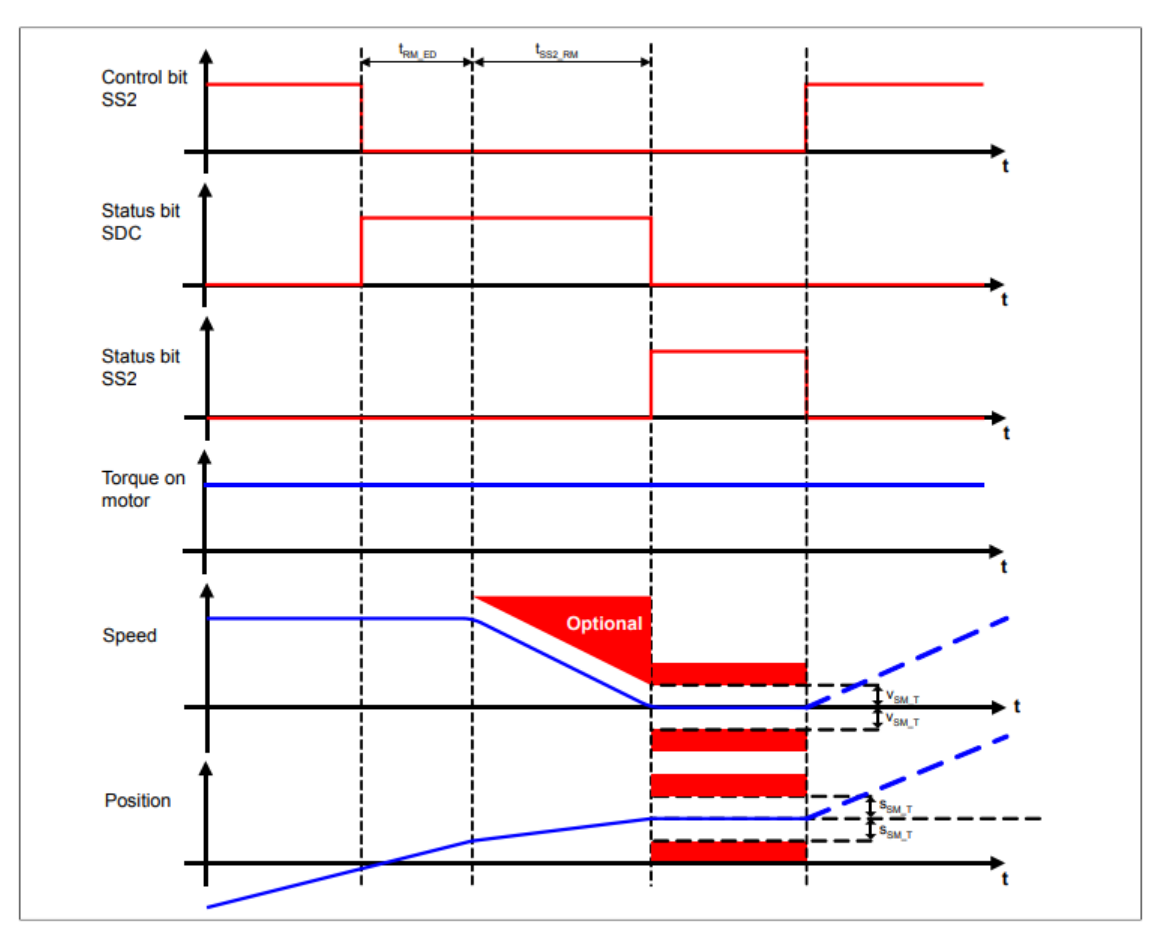

Obrázek 3.4: Funkce Safe Stop 2 [2]

#### **Průběh Control bit SS2**

První průběh odpovídá hodnotě na vstupním parametru [C](#page-61-0)ontrol bit SS2, kterým se bezpečnostní funkce aktivuje. Na tento vstup je přiváděna hodnota datového typu SAFEBOOL a může být ovládán konstantou nebo proměnnou. Bezpečnostní funkce je vyžadována v úseku, ve kterém průběh odpovídá logické hodnotě SAFEFALSE.

#### **Průběh Status bit SDC**

Druhý průběh odpovídá hodnotě výstupního parametru Status bit SDC. Výstup je datového typu SAFEBOOL a nachází se na něm logická hodnota SAFETRUE od aktivace bezpečnostní funkce do dosažení bezpečného stavu. Tento úsek zahrnuje interval prodlevy začátku monitorvání decelerace osy  $t_{RMED}$  (je-li nenulový) a interval monitorování decelerace osy  $t_{SS2,RM}$ . V případě, že je parametr Early limit monitoring – Enable nastaven jako Enabled, monitorování decelerace bude ukončeno předčasně (před uplynutím Ramp Monitoring Time for SS2), trvá-li bezpečný stav po dobu stanovenou parametrem Early limit monitoring - Time. Smyslem  $t_{RMED}$ je kompenzace různých runtime technologické a bezpečnostní aplikace.

#### **Průběh Status bit SS2**

Třetí průběh odpovídá hodnotě výstupního parametru Status bit SS2. Tento výstup je datového typu SAFEBOOL a nachází se na něm logická hodnota SAFETRUE v případě, že je bezpečnostní funkce aktivní a monitorovaná osa se nachází v klidovém stavu. Její rychlost otáčení tedy není vyšší než hodnota nastavená v paramteru Standstill monitoring – Speed tolerance a nebylo překročeno maximální přípustné pootočení osy definované parametrem Standstill monitoring – Position tolerance.

#### **Průběh Torque on motor**

Čtvrtý průběh zobrazuje, že k deenergetizaci pohonu v případě bezpečnostní funkce SS2 za normálních, bezpečných podmínek nedochází. Dojde k ní pouze, když je porušen klidový stav definovaný parametry Standstill monitoring – Speed tolerance a Standstill monitoring – Position tolerance. To zde není uvažováno.

#### **Průběh Speed**

Pátý průběh odpovídá rychlosti otáčení osy. Poté co je dosaženo klidového stavu definovaného maximální přípustnou rychlostí otáčení osy Standstill monitoring – Speed tolerance, rychlost musí být udržována v pásmu ohraničeném v<sub>SM T</sub> mimo červenou oblast. V případě, že je monitorována minimální požadovaná decelerace, průběh rychlosti nesmí dosáhnout oblasti červeného trojúhelníku.

#### **Průběh Position**

Šestý průběh odpovídá poloze natočení osy. Ta se po dosažení klidového stavu definovaného maximální přípustnou rychlostí otáčení osy Standstill monitoring – Speed tolerance nesmí změnit o hodnotu větší než  $S_{FM,T}$ (Standstill monitoring – Position tolerance), a tedy dosáhnout červené oblasti.

# **3.5 Safety Limited Speed – SLS**

## **3.5.1 Parametry SLS**

<span id="page-31-0"></span>Všechny parametry, které určují chování funkce SLS lze najít v tabulce 3.5.

<span id="page-31-1"></span>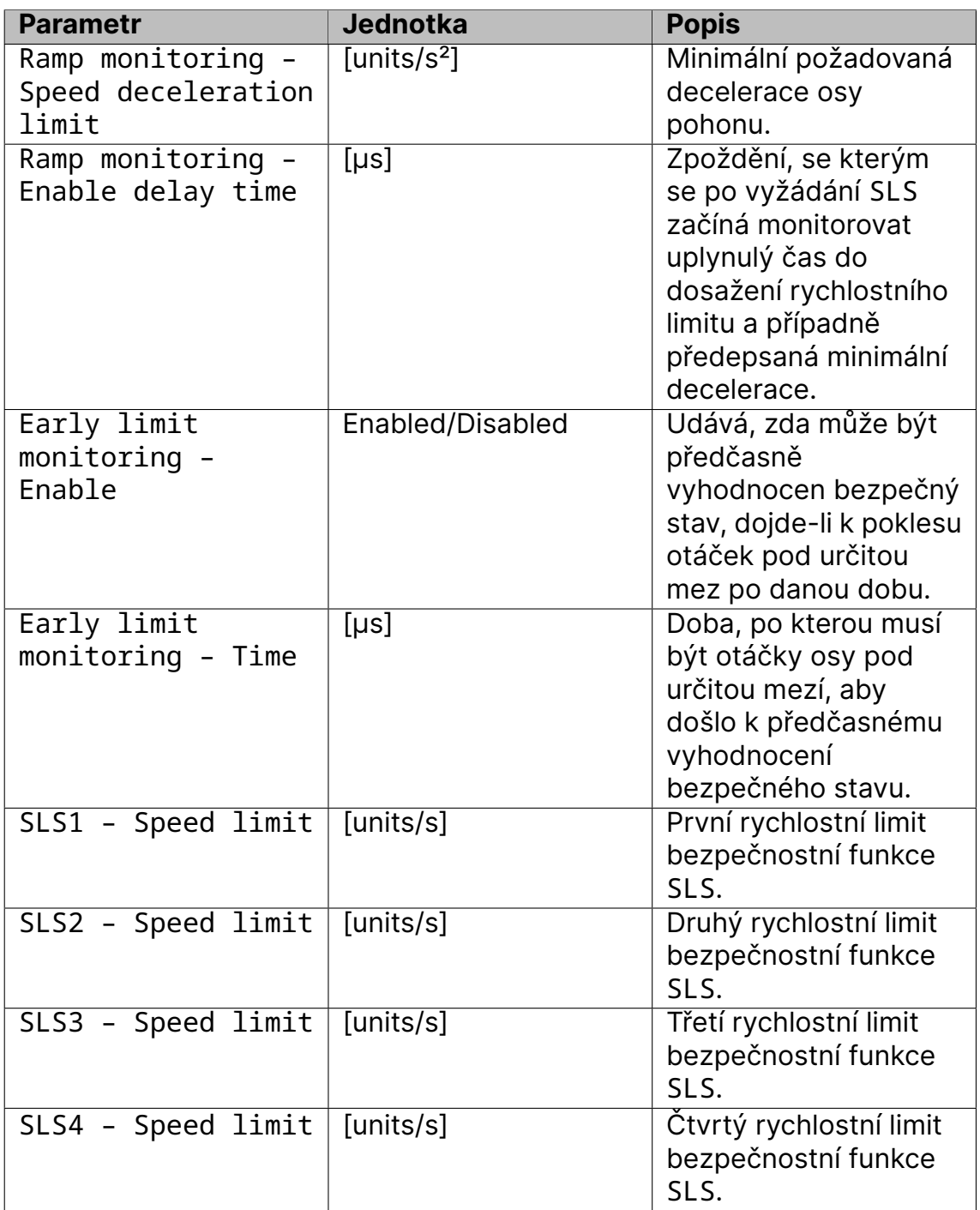

<span id="page-32-1"></span>

| <b>Parametr</b>     | <b>Jednotka</b>  | <b>Popis</b>          |
|---------------------|------------------|-----------------------|
| $SLS - Ramp$        | Enabled/Disabled | Udává, zda je         |
| monitoring - Enable |                  | monitorována          |
|                     |                  | decelerace pohonu,    |
|                     |                  | nebo pouze            |
|                     |                  | odměřován čas, do     |
|                     |                  | jehož uplynutí má     |
|                     |                  | nastat bezpečný stav. |
| $SLS1 - Ramp$       | $[\mus]$         | Doba, během které     |
| monitoring - Time   |                  | musí dojít k poklesu  |
|                     |                  | otáček pod limit.     |
| SLS2 - Ramp         | [µs]             | Doba, během které     |
| monitoring - Time   |                  | musí dojít k poklesu  |
|                     |                  | otáček pod limit.     |
| SLS2 - Ramp         | $[\mus]$         | Doba, během které     |
| monitoring - Time   |                  | musí dojít k poklesu  |
|                     |                  | otáček pod limit.     |
| $SLS4 - Ramp$       | $[\mus]$         | Doba, během které     |
| monitoring - Time   |                  | musí dojít k poklesu  |
|                     |                  | otáček pod limit.     |

Tabulka 3.5: Parametry funkce SLS

## **3.5.2 Chování SLS**

<span id="page-32-0"></span>Vyžádáním Safety Limited Speed začíná proces monitorování decelerace osy, na který po dosažení bezpečného stavu navazuje monitorování setrvávání v bezpečném stavu. Monitorování decelerace může být definované pouze časem (SLSX – Ramp monitoring – Time), do jehož uplynutí musí pohon dosáhnout bezpečného stavu nebo zároveň s ním minimální požadovanou decelerací osy (Ramp monitoring – Speed deceleration limit), která musí být po tento čas dodržena. Bezpečným stavem se rozumí nepřekročení limitu otáček osy (SLSX – Speed limit). Limity lze zadat až čtyři, s možností paralelního monitorování. V tom případě nesmí dojít k překročení nejnižšího z nich. Chování této funkce ilustruje obrázek 3.5.

<span id="page-33-0"></span>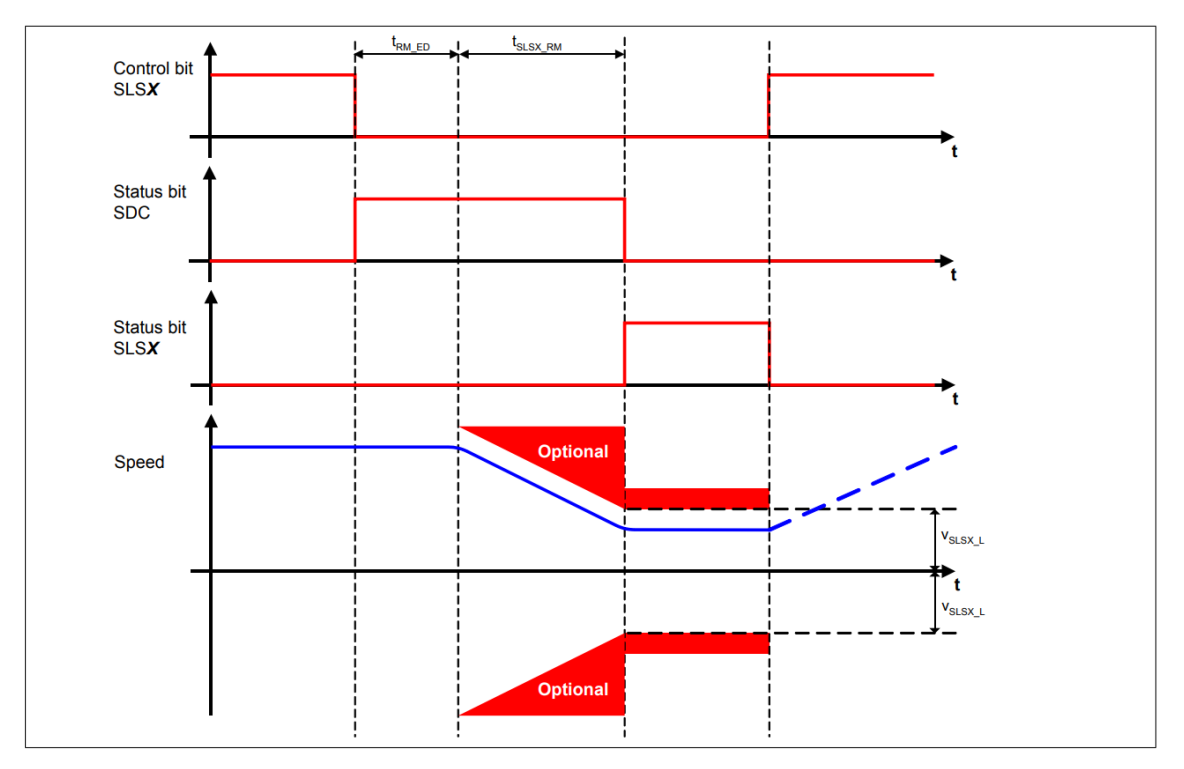

Obrázek 3.5: Funkce Safety Limited Speed [2]

#### **Průběh Control bit SLSX**

První průběh odpovídá hodnotě na vstupním parametru [C](#page-61-0)ontrol bit SLSX. Tím se bezpečnostní funkce aktivuje, respektive jeden ze čtyř možných limitů. Na tento vstup je přiváděna hodnota datového typu SAFEBOOL a může být ovládán konstantou nebo proměnnou. Bezpečnostní funkce je vyžadována v úseku, ve kterém průběh odpovídá logické hodnotě SAFEFALSE.

#### **Průběh Status bit SDC**

Druhý průběh odpovídá hodnotě výstupního parametru Status bit SDC. Výstup je datového typu SAFEBOOL a nachází se na něm logická hodnota SAFETRUE od aktivace bezpečnostní funkce do dosažení bezpečného stavu. Tento úsek zahrnuje interval prodlevy začátku monitorvání decelerace osy  $t_{RMED}$  (je-li nenulový) a interval monitorování decelerace osy  $t_{SLSXRM}$ . V případě, že je parametr Early limit monitoring – Enable nastaven jako Enabled, monitorování decelerace bude ukončeno předčasně (před uplynutím SLSX – Ramp monitoring – Time), trvá-li bezpečný stav po dobu stanovenou parametrem Early limit monitoring – Time. Smyslem  $t_{RMED}$  je kompenzace různých runtime technologické a bezpečnostní aplikace.

#### **Průběh Status bit SLSX**

Třetí průběh odpovídá hodnotě výstupního parametru Status bit SLSX. Tento výstup je datového typu SAFEBOOL a nachází se na něm logická hodnota SAFETRUE v případě, že je bezpečnostní funkce aktivní a již bylo dosaženo bezpečného stavu. Rychlost otáčení osy pohonu tedy není vyšší než hodnota nastavená v paramteru SLSX – Speed limit.

#### **Průběh Speed**

Čtvrtý průběh odpovídá rychlosti otáčení osy. Poté co je dosaženo bezpečného stavu definovaného maximální přípustnou rychlostí otáčení osy SLSX – Speed limit, rychlost musí být udržována v pásmu ohraničeném v $_{SLSX|L}$ mimo červenou oblast. V případě, že je monitorována minimální požadovaná decelerace, průběh rychlosti nesmí dosáhnout oblasti červeného trojúhelníku.

# **3.6 Safety Limited Increment – SLI**

### <span id="page-34-0"></span>**3.6.1 Parametry SLI**

Všechny parametry, které určují chování funkce SLI lze najít v tabulce 3.6.

<span id="page-34-3"></span><span id="page-34-1"></span>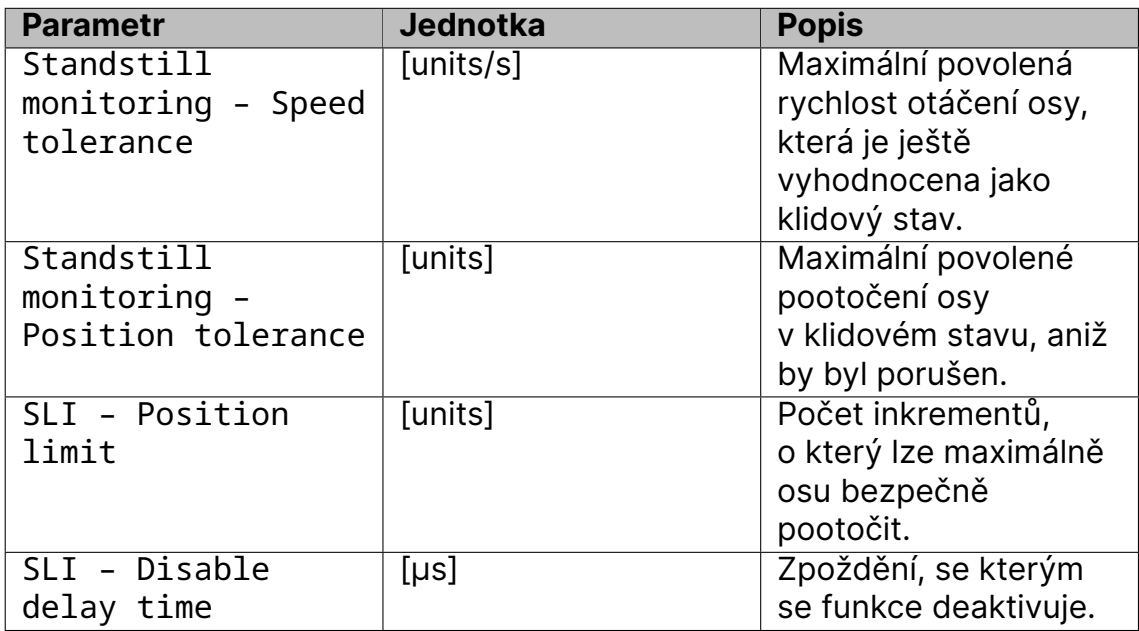

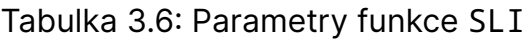

## **3.6.2 Chování SLI**

<span id="page-34-2"></span>Safety Limited Increment stanovuje maximální možné bezpečné pootočení osy v podobě počtu inkrementů a následně monitoruje jeho dodržování. Toto pootočení je vždy vztaženo vůči poloze, ve které se osa nachází při aktivaci funkce, což musí nastat po dosažení klidového stavu. Tedy zpomalení pod hodnotu danou parametrem Standstill monitoring – Speed tolerance. Chování této funkce ilustruje obrázek 3.6.

<span id="page-35-0"></span>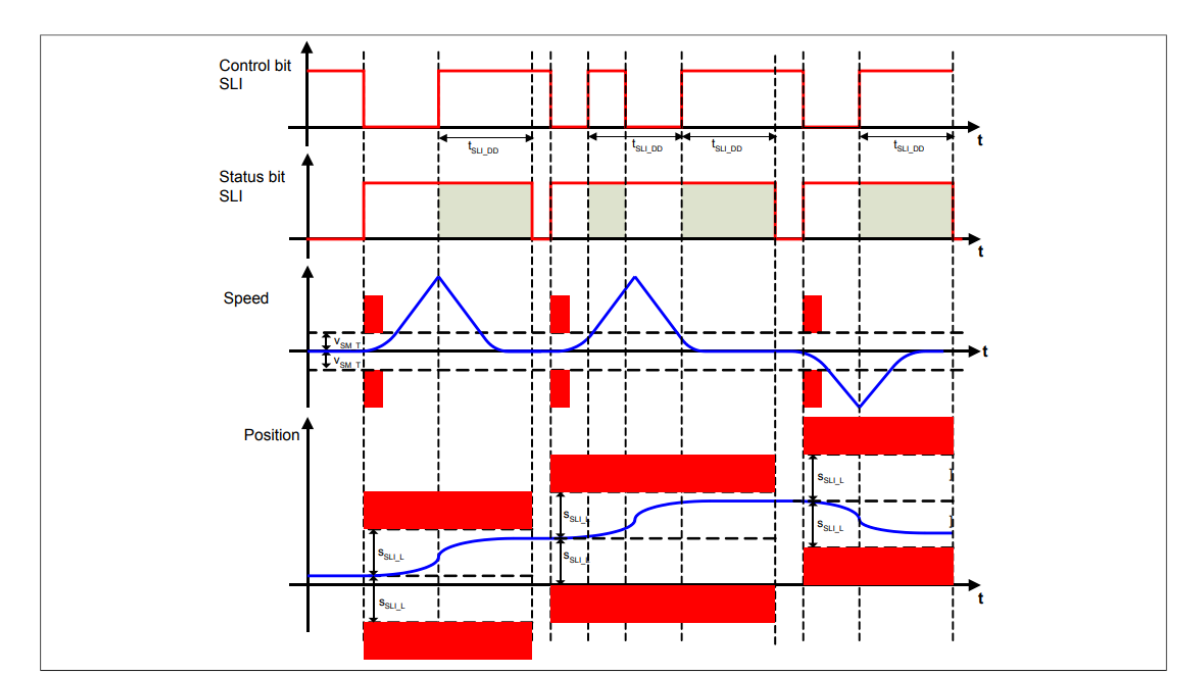

Obrázek 3.6: Funkce Safety Limited Increment [2]

#### **Průběh Control bit SLI**

První průběh odpovídá hodnotě na vstupním parametru Contr[ol](#page-61-0) bit SLI, kterým se bezpečnostní funkce aktivuje. Na tento vstup je přiváděna hodnota datového typu SAFEBOOL a může být ovládán konstantou nebo proměnnou. Bezpečnostní funkce je vyžadována v úseku, ve kterém průběh odpovídá logické hodnotě SAFEFALSE. V případě, že je parametr SLI – Disable delay time nastaven na nenulovou hodnotu, k deaktivaci funkce dochází až po uplynutí časového intervalu  $t_{\text{SLDD}}$ , jehož délka odpovídá této hodnotě v µs. Smyslem tohoto parametru je v případě potřeby zabránit neustálému pohybu.

#### **Průběh Status bit SLI**

Druhý průběh odpovídá hodnotě výstupního parametru Status bit SLI. Tento výstup je datového typu SAFEBOOL a nachází se na něm logická hodnota SAFETRUE v případě, že je bezpečnostní funkce aktivní a monitorovaná osa se nachází v bezpečném stavu. Nedošlo tedy k porušení limitu pootočení osy ani k aktivaci funkce před dosažením klidového stavu.

#### **Průběh Speed**

Třetí průběh odpovídá rychlosti otáčení osy. Ta nesmí být před aktivací funkce mimo pásmo ohraničené v<sub>SM T</sub> (Standstill monitoring – Speed tolerance). Pokud se tak stane, pohon je deenergetizován.
### **Průběh Position**

Čtvrtý průběh odpovídá poloze osy. Ta se po dobu, co je bezpečnostní funkce aktivní nesmí změnit o vězší počet inkrementů, než stanovuje parametr SLI - Position limit. Musí se tedy držet v pásmu ohraničeném  $s_{\text{SUL}}$ .

# **3.7 Safe Direction – SDI**

## **3.7.1 Parametry SDI**

Všechny parametry, které určují chování funkce SDI lze najít v tabulce 3.7.

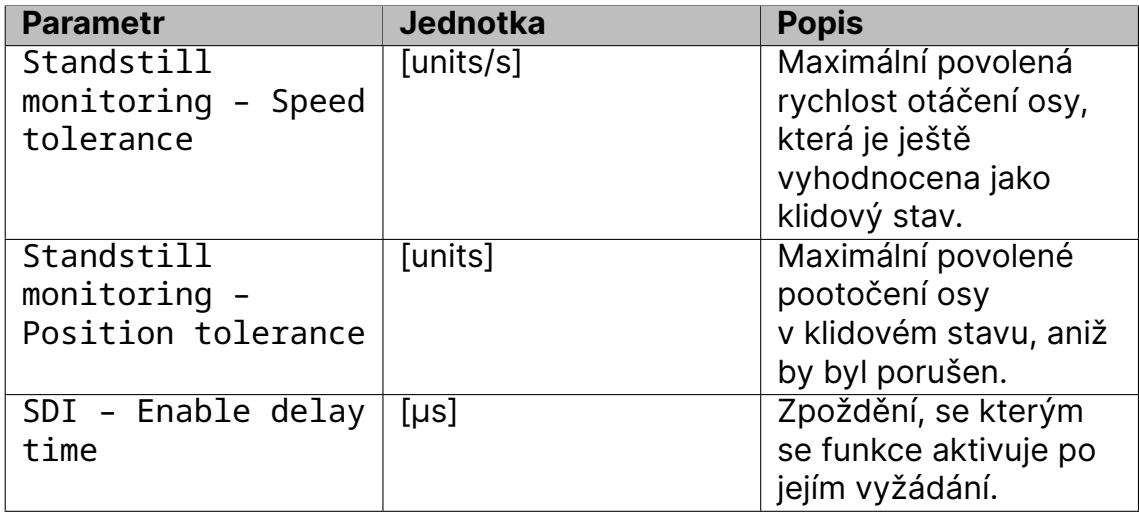

Tabulka 3.7: Parametry funkce SDI

## **3.7.2 Chování SDI**

Safe Direction monitoruje, zda se servopohon otáčí definovaným směrem. Přesněji řečeno, jestli nevykonal větší počet inkrementů v opačném směru, než povoluje parametr Standstill monitoring – Position tolerance. Chování této funkce ilustrují obrázky 3.7 a 3.8.

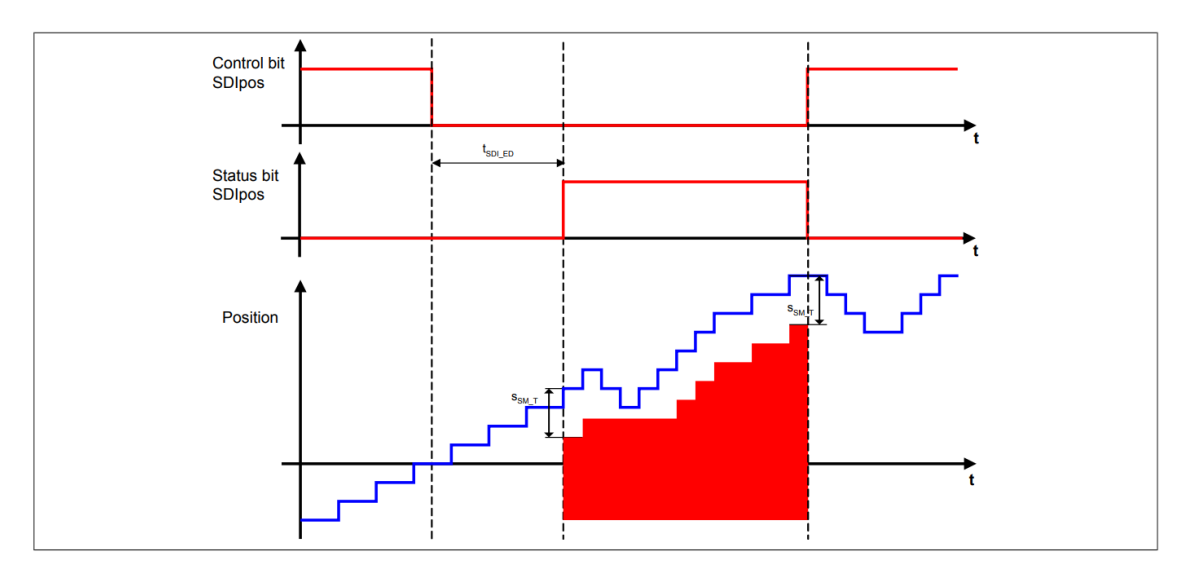

Obrázek 3.7: Funkce Safe Direction – pozitivní smysl otáčení [2]

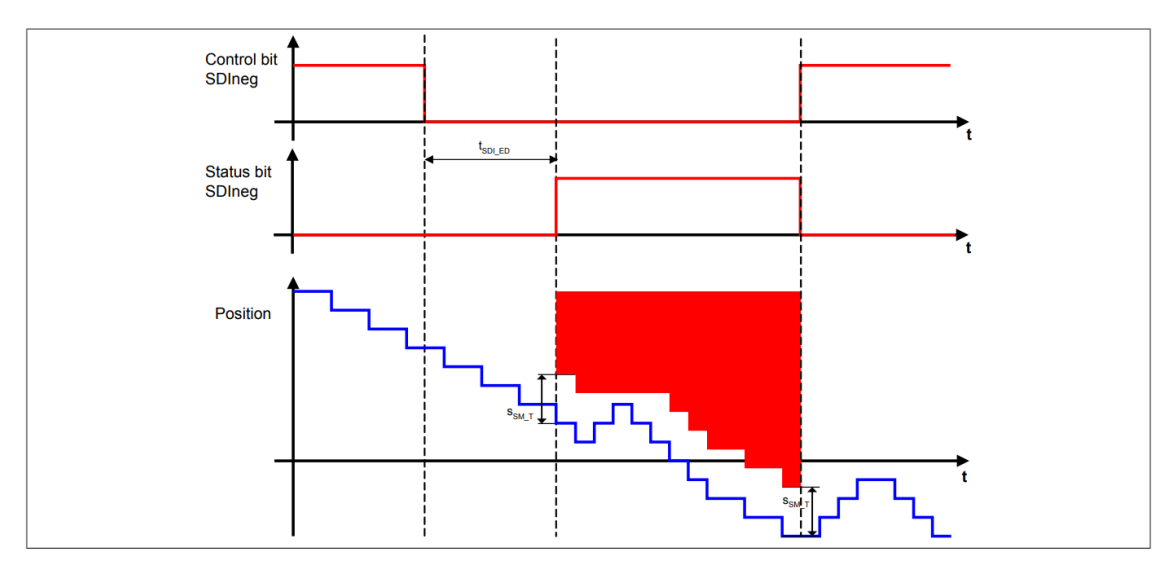

Obrázek 3.8: Funkce Safe Direction – negativní smysl otáčení [2]

### **Průběh Control bit SDI**

První průběh odpovídá hodnotě na vstupním parametru Contro[l](#page-61-0) bit SDIpos / Control bit SDIneg, kterým se bezpečnostní funkce aktivuje. Na tento vstup je přiváděna hodnota datového typu SAFEBOOL a může být ovládán konstantou nebo proměnnou. Bezpečnostní funkce je vyžadována v úseku, ve kterém průběh odpovídá logické hodnotě SAFEFALSE.

### **Průběh Status bit SDI**

Druhý průběh odpovídá hodnotě výstupního parametru Status bit SDIpos / Status bit SDIneg. Tento výstup je datového typu SAFEBOOL a nachází se na něm logická hodnota SAFETRUE v případě, že je bezpečnostní funkce aktivní a monitorovaná osa se nachází v bezpečném stavu. Neotáčí se tedy opačným, nežli definovaným směrem, respektive nepřekračuje toleranci maximálního počtu inkrementů v opačném směru. V případě, že je parametr SDI – Enable delay time nastaven na nenulovou hodnotu, k aktivaci funkce dochází až po uplynutí časového intervalu  $t_{\text{SILED}}$ , jehož délka odpovídá této hodnotě v µs. Smyslem tohoto parametru je kompenzace různých runtime technologické a bezpečnostní aplikace.

### **Průběh Position**

Třetí průběh odpovídá poloze osy. Ta se po dobu, co je bezpečnostní funkce aktivní nesmí změnit o vězší počet inkrementů, než stanovuje parametr Standstill monitoring – Position tolerance v opačném směru. Na obrázku je tato tolerance vyznačena pomocí s<sub>SMT</sub>.

# **3.8 Safety Limited Acceleration – SLA**

## **3.8.1 Parametry SLA**

Všechny parametry, které určují chování funkce SLA lze najít v tabulce 3.8.

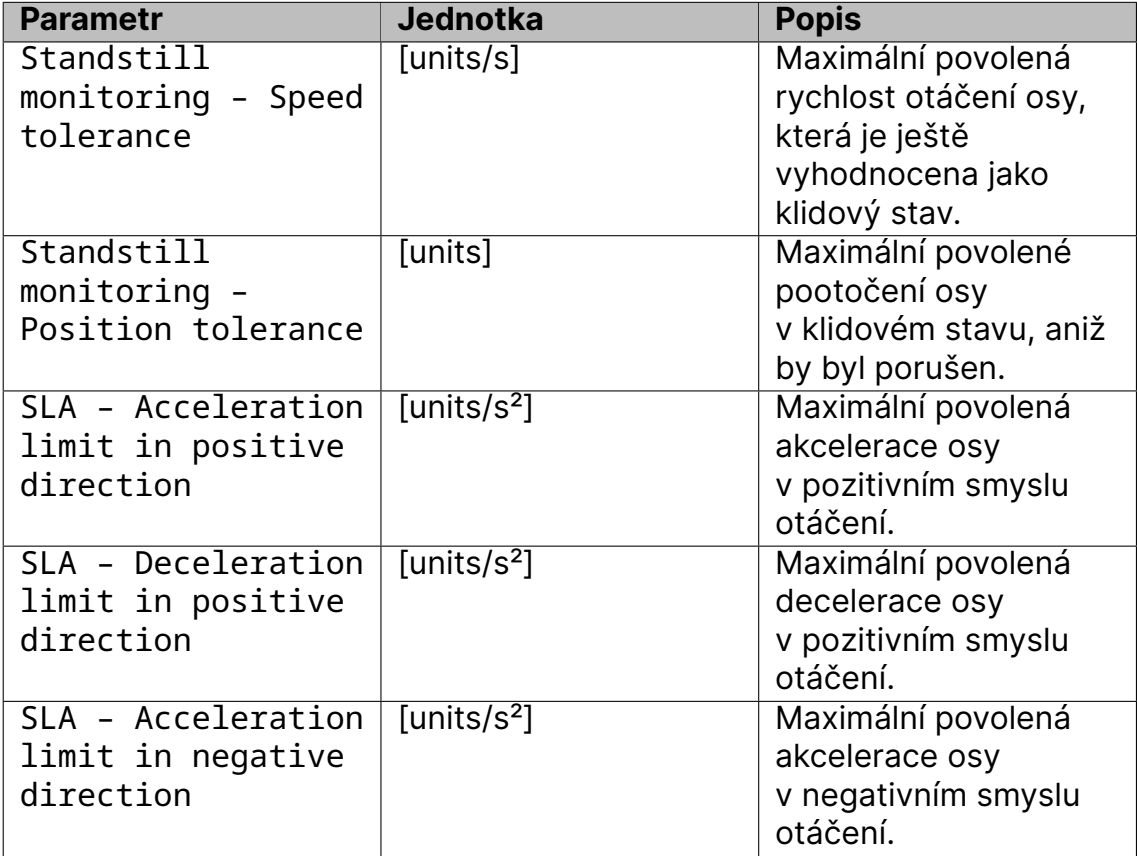

<span id="page-39-0"></span>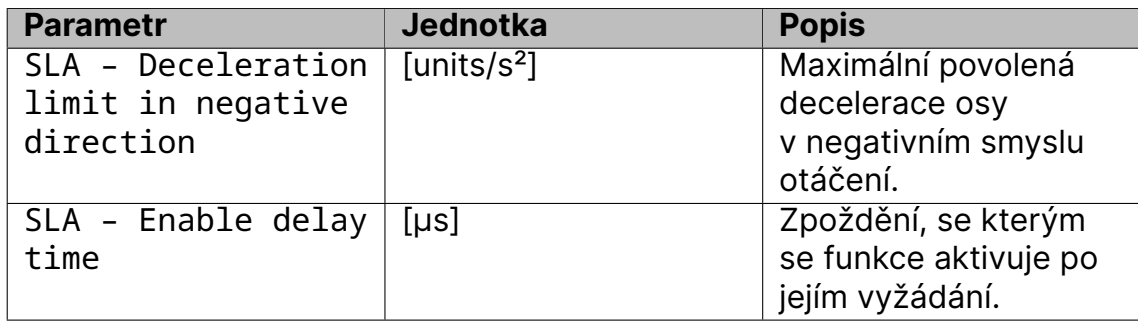

Tabulka 3.8: Parametry funkce SLA

## **3.8.2 Chování SLA**

Safety Limited Acceleration monitoruje, zda pohon nepřekračuje maximální povolené hodnoty akcelerace a decelerace jak v pozitivním, tak v negativním smyslu otáčení. Lze tedy zadat čtyři různé limity s tím, že smysl a rychlost otáčení určují, které z nich budou monitorovány. Chování této funkce ilustruje obrázek 3.9.

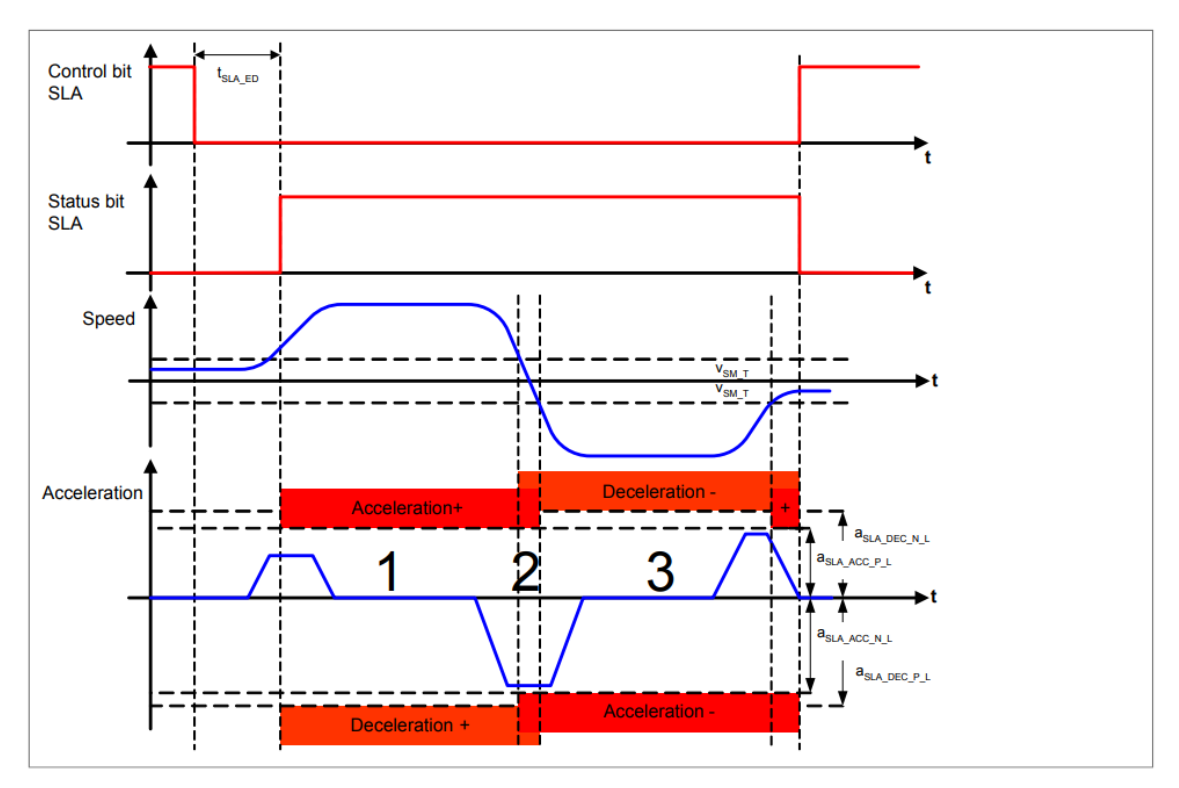

Obrázek 3.9: Funkce Safety Limited Acceleration [2]

### **Průběh Control bit SLA**

První průběh odpovídá hodnotě na vstupním parametru Control bit SLA, kterým se bezpečnostní funkce aktivuje. Na tento vstup je přiváděna hodnota datového typu SAFEBOOL a může být ovládán konstantou nebo proměnnou. Bezpečnostní funkce je vyžadována v úseku, ve kterém průběh odpovídá logické hodnotě SAFEFALSE.

### **Průběh Status bit SLA**

Druhý průběh odpovídá hodnotě výstupního parametru Status bit SLA. Tento výstup je datového typu SAFEBOOL a nachází se na něm logická hodnota SAFETRUE v případě, že je bezpečnostní funkce aktivní a monitorovaná osa se nachází v bezpečném stavu. Nedošlo tedy k překročení limitu akcelerace nebo decelerace ani v jednom ze směrů otáčení osy. V případě, že je parametr SLA – Enable delay time nastaven na nenulovou hodnotu, k aktivaci funkce dochází až po uplynutí časového intervalu  $t_{SLAED}$ , jehož délka odpovídá této hodnotě v µs. Smyslem tohoto parametru je kompenzace různých runtime technologické a bezpečnostní aplikace.

### **Průběh Speed**

Třetí průběh odpovídá rychlosti otáčení osy.

### **Průběh Acceleration**

Čtvrtý průběh odpovídá akceleraci osy. V prvním případě, kdy je rychlost otáčení osy vyšší než v<sub>SMT</sub> v pozitivním smyslu otáčení (nad časovou osou), SLA monitoruje dodržování limitů akcelerace  $(a_{SLAACCPL})$  a decelerace  $(a_{SLA-DECPL})$  v pozitivním smyslu otáčení. V druhém případě, kdy je rychlost otáčení osy vyšší než v<sub>SMT</sub> v negativním smyslu otáčení (pod časovou osou), SLA monitoruje dodržování limitů akcelerace  $(a_{SLAACCNL})$ a decelerace  $(a_{SLA, DECNL})$  v negativním smyslu otáčení. Ve třetím případě, kdy rychlost otáčení osy nepřekročila Standstill monitoring – Speed tolerance ( $v_{SM}$ <sub>T</sub>) ani v jednom ze směrů, je hlídán vždy přísnější z dvojic limitů a<sub>SLA\_ACC\_P\_L</sub>, a<sub>SLA\_DEC\_N\_L</sub> a a<sub>SLA\_DEC\_P\_L</sub>, a<sub>SLA\_ACC\_N\_L</sub>. V tomto případě  $a_{SLA\text{ ACCN L}}$  a  $a_{SLA\text{ ACCP L}}$ .

# **3.9 Safety Limited Position – SLP**

## **3.9.1 Parametry SLP**

Všechny parametry, které určují chování funkce SLP lze najít v tabulce 3.9.

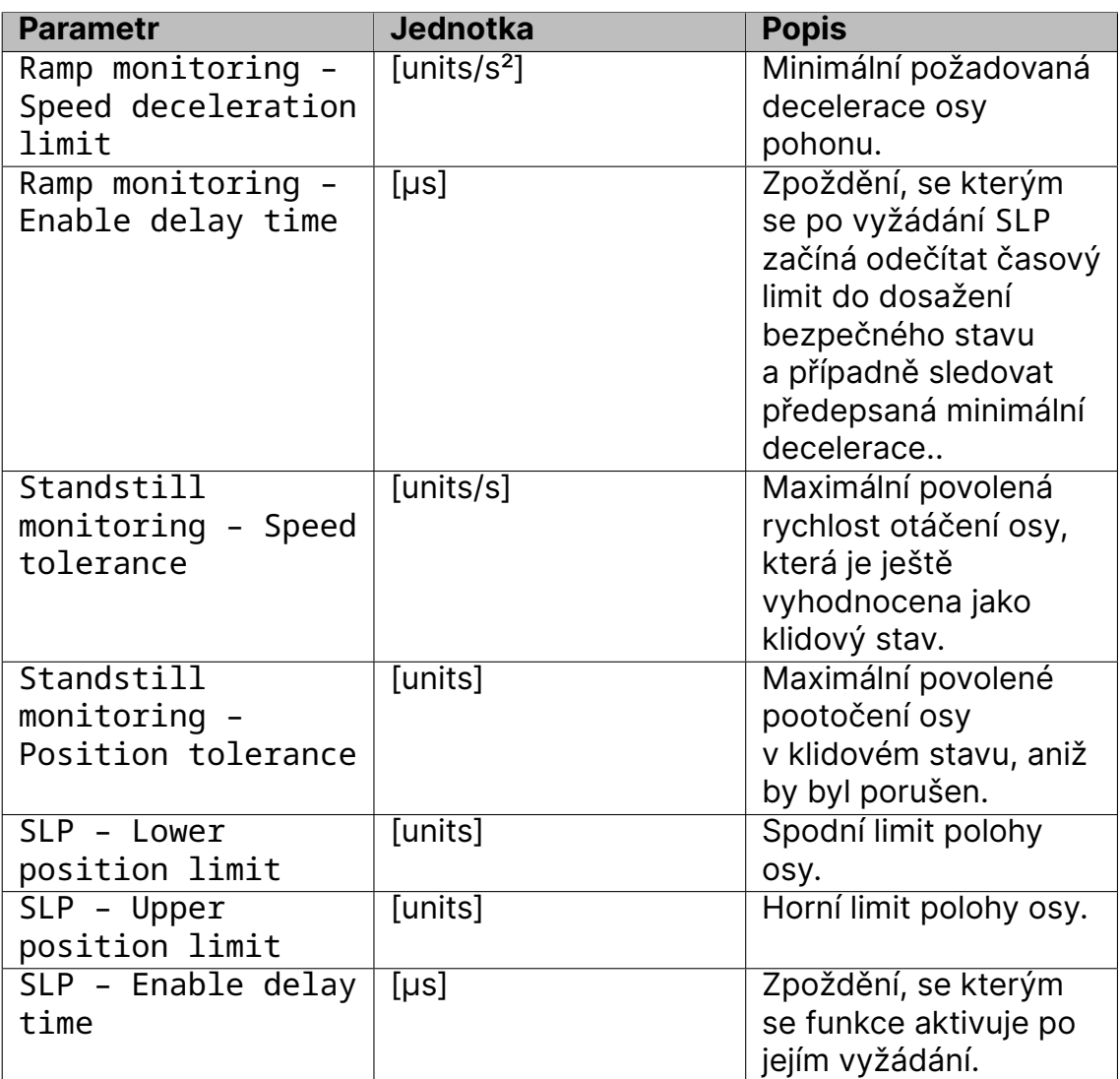

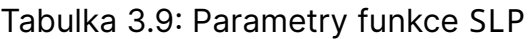

## **3.9.2 Chování SLP**

Safety Limited Position monitoruje, zda osa zůstává v určitém bezpečném rozsahu poloh. Ten je definován parametry SLP – Lower position limit a SLP – Upper position limit. Chování této funkce ilustruje obrázek 3.10.

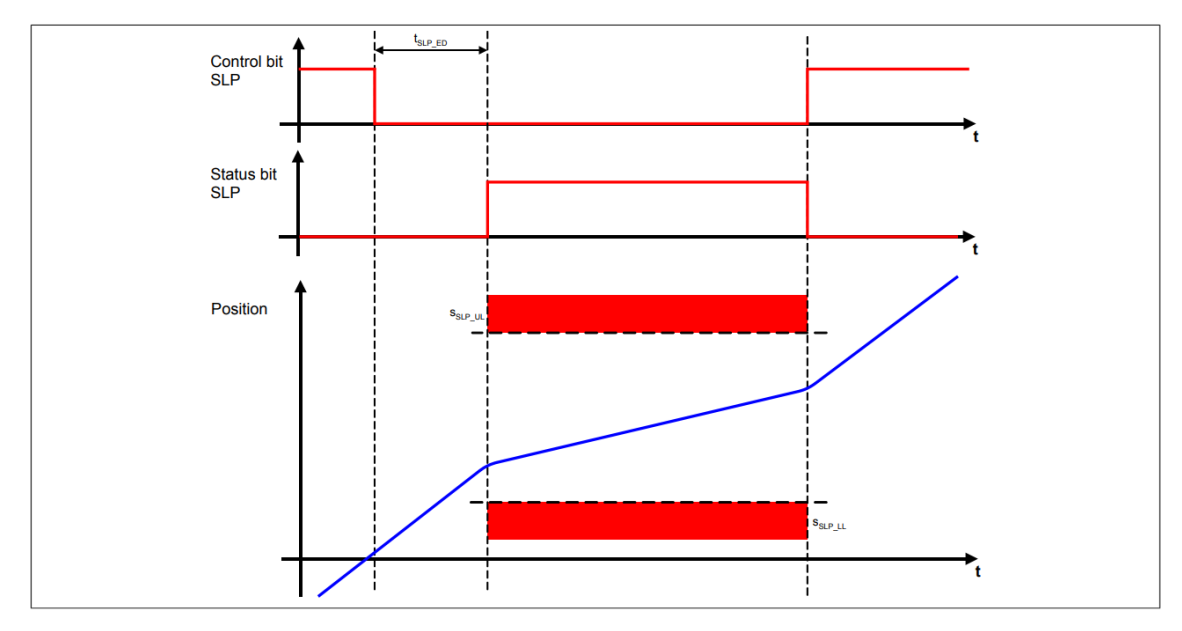

Obrázek 3.10: Funkce Safety Limited Position [2]

### **Průběh Control bit SLP**

První průběh odpovídá hodnotě na vstupním parametru Contr[ol](#page-61-0) bit SLP, kterým se bezpečnostní funkce aktivuje. Na tento vstup je přiváděna hodnota datového typu SAFEBOOL a může být ovládán konstantou nebo proměnnou. Bezpečnostní funkce je vyžadována v úseku, ve kterém průběh odpovídá logické hodnotě SAFEFALSE.

### **Průběh Status bit SLP**

Druhý průběh odpovídá hodnotě výstupního parametru Status bit SLP. Tento výstup je datového typu SAFEBOOL a nachází se na něm logická hodnota SAFETRUE v případě, že je bezpečnostní funkce aktivní a monitorovaná osa se nachází v bezpečném rozsahu polohy. V případě, že je parametr SLP – Enable delay time nastaven na nenulovou hodnotu, k aktivaci funkce dochází až po uplynutí časového intervalu  $t_{SLPED}$ , jehož délka odpovídá této hodnotě v µs. Smyslem tohoto parametru je kompenzace různých runtime technologické a bezpečnostní aplikace.

### **Průběh Position**

Třetí průběh odpovídá poloze natočení osy, která musí být udržována mezi dolní hranicí s<sub>SLP LL</sub> a horní hranicí s<sub>SLP UL</sub>, aby funkce vyhodnotila stav jako bezpečný.

# **3.10 Safety Limited Torque – SLT**

## **3.10.1 Parametry SLT**

Všechny parametry, které určují chování funkce SLT lze najít v tabulce 3.10.

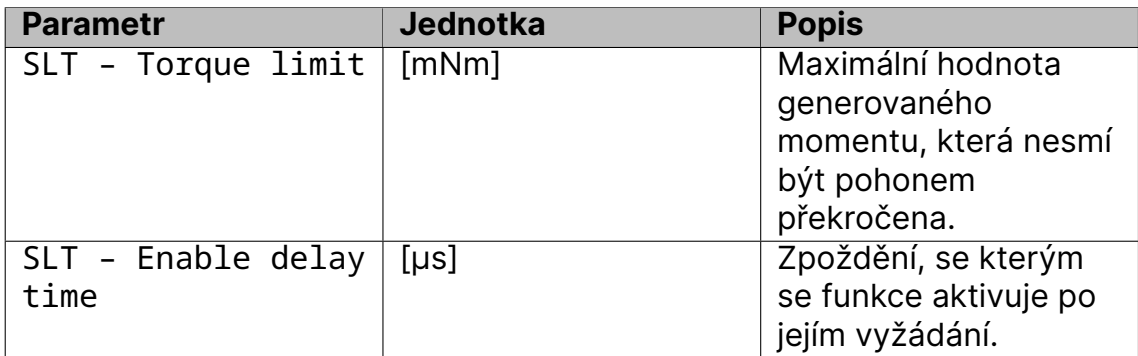

Tabulka 3.10: Parametry funkce SLT

## **3.10.2 Chování SLT**

Safety Limited Torque monitoruje, zda pohon negeneruje vyšší, než maximální povolený točivý moment bez ohledu na smysl otáčení osy. Limit točivého momentu je definován parametrem SLT – Torque limit. Chování této funkce ilustruje obrázek 3.11.

<span id="page-43-0"></span>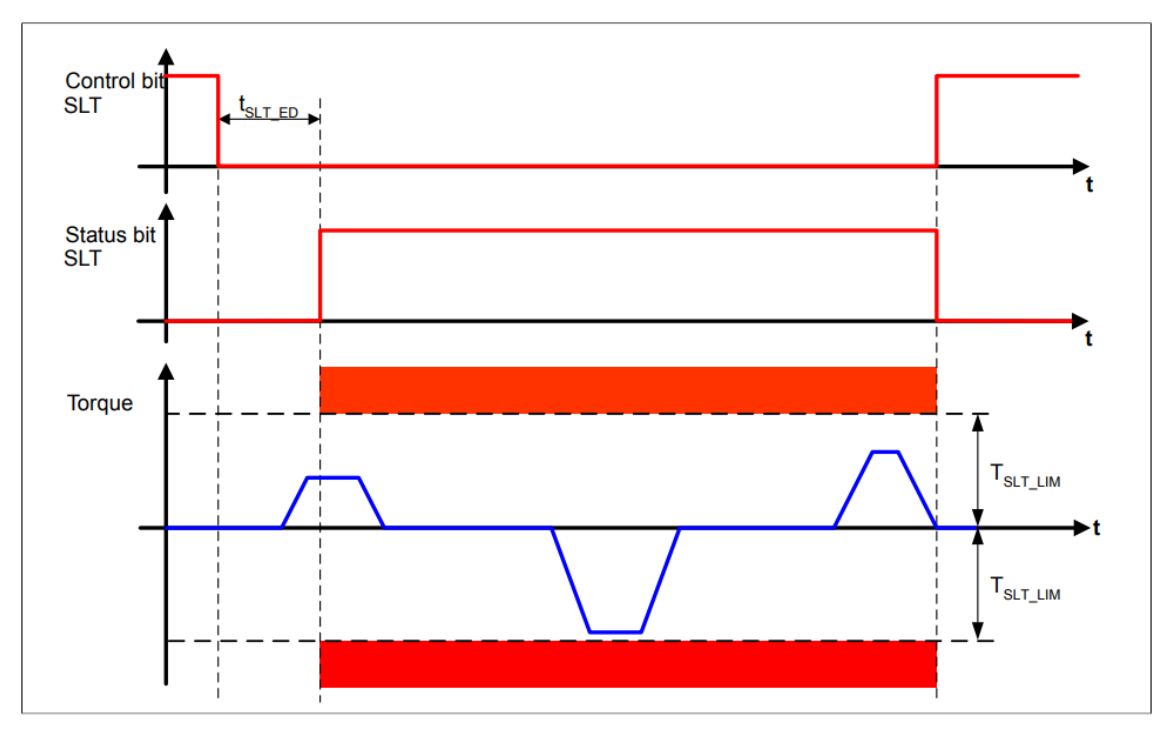

Obrázek 3.11: Funkce Safety Limited Torque [2]

### **Průběh Control bit SLT**

První průběh odpovídá hodnotě na vstupním parametru Control bit SLT, kterým se bezpečnostní funkce aktivuje. Na tento vstup je přiváděna hodnota datového typu SAFEBOOL a může být ovládán konstantou nebo proměnnou. Bezpečnostní funkce je vyžadována v úseku, ve kterém průběh odpovídá logické hodnotě SAFEFALSE.

#### **Průběh Status bit SLT**

Druhý průběh odpovídá hodnotě výstupního parametru Status bit SLT. Tento výstup je datového typu SAFEBOOL a nachází se na něm logická hodnota SAFETRUE v případě, že je bezpečnostní funkce aktivní a pohon negeneruje větší, než maximální povolený točivý moment. V případě, že je parametr SLT – Enable delay time nastaven na nenulovou hodnotu, k aktivaci funkce dochází až po uplynutí časového intervalu  $t_{SITED}$ , jehož délka odpovídá této hodnotě v µs. Smyslem tohoto parametru je kompenzace různých runtime technologické a bezpečnostní aplikace.

### **Průběh Torque**

Třetí průběh odpovídá točivému momentu, který je generován pohonem. Ten nesmí překonat hodnotu T<sub>SLT LIM</sub> a dostat se do červeného pásma.

# **4 Software technologického PLC**

Hlavním úkolem technologického PLC je ovládat servopohon podle požadavků uživatele s tím, že nemá informaci o omezeních, které jsou dány aktivní bezpečnostní funkcí a jejími parametry. Dále zprostředkovává rozhraní člověk–stroj prostřednictvím vizualizace, čímž dává uživateli mimo jiné možnost sledovat stav pohonu, stav světelného závěsu a stav bezpečnostních funkcí.

Software technologické PLC se skládá z programu Motion, programu Safety a vizualizace. Oba zmíněné programy jsou ve formě jazyka ST, který popisuje norma *ČSN EN 61131-3 ED.2 (187050) Programovatelné řídicí jednotky - Část 3: Programovací jazyky* [5] a budou popsány v této kapitole. Vizualizace bude popsána samostatně až v sekci A.1 zabývající se návody k otestování bezpečnostních funkcí na laboratorním přípravku.

## **4.1 Program Motion**

Program Motion je klíčovým prvkem pro ovládání servopohonu, který je využíván v rámci demonstrace pokročilých bezpečnostních funkcí. Hlavním požadavkem kladeným na Motion program je poskytnout uživateli možnost řídit otáčení servopohonu tak, aby byl schopen otestovat vybrané bezpečnostní funkce. Měl by tedy umožňovat volbu smyslu otáčení, rychlosti otáčení, akcelerace a decelerace osy.

Vzniklý program byl převzat z bakalářské práce [1], na kterou tato diplomová práce navazuje a následně upraven podle aktuálních potřeb. Jádro programu tvoří opět funkční blok MpAxisBasic podrobně popsaný ve zmíněné práci. Jelikož se tato práce nezaměřuje na řízení pohyb[u](#page-61-1), fungování programu bude jen stručně popsáno s využitím diagramu (obrázek 4.1).

## **4.1.1 Programu Motion v diagramu**

### **Inicializace**

Inicializace nastává ihned po spuštění programu a zahrnuje následující:

- Aktivaci funkčního bloku MpAxisBasic.
- Přiřazení fyzického pohonu funkčnímu bloku MpAxisBasic.
- Inicializaci proměnných.
- Přiřazení struktury s paramtery funkčnímu bloku MpAxisBasic.
- Zapnutí napájení servopohonu.
- Zaznamenání home pozice osy.

### **Klidový stav pohonu**

Po úspěšném vykonání inicializace je pohon připraven na uvedení do chodu, přičemž se čeká na povel realizovaný zmáčknutím příslušného tlačítka ve vizualizaci.

### **Chod pohonu**

Poté, co je zadán povel k uvedení pohonu do chodu, dochází k roztočení osy na konstantní rychlost. Předpokládá se, že v tomto stavu bude aktivována bezpečnostní funkce a dojde k deenergetizaci pohonu. Lze ale zadat povel k zastavení osy pohonu a vrátit se do předchozího stavu.

### **Deenergetizace pohonu**

Je-li některou z bezpečnostních funkcí vyvolána deenergetizace pohonu, funkční blok MpAxisBasic se dostává do stavu error a jediným východiskem, jak ho opět dostat do operativního stavu je provedení resetu.

### **Reset**

Po vykonání resetu pomocí příslušného tlačítka se funkční blok MpAxisBasic dostává zpět do operativního stavu a čeká na zadání povelu k roztočení pohonu.

<span id="page-47-0"></span>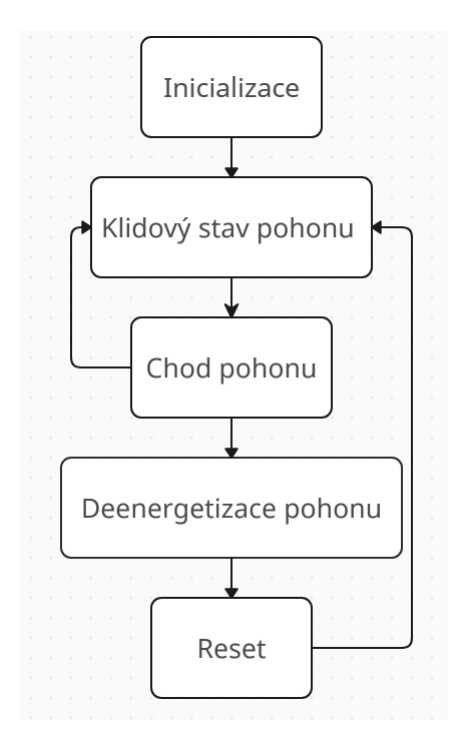

Obrázek 4.1: Program Motion v diagramu

## **4.2 Program Safety**

Vše, co program Safety zajišťuje je úzce spjato s vizualizací. Díky němu může uživatel zvolit a poté sledovat stav bezpečnostní funkce, kterou chce otestovat. Dále vyhodnocuje stav světelného závěsu a realizuje jednoduché "stopky" zvyšujících uživatelský komfort.

Vzniklý program lze rozdělit na deset částí čítajících výběr bezpečnostní funkce, vyhodnocení stavu světelného závěsu, vyhodnocení stavu sedmi zrealizovaných bezpečnostních funkcí a jednoduché "stopky". Jelikož u vyhodnocení stavu všech sedmi zrealizovaných funkcí jde o obdobnou kombinační logiku pracující se stavovými informacemi vyčtenými ze safety PLC, bude uvedena pouze jedna ilustrační část, což by mělo být postačující. Pro její snadnější pochopení může čtenář využít popisu fungování bezpečnostních funkcí, popisu vizualizace a popisu funkčního bloku SF\_oS\_MOTION\_BR.

## **4.2.1 Výběr bezpečnostní funkce**

```
IF Function Sel = 0 THEN
   STO On := 0;SOS On := 0;SS1 On := 0;SS2 On := 0;SLS1 On := 0;SLS2 On := 0;SLI On := 0;SDI P On := 0;SDI N On := 0;ELSIF Function Sel = 1 THEN
   STO On := 1;
   SOS On := 0;SS1 On := 0;SS2 On := 0;SLS1 On := 0;SLS2 On := 0;SLI On := 0;SDI P On := 0;SDI N On := 0;
```
Obrázek 4.2: Výběr bezpečnostní funkce

Tato část (obrázek 4.2) realizuje výběr bezpečnostní funkce, kterou je následně možné aktivovat přerušením světelného závěsu. Každé z těchto funkcí přísluší ve vizualizaci vlastní tlačítko, jehož zamáčknutím nastaví uživatel proměnnou Fun[cti](#page-43-0)on\_Sel na hodnotu v rozmezí jedna až devět. Není-li žádné z těchto tlačítek zamáčknuté, proměnná Function\_Sel nabývá hodnoty nula. Tím pádem vzniká celkem deset stavů, kde v každém stavu (s výjimkou nuly) je jedna z povolovacích proměnných umožňující aktivaci bezpečnostní funkce nastavena na hodnotu logické jedna. Uvedený kód obsahuje pouze první dva stavy, což je pro ilustraci plně postačující.

## **4.2.2 Vyhodnocení stavu světelného závěsu**

```
IF ESPE Rdy = 0 THEN
   ESPEState := 4: //Chyba
   ESPElight := 1; //Červená
ELSIF ESPE OUT = 0 THEN
   ESPEState := 3; //NOK
   ESPElight := 1; //Červená
ELSIF ESPE OUT = 1 THEN
   ESPEState := 2; //OK
   ESPElight := 0; //Zelená
END IF
```
Obrázek 4.3: Vyhodnocení stavu světelného závěsu

Tato část (obrázek 4.3) vyhodnocuje aktuální stav světelného závěsu, načež jsou nastavovány proměnné, se kterými pracuje vizualizace. Proměnná ESPEState typu USINT vybírá z textové skupiny položku s odpovídajícím indexem, která je pot[é zo](#page-47-0)brazována textovým zobrazovačem. Za pomoci proměnné ESPElight, rovněž typu USINT je z mapy barev vybírána barva, kterou získá kontrolka. Logika je následující.

- Není-li funkční blok SF\_ESPE vyhodnocující stav světelného závěsu aktivní (ESPE\_Rdy = 0), proměnné jsou nastaveny na hodnoty vedoucí k zobrazení textu Chyba a červené kontrolce.
- Bylo-li narušeno ochranné pole světelného závěsu (ESPE\_OUT = 0), proměnné jsou nastaveny na hodnoty vedoucí k zobrazení textu NOK a červené kontrolce.
- Nebylo-li narušeno ochranné pole světelného závěsu (ESPE  $\overline{OUT} = 1$ ), proměnné jsou nastaveny na hodnoty vedoucí k zobrazení textu OK a zelené kontrolce.

## **4.2.3 Vyhodnocení stavu SS2**

```
IF SafetyRdy = 0 THEN
   SS2 State := 4; //Chyba
   SS2 Light := 1; //Červená
ELSIF SS2 On = 0 THEN
   SS2 State := 0; //Neaktivní
   SS2 Light := 2; //Šedá
ELSIF SS2 On = 1 AND ESPE OUT = 1 THEN
   SS2 State := 0; //Neaktivní
   SS2 Light := 0; //Zelená
ELSIF SS2 On = 1 AND SS2 Status = 0 AND Ax2 SNEF = 1 THEN
   SS2 State := 1; //Decelerace
    SS2 Light := 3; //Oranžová
ELSIF SS2 On = 1 AND SS2 Status = 1 THEN
   SS2 State := 2; //OKSS2 Light := 0; //Zelená
ELSIF SS2 On = 1 AND SS2 Status = 0 AND Ax2 SNEF = 0 THEN
   SS2 State := 3; //NOK
    SS2 Light := 1; //Červená
END IF
```
Obrázek 4.4: Vyhodnocení stavu SS2

Tato část (obrázek 4.4) vyhodnocuje aktuální stav bezpečnostní funkce SS2, načež jsou shodně jako v minulé části nastavovány proměnné, se kterými pracuje vizualizace. Logika je ovšem odlišná.

- Není-li funkč[ní blo](#page-48-0)k SF\_oS\_MOTION\_BR aktivní (SafetyRdy = 0), proměnné jsou nastaveny na hodnoty vedoucí k zobrazení textu Chyba a červené kontrolce.
- Nabývá-li povolovací proměnná umožňující aktivaci bezpečnostní funkce SS2 logické nula (SS2\_On = 0), proměnné jsou nastaveny na hodnoty vedoucí k zobrazení textu Neaktivní a šedé kontrolce.
- Nabývá-li povolovací proměnná logické jedna (SS2\_On = 1) a nebylo-li porušeno ochranné pole světelného závěsu (ESPE\_OUT = 1), proměnné jsou nastaveny na hodnoty vedoucí k zobrazení textu Neaktivní a zelené kontrolce.
- Nabývá-li povolovací proměnná logické jedna (SS2\_On = 1), status bit logické nula (SS2\_Status = 0) a SafeMOTION modulem nebyl detekován error osy (Ax2\_SNEF = 1), proměnné jsou nastaveny na hodnoty vedoucí k zobrazení textu Decelerace a oranžové kontrolce.
- Nabývají-li povolovací proměnná i status bit logické jedna (SS2\_On = 1, SS2\_Status = 1), proměnné jsou nastaveny na hodnoty vedoucí k zobrazení textu OK a zelené kontrolce.

• Nabývají-li povolovací proměnná společně se status bitem logické jedna (SS2\_On = 1, SS2\_Status = 1) a SafeMOTION modulem byl detekován error osy (Ax2\_SNEF = 0), proměnné jsou nastaveny na hodnoty vedoucí k zobrazení textu NOK a červené kontrolce.

## **4.2.4 "Stopky"**

```
IF Function Sel > 2 AND Function Sel < 7 AND ESPE OUT = 0 THEN
   IF UMSafetyOK = 1 THEN
       TP 01 (IN:=1, PT:=T#15s);
        elapsedTime := TP 01.ET;
        IF TP 01.FT = T#15s THEN
          TP 01 (IN := 0);END IF
   END IF
ELSE
   elapsedTime := 0;END IF
```
Obrázek 4.5: "Stopky"

Jelikož u některých funkcí dochází k přechodu mezi stavy po různě dlouhých časových intervalech, vznikla pro vyšší komfort uživatele část (obrázek 4.5) obsahující jednoduché "stopky" realizované pomocí timeru typu TP. Je--li aktivována jedna z funkcí SS1, SS2, SLS-1 nebo SLS-2, "stopky" začnou odměřovat čas do deenergetizace pohonu. Uplynulý čas je zobrazován na [vizu](#page-49-0)alizaci.

# **5 Software bezpečnostního PLC**

Program bezpečnostního PLC má formu jazyka funkčních bloků (FBD), který popisuje norma *ČSN EN 61131-3 ED.2 (187050) Programovatelné řídicí jednotky - Část 3: Programovací jazyky* [5]. Vytvořen byl ve vývojovém prostředí SafeDESIGNER, se kterým se může čtenář seznámit třeba prostřednictvím výukového materiálu *TM510 – Working with SafeDESIGNER* [7]. Funkce, jež tento program zajišťuje jsou samozře[jm](#page-61-2)ě naprosto zásadní pro tuto práci a patří mezi ně:

- Vyhodnocování stavu světelného závěsu.
- Aktivace a deaktivace bezpečnostních funkcí.
- Vyhodnocování stavu bezpečnostních funkcí.
- Ovládání podsvícení tlačítka resetu.

Na následujících stranách budou nejprve popsány hlavní funkční bloky, se kterými program pracuje a poté bude po částech popsán samotný program. Závěr této kapitoly bude věnován parametrizaci pohonu a bezpečnostních funkcí.

# **5.1 Popis použitých funkčních bloků**

## **5.1.1 SF\_Equivalent\_V1\_00**

Funkční blok SF Equivalent V1 00 byl podrobně popsán v bakalářské práci [1], na kterou tato diplomová práce navazuje. Alternativně lze k dohledání jeho popisu využít *Automation Help* [6].

## **5.1.2 SF\_ESPE\_V1\_00**

Funkční blok SF\_ESPE\_V1\_00 byl podrobně [p](#page-61-3)opsán v bakalářské práci [1], na kterou tato diplomová práce navazuje. Alternativně lze k dohledání jeho popisu využít *Automation Help* [6].

## **5.1.3 SF\_oS\_MOTION\_BR**

Prostřednictvím funkčního bloku [S](#page-61-3)F\_oS\_MOTION\_BR (obrázek 5.1) z knihovny openSAFETY\_BuR\_Motion\_SF je možné aktivovat všechny dostupné bezpečnostní funkce a sledovat jejich stav. Je tedy základním stavebním kamenem programu pro bezpečnostní PLC a bude popsán [skr](#page-50-0)z význam jeho vstupů a výstupů. Jak si čtenář jistě povšimne, vstupů a výstupů je velké množství, a proto se tato podsekce zaměří pouze na ty, se kterými pracuje vytvořený program. Další informace ohledně tohoto bloku a knihovny openSAFETY\_BuR\_Motion\_SF lze najít v podpůrném softwaru *Automation Help* [6], případně manuálu *SafeMOTION User's Manual* [2].

Stojí také za zmínku, že nepotřebuje-li uživatel využívat všechnyd[os](#page-61-3)tupné bezpečnostní funkce, lze využít fu[nk](#page-61-0)ční bloky, které nabízejí pouze vybrané množiny bezpečnostních funkcí. Mezi ně patří SF\_oS\_MOTION\_Basic\_BR, SF\_oS\_MOTION\_Advanced\_BR, SF\_oS\_MOTION\_Speed\_BR a SF\_oS\_MOTION\_AbsPos\_BR. Jejich popisy lze rovněž najít ve výše zmíněné literatuře.

<span id="page-54-0"></span>

|          | SF_oS_MOTION_BR            |                             |             |
|----------|----------------------------|-----------------------------|-------------|
| BOOL     | Activate                   | Ready                       | BOOL        |
| SAFEINT  | S_AxisID                   | Error                       | <b>BOOL</b> |
| SAFEBOOL | S_Control_Reset            | <b>DiagCode</b>             | WORD        |
| SAFEBOOL | S_Control_Activate         | <b>S Status NotErrFunc</b>  | SAFEBOOL    |
| SAFEBOOL | S Control STO              | S Status Operational        | SAFEBOOL    |
| SAFEBOOL | S Control SBC              | S Status STO                | SAFEBOOL    |
| SAFEBOOL | S Control SS1              | S_Status_SBC                | SAFEBOOL    |
| SAFEBOOL | S Control STO1             | S_Status_SS1                | SAFEBOOL    |
| SAFEBOOL | S_Control_SOS              | S_Status_STO1               | SAFEBOOL    |
| SAFEBOOL | S Control SS2              | S Status SDC                | SAFEBOOL    |
| SAFEBOOL | S Control SLA              | <b>S</b> Status EncStatus   | SAFEBOOL    |
| SAFEBOOL | S_Control_SLS-1            | S_Status_SOS                | SAFEBOOL    |
| SAFEBOOL | S Control SLS-2            | S Status SS2                | SAFEBOOL    |
| SAFEBOOL | S_Control_SLS-3            | S_Status_SLA                | SAFEBOOL    |
| SAFEBOOL | S_Control_SLS-4            | S_Status_SLS-1              | SAFEBOOL    |
| SAFEBOOL | S Control SDI-P            | S_Status_SLS-2              | SAFEBOOL    |
| SAFEBOOL | S Control SDI-N            | S_Status_SLS-3              | SAFEBOOL    |
| SAFEBOOL | S_Control_SLI              | S_Status_SLS-4              | SAFEBOOL    |
| SAFEBOOL | S Control SBT              | S_Status_SDI-P              | SAFEBOOL    |
| SAFEBOOL | S Control SLT              | S_Status_SDI-N              | SAFEBOOL    |
| SAFEBOOL | S Control Homing           | S Status SLI                | SAFEBOOL    |
| SAFEBOOL | S Control RefSwitch        | S Status SBT                | SAFEBOOL    |
| SAFEBOOL | S_Control_SwitchHomingMode | S Status SBT-Active         | SAFEBOOL    |
| SAFEBOOL | S Control SLP              | S Status SLT                | SAFEBOOL    |
|          |                            | S_Status_Homing             | SAFEBOOL    |
|          |                            | S_Status_ReqHomingOK        | SAFEBOOL    |
|          |                            | S_Status_EncStatus2         | SAFEBOOL    |
|          |                            | S_Status_SLP                | SAFEBOOL    |
|          |                            | S_Status_SMP                | SAFEBOOL    |
|          |                            | <b>S Status RSPValid</b>    | SAFEBOOL    |
|          |                            | <b>S Status SetPosAlive</b> | SAFEBOOL    |

Obrázek 5.1: Funkční blok SF\_oS\_MOTION\_BR

### **Activate**

Povolovací vstup datového typu BOOL, kterým se funkční blok aktivuje.

### **S\_AxisID**

Vstup datového typu SAFEINT, kterým se funkčnímu bloku přiřazuje reálný pohon, jenž jím má být ovládán.

### **S\_Control\_Reset**

Vstup datového typu SAFEBOOL, kterým je potvrzen chybový stav SafeMO-TION modulu, načež dochází k návratu zpět do operativního stavu.

### **S\_Control\_Activate**

Vstup datového typu SAFEBOOL, kterým je aktivován interní stavový automat SafeMOTION modulu. Aby bylo možné pohon uvést do chodu a pracovat s bezpečnostními funkcemi, musí být na tento vstup přivedena logická hodnota SAFETRUE.

### **S\_Control\_název funkce**

Vstup datového typu SAFEBOOL, kterým je aktivována daná bezpečnostní funkce. K aktivaci dojde, je-li tento vstup zapojený a je na něj přivedena logická hodnota SAFEFALSE.

### **Ready**

Výstup datového typu BOOL, který indikuje, zda je funkční blok aktivní. Hodnota na něm by tedy měla reflektovat hodnotu na vstupu Activate.

#### **S\_Status\_NotErrFunc**

Výstup datového typu SAFEBOOL, který indikuje chybový stav SafeMOTION modulu. Je-li funkční blok aktivní a nastal-li tento stav, hodnota na výstupu odpovídá logické hodnotě SAFEFALSE.

#### **S\_Status\_název funkce**

Výstup datového typu SAFEBOOL, který v případě logické hodnoty SAFETRUE indikuje, že daná bezpečnostní funkce je aktivní a již bylo dosaženo bezpečného stavu. V případě logické hodnoty SAFEFALSE funkce není aktivní, je aktivní, ale ještě nebylo dosaženo bezpečného stavu, SafeMOTION modul je ve stavu error nebo interní stavový automat SafeMOTION modulu nebyl aktivován.

## **5.2 Popis programu**

### **5.2.1 Práce s bezpečnostními funkcemi**

První část programu (obrázky 5.2 a 5.3) pracuje s funkčním blokem SF\_oS\_MOTION\_BR. Na jeho vstupech dochází k aktivaci bezpečnostních funkcí, přičemž platí, že logika aktivace funkce je vždy stejná. Byla-li funkce uživatelem v[ybrá](#page-51-0)na [pro](#page-54-0)střednictvím vizualizace (např. STO\_On = TRUE) a došlo-li k narušení ochranného pole světelného závěsu (sESPE\_OUT = FALSE), jsou splněny podmínky její aktivace (v tomto případě S\_Control\_STO = FALSE). Na straně výstupů je každému z výstupů sloužících k indikaci stavu bezpečnostní funkce přiřazena stejnojmenná proměnná, do níž je tato informace ukládána pro další zpracování.

<span id="page-56-0"></span>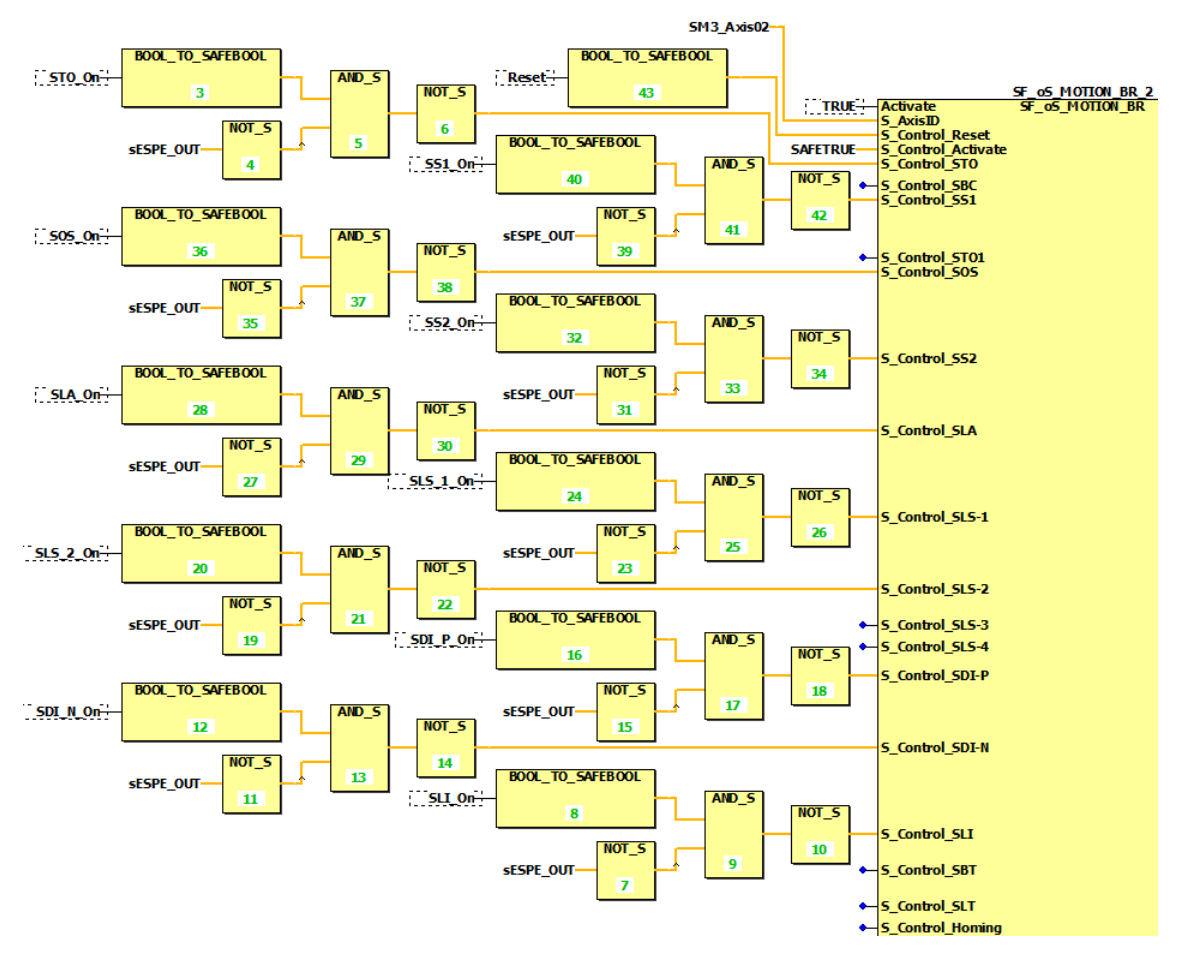

Obrázek 5.2: Práce s bezpečnostními funkcemi

<span id="page-57-0"></span>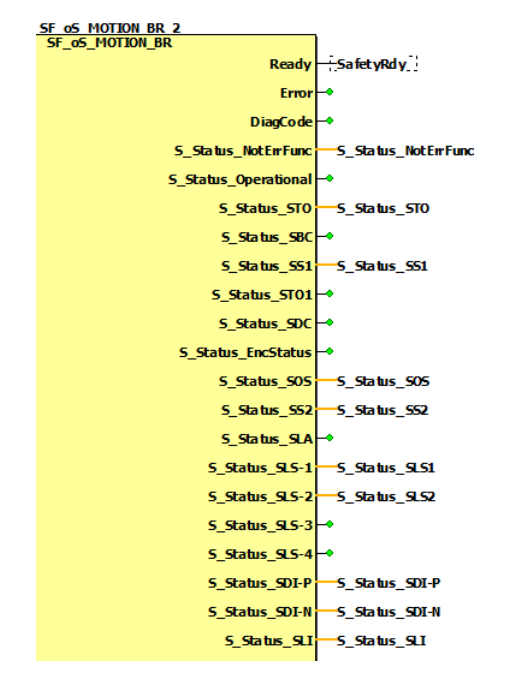

Obrázek 5.3: Práce s bezpečnostními funkcemi

## **5.2.2 Vyhodnocení stavu světelného závěsu**

Druhá část programu (obrázek 5.4) vyhodnocuje stav světelného závěsu. Jelikož byla pouze s menšími změnami převzata z bakalářské práce [1], na kterou tato diplomová práce navazuje, nebude zde více rozebírána. Podrobný popis fungování programu is[amo](#page-56-0)tných funkčních bloků, kterých využívá lze najít tam.

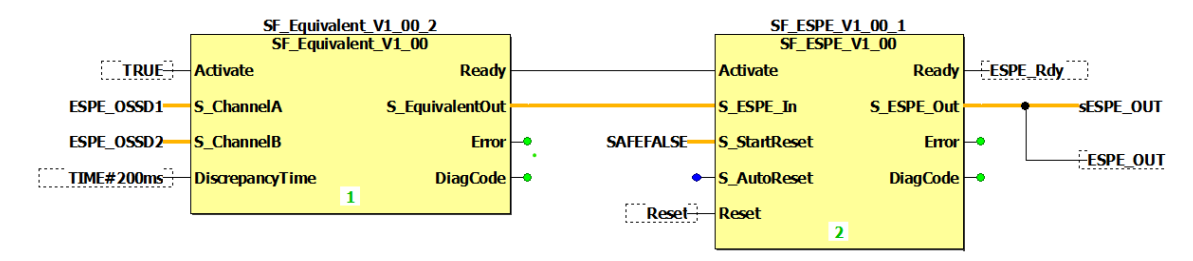

Obrázek 5.4: Vyhodnocení stavu světelného závěsu

## **5.2.3 Vyhodnocování stavu osy**

Třetí část programu (obrázek 5.5) vyhodnocuje, zda je některou z bezpečnostních funkcí bráněno ose servopohonu ve vykonání pohybu. Skládá se ze segmentů patřících jednotlivým bezpečnostním funkcím, u kterých výsledná hodnota závisí na tom, zdaje [da](#page-57-0)ná bezpečnostní funkce vybrána uživatelem a hodnotě jejího stavového bitu. Všechny tyto segmenty jsou v logickém součinu s proměnnou nesoucí informaci, zda se blok SF\_OS\_MOTION\_BR nachází ve stavu error (S\_Status\_NotErrFunc) a následně logickém součtu s proměnnou nesoucí informaci o stavu světelného závěsu (sESPE\_OUT). Je- -li výsledkem logická hodnota FALSE (UMSafetyOK = FALSE), znamená to, že některá z bezpečnostních funkcí je aktivní a brání ose servopohonu ve vykonání pohybu. S touto informací dále pracují následující čtvrtá část programu bezpečnostního PLC a programy standardního PLC. Na obrázku níže je z praktických důvodů uveden pouze menší kus této části programu.

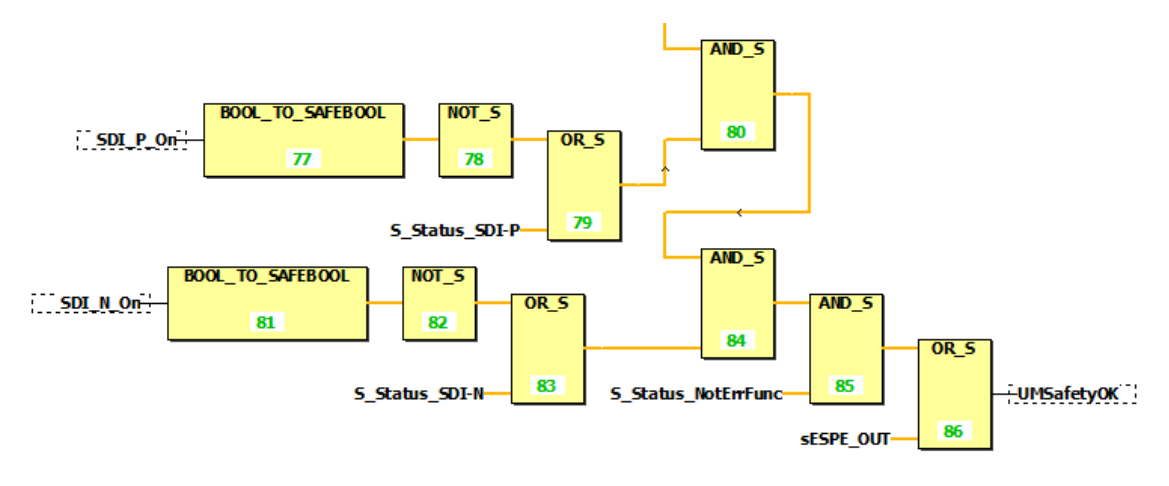

Obrázek 5.5: Vyhodnocování stavu osy

## **5.2.4 Ovládání podsvícení tlačítka Reset**

Čtvrtá část programu (obrázek 5.6) slouží k ovládání podsvícení resetovacího tlačítka. Je-li některou z bezpečnostních funkcí bráněno ose servopohonu ve vykonání pohybu (UMSafetyOK = FALSE), je potřeba provést reset a tlačítko je podsvícené.

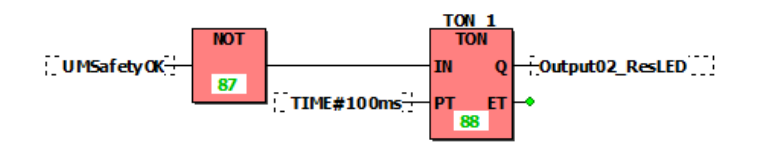

Obrázek 5.6: Ovládání podsvícení tlačítka Reset

# **5.3 Parametrizace pohonu a bezpečnostních funkcí**

Parametrizace pohonu a bezpečnostních funkcí je prováděna v prostředí SafeDESIGNER. Zde se kliknutím na ikonu SafeMOTION modulu daného hardwarovou konfigurací (v tomto případě 8ESMC59315) otevře obsáhlá tabulka paramterů, která obsahuje všechny parametry rozebírané v kapitole 3. Význam všech nastavitelných parametrů lze najít v uživatelském manuálu *SafeMOTION User's manual* [2]. Následuje obrázek 5.7 pro ilustraci.

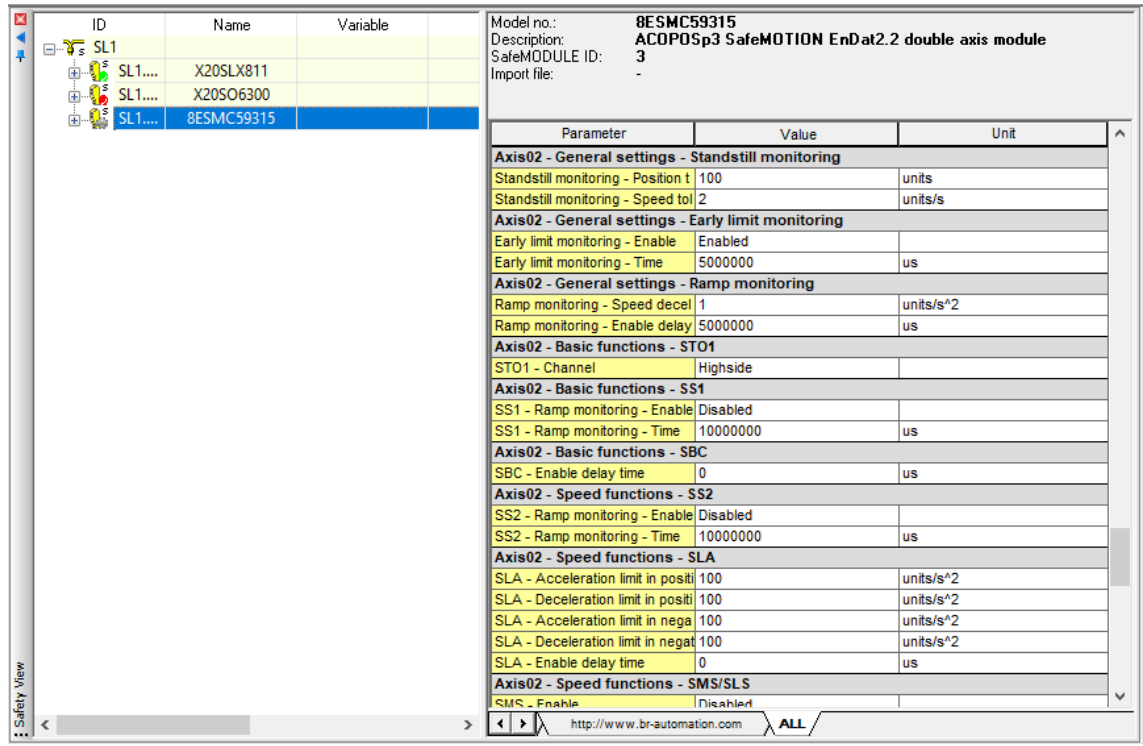

Obrázek 5.7: Výřez z prostředí SafeDESIGNER zachycující část tabulky parametrů osy

# **6 Závěr**

Práce prozkoumala možnosti realizace pokročilých bezpečnostních funkcí na výukovém laboratorním přípravku. Implementovat, otestovat a zdokumentovat všechny existující funkce nebylo možné, ať už z důvodu časové náročnosti, omezenosti rozsahu, nevhodného hardwaru či náročné parametrizace vyžadující hlubší znalost techniky B&R. Zpočátku byla vybrána množina potenciálně realizovatelných bezpečnostních funkcí, které byly detailně popsány, přičemž většinu z nich se následně podařilo úspěšně implementovat, otestovat a jejich chování bylo zdokumentováno formou uživatelských návodů. Výstupem práce jsou tedy detailní popisy těchto funkcí, funkční programové vybavení umožňující jejich otestování na laboratorním přípravku a návody jak při tom postupovat. Tyto návody umožní snadné použití výsledků práce pro výukové účely.

Do budoucna se nabízí navázat na tuto práci pokusem o realizaci dalších, potenciálně komplikovanějších pokročilých bezpečnostních funkcí. Pokud by k tomuto snažení došlo, tato práce bude jistě cenným zdrojem informací, avšak studium dalších materiálů, případně kooperace s technickou podporou B&R budou nutným předpokladem úspěchu.

## **Použitá literatura**

- [1] HRNČÍŘ, Jan. *Univerzální laboratorní PLC úloha se zaměřením na Safety technologii*. Online. Bakalářská práce. Liberec: Technická univerzita v Liberci, Fakulta mechatroniky, informatiky a mezioborových studií. 2022. Dostupné z: https://theses.cz/id/ekqgyq/.
- <span id="page-61-1"></span>[2] B&R. *SafeMOTION User's Manual*. [online]. 2021-02-03 [cit. 2024- -04-30]. Dostupne z: https://download.br-automation. com/BRP4440000000000000[0686416/MAACPMSAFEMC\\_en\\_V4.8.](https://theses.cz/id/ekqgyq/) 1.pdf?px-hash=69a24a9707e4e922a97729cfcb201009&pxtime=1714476704.
- <span id="page-61-0"></span>[3] B&R. *Acopos P3 User's Manual*[. \[online\]. 2023-06 \[cit. 2024-05-](https://download.br-automation.com/BRP44400000000000000686416/MAACPMSAFEMC_en_V4.8.1.pdf?px-hash=69a24a9707e4e922a97729cfcb201009&px-time=1714476704) -02]. Dostupne z: [https://download.br-automation.co](https://download.br-automation.com/BRP44400000000000000686416/MAACPMSAFEMC_en_V4.8.1.pdf?px-hash=69a24a9707e4e922a97729cfcb201009&px-time=1714476704)m/ [BRP4440000000000](https://download.br-automation.com/BRP44400000000000000686416/MAACPMSAFEMC_en_V4.8.1.pdf?px-hash=69a24a9707e4e922a97729cfcb201009&px-time=1714476704)0000728612/MAACPP3-ENG\_V1.31.pdf? px-hash=4a8c7f57b0b85bb600d8851f36e07016&px-time= 1714683399.
- [4] B&R. *[Integrated safety technology User's manual](https://download.br-automation.com/BRP44400000000000000728612/MAACPP3-ENG_V1.31.pdf?px-hash=4a8c7f57b0b85bb600d8851f36e07016&px-time=1714683399)*. [online]. [2024-03 \[cit. 2024-05-09\]. Dostupne z:](https://download.br-automation.com/BRP44400000000000000728612/MAACPP3-ENG_V1.31.pdf?px-hash=4a8c7f57b0b85bb600d8851f36e07016&px-time=1714683399) https://download. [br-automat](https://download.br-automation.com/BRP44400000000000000728612/MAACPP3-ENG_V1.31.pdf?px-hash=4a8c7f57b0b85bb600d8851f36e07016&px-time=1714683399)ion.com/BRP44400000000000000746066/ Integrated\_Safety\_Technology-ENG\_V5.24.1.pdf?pxhash=556dbc2d9c261f902d56be47f92d53[ca&px-time=](https://download.br-automation.com/BRP44400000000000000746066/Integrated_Safety_Technology-ENG_V5.24.1.pdf?px-hash=556dbc2d9c261f902d56be47f92d53ca&px-time=1715257954) [1715257954](https://download.br-automation.com/BRP44400000000000000746066/Integrated_Safety_Technology-ENG_V5.24.1.pdf?px-hash=556dbc2d9c261f902d56be47f92d53ca&px-time=1715257954).
- [5] [ÚŘAD PRO TECHNICKOU NORMALIZACI. ČSN EN 61131-3](https://download.br-automation.com/BRP44400000000000000746066/Integrated_Safety_Technology-ENG_V5.24.1.pdf?px-hash=556dbc2d9c261f902d56be47f92d53ca&px-time=1715257954) ED.2 (187050), *[Programovatelné řídicí jednotky - Část 3: Progra](https://download.br-automation.com/BRP44400000000000000746066/Integrated_Safety_Technology-ENG_V5.24.1.pdf?px-hash=556dbc2d9c261f902d56be47f92d53ca&px-time=1715257954)movací [jazyky.](https://download.br-automation.com/BRP44400000000000000746066/Integrated_Safety_Technology-ENG_V5.24.1.pdf?px-hash=556dbc2d9c261f902d56be47f92d53ca&px-time=1715257954)* 3. vydání. 2013.
- <span id="page-61-3"></span><span id="page-61-2"></span>[6] B&R. *Automation Help 4.10 English* [software]. 2021-07-01 [cit. 2024-05-05]. Dostupné z: https://www.br-automation.com/ cs/downloads/software/automation-studio/automationstudio-410/automation-studio-v410/. Požadavky na systém: WinVista, Win7/32bit, [Win7/64bit, Windows8, Windows8.1,](https://www.br-automation.com/cs/downloads/software/automation-studio/automation-studio-410/automation-studio-v410/) [Windows10; velikost 8 GB. Lze stáhnout pouze jako součást balíčk](https://www.br-automation.com/cs/downloads/software/automation-studio/automation-studio-410/automation-studio-v410/)u [Automation Studio V4.10.](https://www.br-automation.com/cs/downloads/software/automation-studio/automation-studio-410/automation-studio-v410/)
- [7] B&R. *TM510 Working with SafeDESIGNER*, Training Material. 2019.
- [8] PLCopen. *SafeMotion as a system independent solution*. [online]. [cit. 2024-05-08]. Dostupne z: https://plcopen.org/ downloads?field\_technical\_activity\_target\_id=64.
- [9] PLCopen. *Safe Motion*. [online]. [cit. 2024-05-09]. Dostupne z: https://plcopen.org/downl[oads?field\\_technical\\_](https://plcopen.org/downloads?field_technical_activity_target_id=64) [activity\\_target\\_id=64](https://plcopen.org/downloads?field_technical_activity_target_id=64).
- [10] ROCKWELL AUTOMATION, INC. *Bezpečnostní řídicí systémy pro strojníz[ařízení. Zásady, normy, implementace \(Revize 5 řady pub](https://plcopen.org/downloads?field_technical_activity_target_id=64)[likací Safebook\)](https://plcopen.org/downloads?field_technical_activity_target_id=64)*. B.m.: Rockwell Automation, Inc., 2016. Strojní vybavení – safebook 5.

# **A Příloha – Návody k otestování zrealizovaných bezpečnostních funkcí**

Tato kapitola obsahuje uživatelské návody, sloužící k otestování bezpečnostních funkcí zrealizovaných na laboratorním přípravku. Obecně vzato je filozofie taková, že uživatel zvolí funkci, roztočí servopohon, naruší ochranné pole světelného závěsu a případně nasimuluje nebezpečný stav vhodnou úpravou parametrů pohonu, což způsobí uplatnění bezpečnostní funkce. Kromě narušení ochranného pole světelného závěsu a resetování je vše prováděno prostřednictvím vizualizace.

Za zmínku také stojí, že uvedené návody počítají s parametry, které byly zvoleny pro demonstrační program. Další užitečné a podrobnější informace lze najít v kapitole 3.

## **A.1 Vizu[al](#page-20-0)izace**

Jak již bylo výše napsáno, většina úkonů spojených s testováním bezpečnostních funkcí je prováděna prostřednictvím vizualizace. Navzdory tomu nebude samotná vizualizace do detailu rozebrána, jelikož je velmi intuitivní a je z velké části popsána v samotných návodech. Následuje výčet základních možností vizualizace.

- Zvolit jazyk.
- Zvolit bezpečnostní funkci, která má být otestována.
- Zjistit parametry zvolené bezpečnostní funkce.
- Sledovat stav zvolené bezpečnostní funkce.
- Ovládat servopohon.
- Sledovat stav servopohonu.
- Sledovat stav světelného závěsu.
- Sledovat čas uplynulý mezi aktivací funkce a deenergetizací pohonu.

# **A.2 Safe Torque Off – STO**

Aktivace bezpečnostní funkce STO způsobí okamžitou deenergetizaci servopohonu.

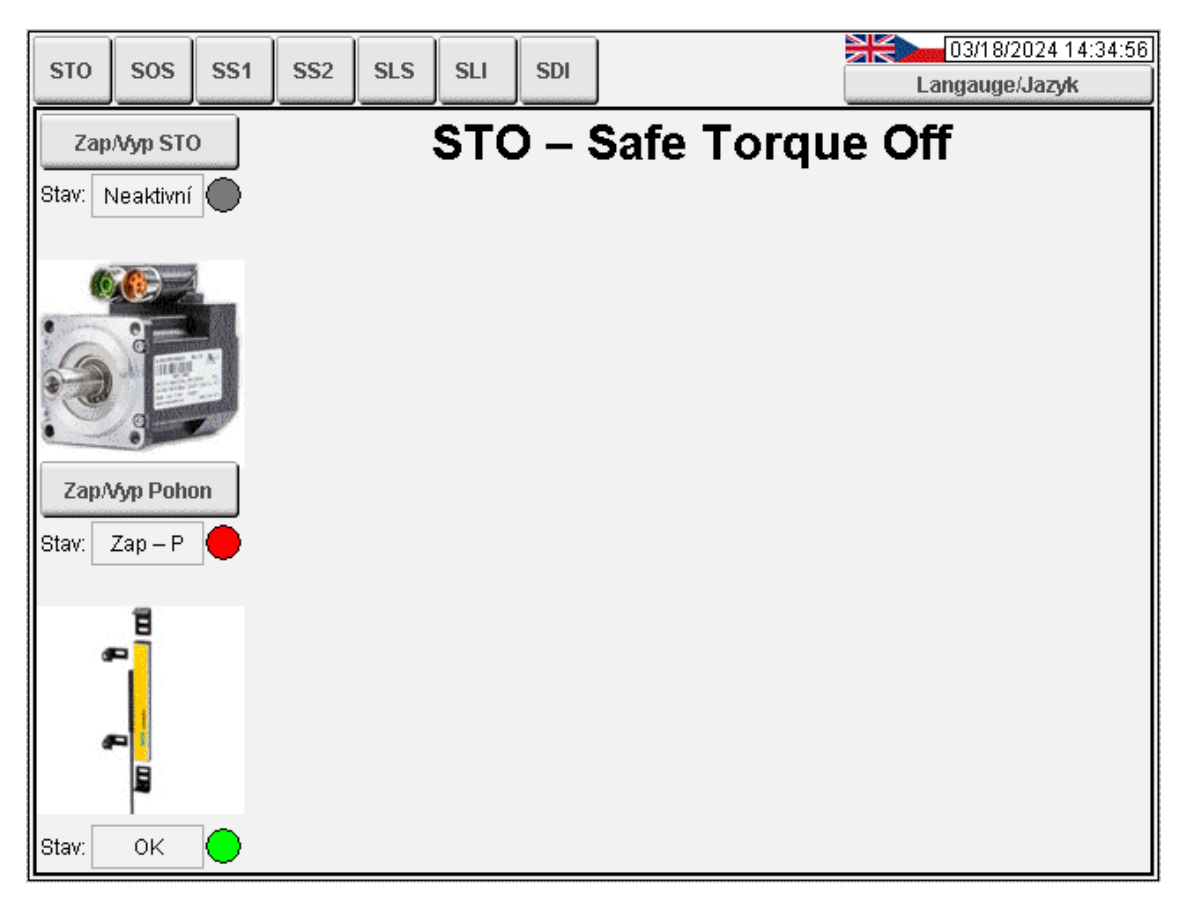

Obrázek A.1: Vizualizace – strana STO

### **A.2.1 Návod k otestování**

- Krok 1: Ve vizualizaci stiskněte čtvercové tlačítko STO, čímž se dostanete na stránku příslušící této funkci.
- Krok 2: Je-li pod obrázkem světelného závěsu zobrazován text NOK a červená kontrolka, zmáčkněte modré tlačítko Reset pod červeným hřibovým tlačítkem nouzového zastavení. Nyní je zobrazován text OK a zelená kontrolka.
- Krok 3: Zvolte STO zmáčknutím tlačítka Zap/Vyp STO. Pod tlačítkem je stále zobrazován text Neaktivní, ale kontrolka změnila barvu z šedé na zelenou.
- Krok 4: Zapněte pohon zmáčknutím tlačítka Zap/Vyp Pohon. Je-li pohon zapnutý, pod tlačítkem je zobrazován text Zap – P nebo Zap – N a kontrolka změní barvu ze zelené na červenou.
- Krok 5: Narušte ochranné pole světelného závěsu, což způsobí aktivaci STO a deenergetizaci pohonu. Pod tlačítkem Zap/Vyp STO je nyní zobrazován text Aktivní a červená kontrolka.
- Krok 6: Zmáčknutím podsvíceného tlačítka Reset dojde k deaktivaci bezpečnostní funkce a potvrzení narušení ochranného pole světelného závěsu. Nyní je možné opětovně vyvolat aktivaci STO nebo pokračovat v testování dalších funkcí.

# **A.3 Safe Operating Stop – SOS**

Bezpečnostní funkce SOS monitoruje, zda servopohon setrvává v klidovém stavu poté, co dojde k jeho dosažení. Setrváváním v klidovém stavu se rozumí nepřekročení tolerance rychlosti nebo pootočení osy.

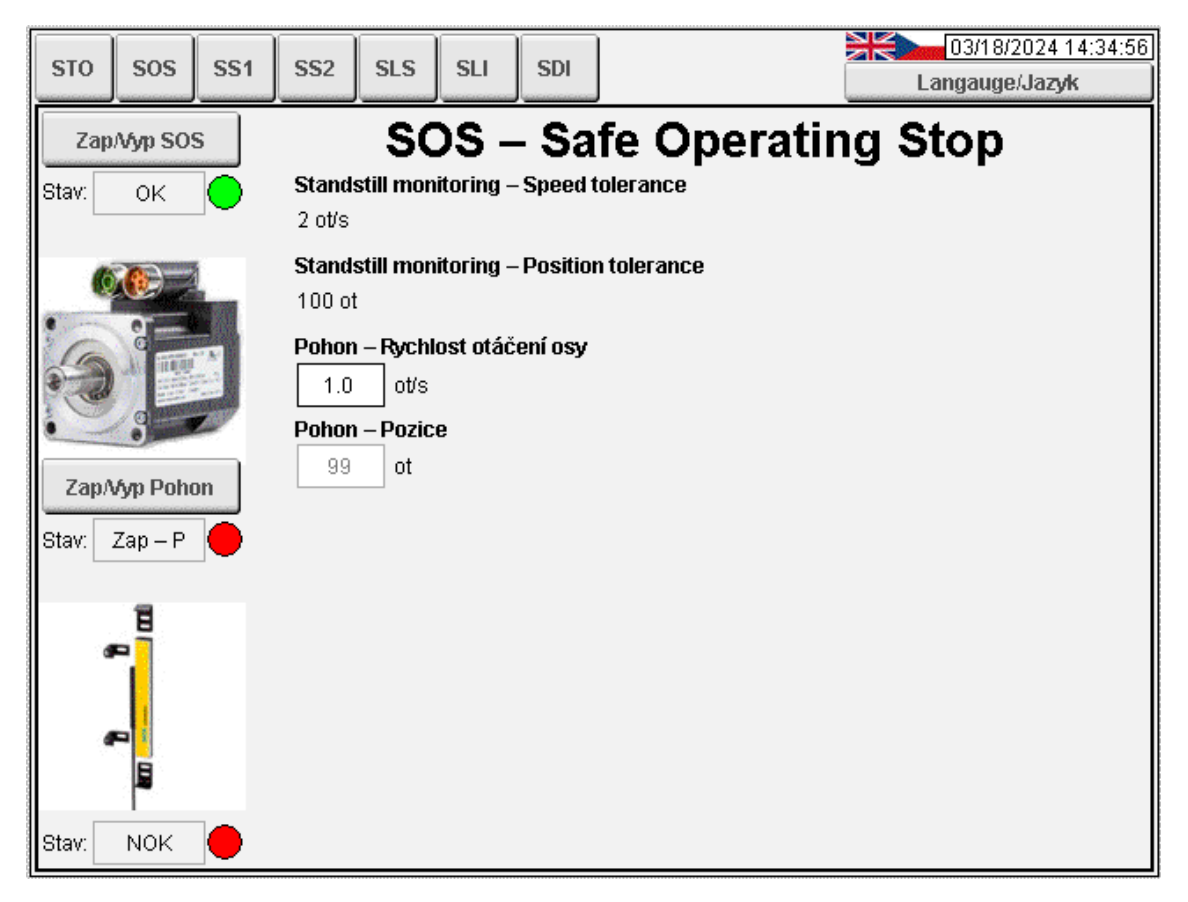

Obrázek A.2: Vizualizace – strana SOS

## **A.3.1 Návod k otestování**

- Krok 1: Ve vizualizaci stiskněte čtvercové tlačítko SOS, čímž se dostanete na stránku příslušící této funkci.
- Krok 2: Je-li pod obrázkem světelného závěsu zobrazován text NOK a červená kontrolka, zmáčkněte modré tlačítko Reset pod červeným hřibovým tlačítkem nouzového zastavení. Nyní je zobrazován text OK a zelená kontrolka.
- Krok 3: Zvolte SOS zmáčknutím tlačítka Zap/Vyp SOS. Pod tlačítkem je stále zobrazován text Neaktivní, ale kontrolka změnila barvu z šedé na zelenou.
- Krok 4: Zapněte pohon zmáčknutím tlačítka Zap/Vyp Pohon. Je-li pohon zapnutý, pod tlačítkem je zobrazován text Zap – P nebo Zap – N a kontrolka změní barvu ze zelené na červenou. Nyní do rámečku pod parametrem Pohon – Rychlost otáčení osy zadejte číslo, jehož absolutní hodnota je menší než hodnota parametru Standstill Monitoring – Speed Tolerance.
- Krok 5: Narušte ochranné pole světelného závěsu, což způsobí aktivaci SOS. Pod tlačítkem Zap/Vyp SOS je nyní zobrazován text OK a zelená kontrolka.
- Krok 6: Vyvolejte deenergetizaci servopohonu tím, že do rámečku pod parametrem Pohon – Rychlost otáčení osy zadáte číslo, jehož absolutní hodnota je větší než parametr Standstill Monitoring – Speed Tolerance. Alternativně dojde k deenergetizaci poté, co pohon od aktivace SOS vykoná větší počet otáček v jednom směru, než povoluje parametr Standstill Monitoring – Position Tolerance. Počet vykonaných otáček je zobrazován v rámečku pod Pohon – Pozice. Pod tlačítkem Zap/Vyp SOS je nyní zobrazován text NOK a červená kontrolka.
- Krok 7: Zmáčknutím podsvíceného tlačítka Reset dojde k deaktivaci bezpečnostní funkce a potvrzení narušení ochranného pole světelného závěsu. Nyní je možné opětovně vyvolat aktivaci SOS nebo pokračovat v testování dalších funkcí.

# **A.4 Safe Stop 1 – SS1**

Aktivace bezpečnostní funkce SS1 způsobí deenergetizaci servopohonu, která ale nastává se zpožděním.

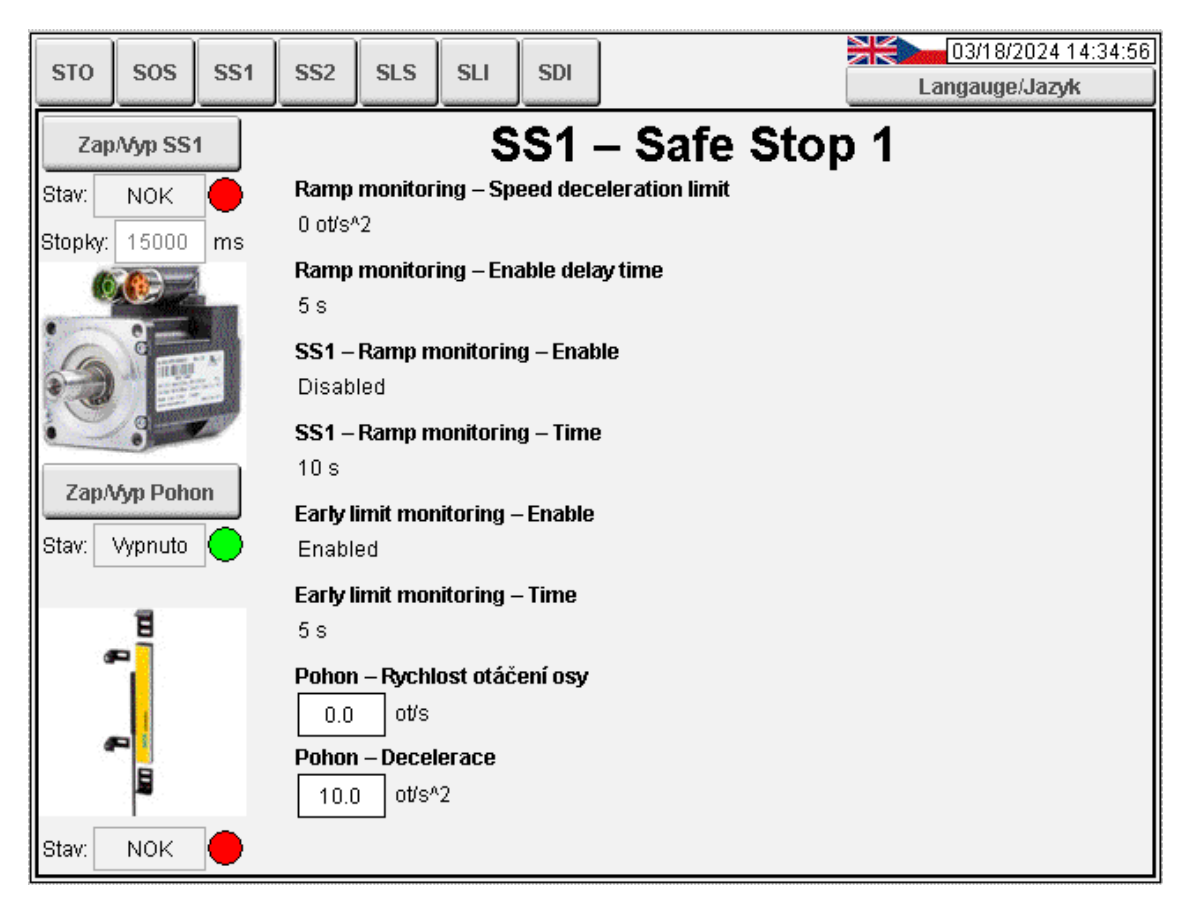

Obrázek A.3: Vizualizace – strana SS1

### **A.4.1 Návod k otestování**

- Krok 1: Ve vizualizaci stiskněte čtvercové tlačítko SS1, čímž se dostanete na stránku příslušící této funkci.
- Krok 2: Je-li pod obrázkem světelného závěsu zobrazován text NOK a červená kontrolka, zmáčkněte modré tlačítko Reset pod červeným hřibovým tlačítkem nouzového zastavení. Nyní je zobrazován text OK a zelená kontrolka.
- Krok 3: Zvolte SS1 zmáčknutím tlačítka Zap/Vyp SS1. Pod tlačítkem je stále zobrazován text Neaktivní, ale kontrolka změnila barvu z šedé na zelenou.
- Krok 4: Zapněte pohon zmáčknutím tlačítka Zap/Vyp Pohon. Je-li pohon zapnutý, pod tlačítkem je zobrazován text Zap – P nebo Zap – N a kontrolka změní barvu ze zelené na červenou.
- Krok 5: Narušte ochranné pole světelného závěsu, což způsobí aktivaci SS1. Jelikož není zapnuto sledování decelerační rampy, pouze začíná interval, s jehož uplynutím dojde k deenergetizaci pohonu. Délka tohoto intervalu odpovídá součtu časů v parametrech Ramp monitoring – Enable delay time a SS1 – Ramp monitoring – Time. Poklesnou-li otáčky pod hodnotu Standstill Monitoring – Speed Tolerance po dobu Early limit monitoring – Time, k deenergetizaci dojde předčasně. Pod tlačítkem Zap/Vyp SS1 je během této fáze zobrazován text Del+Decel (zpoždění + decelerace) a oranžová kontrolka. Po deenergetizaci se text změní na NOK a kontrolka zčervená. Čas, který upynul mezi aktivací funkce a deenergetizací pohonu lze zjistit na stopkách.
- Krok 6: Zmáčknutím podsvíceného tlačítka Reset dojde k deaktivaci bezpečnostní funkce a potvrzení narušení ochranného pole světelného závěsu. Nyní je možné opětovně vyvolat aktivaci SS1 nebo pokračovat v testování dalších funkcí.

# **A.5 Safe Stop 2 – SS2**

Po aktivaci bezpečnostní funkce SS2 musí být během daného časového intervalu dosaženo klidového stavu, jehož udržování je následně monitorováno. Klidovým stavem se rozumí nepřekročení tolerance rychlosti nebo pootočení osy.

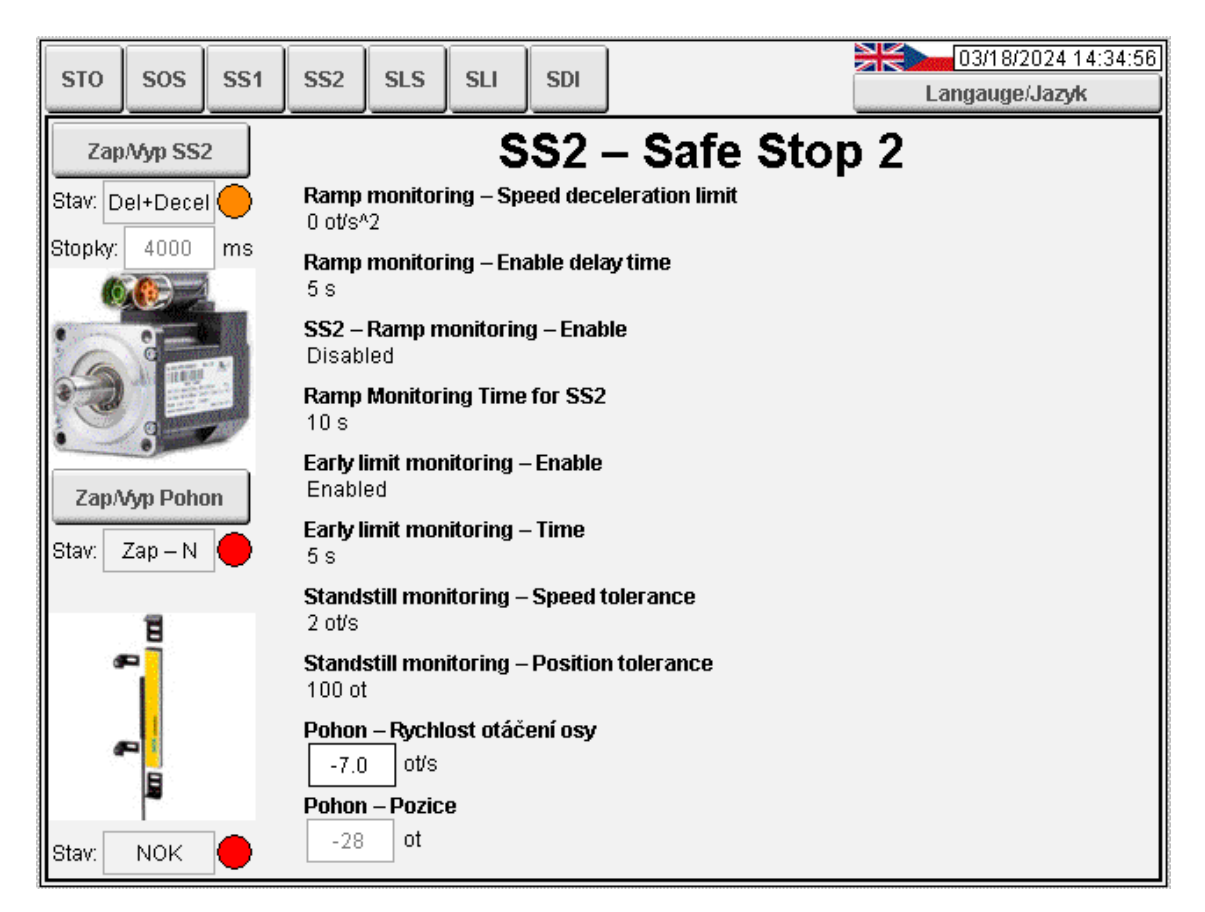

Obrázek A.4: Vizualizace – strana SS2

### **A.5.1 Návod k otestování**

- Krok 1: Ve vizualizaci stiskněte čtvercové tlačítko SS2, čímž se dostanete na stránku příslušící této funkci.
- Krok 2: Je-li pod obrázkem světelného závěsu zobrazován text NOK a červená kontrolka, zmáčkněte modré tlačítko Reset pod červeným hřibovým tlačítkem nouzového zastavení. Nyní je zobrazován text OK a zelená kontrolka.
- Krok 3: Zvolte SS2 zmáčknutím tlačítka Zap/Vyp SS2. Pod tlačítkem je stále zobrazován text Neaktivní, ale kontrolka změnila barvu z šedé na zelenou.
- Krok 4: Zapněte pohon zmáčknutím tlačítka Zap/Vyp Pohon. Je-li pohon zapnutý, pod tlačítkem je zobrazován text Zap – P nebo Zap – N a kontrolka změní barvu ze zelené na červenou.
- Krok 5: Narušte ochranné pole světelného závěsu, což způsobí aktivaci SS2. Jelikož není zapnuto sledování decelerační rampy, pouze začíná interval, do jehož uplynutí musí pohon zpomalit pod hodnotu určenou parametrem Standstill Monitoring – Speed Tolerance. Délka intervalu je dána stejně jako u SS1. Během této fáze je zobrazován text Del+Decel (zpoždění + decelerace) a oranžová kontrolka. Po úspěšné deceleraci je zobrazován text OK a zelená kontrolka. Čas, který upynul mezi aktivací funkce a dosažením klidového stavu lze zjistit na stopkách.
- Krok 6: Vyvolejte deenergetizaci tím, že do rámečku pod parametrem Pohon – Rychlost otáčení osy zadáte číslo, jehož absolutní hodnota je větší než parametr Standstill Monitoring – Speed Tolerance. Alternativně dojde k deenergetizaci poté, co pohon po dosažení klidového stavu vykoná větší počet otáček v jednom směru, než povoluje parametr Standstill Monitoring – Position Tolerance. Počet vykonaných otáček je zobrazován v rámečku pod Pohon – Pozice. Pod tlačítkem Zap/Vyp SS2 je nyní zobrazován text NOK a červená kontrolka.
- Krok 7: Zmáčknutím podsvíceného tlačítka Reset dojde k deaktivaci bezpečnostní funkce a potvrzení narušení ochranného pole světelného závěsu. Nyní je možné opětovně vyvolat aktivaci SS2 nebo pokračovat v testování dalších funkcí.

# **A.6 Safety Limited Speed – SLS**

Po aktivaci bezpečnostní funkce SLS musí dojít během daného časového intervalu k poklesu otáček osy servopohonu pod stanovený limit. Setrvávání pod tímto limitem je následně monitorováno.

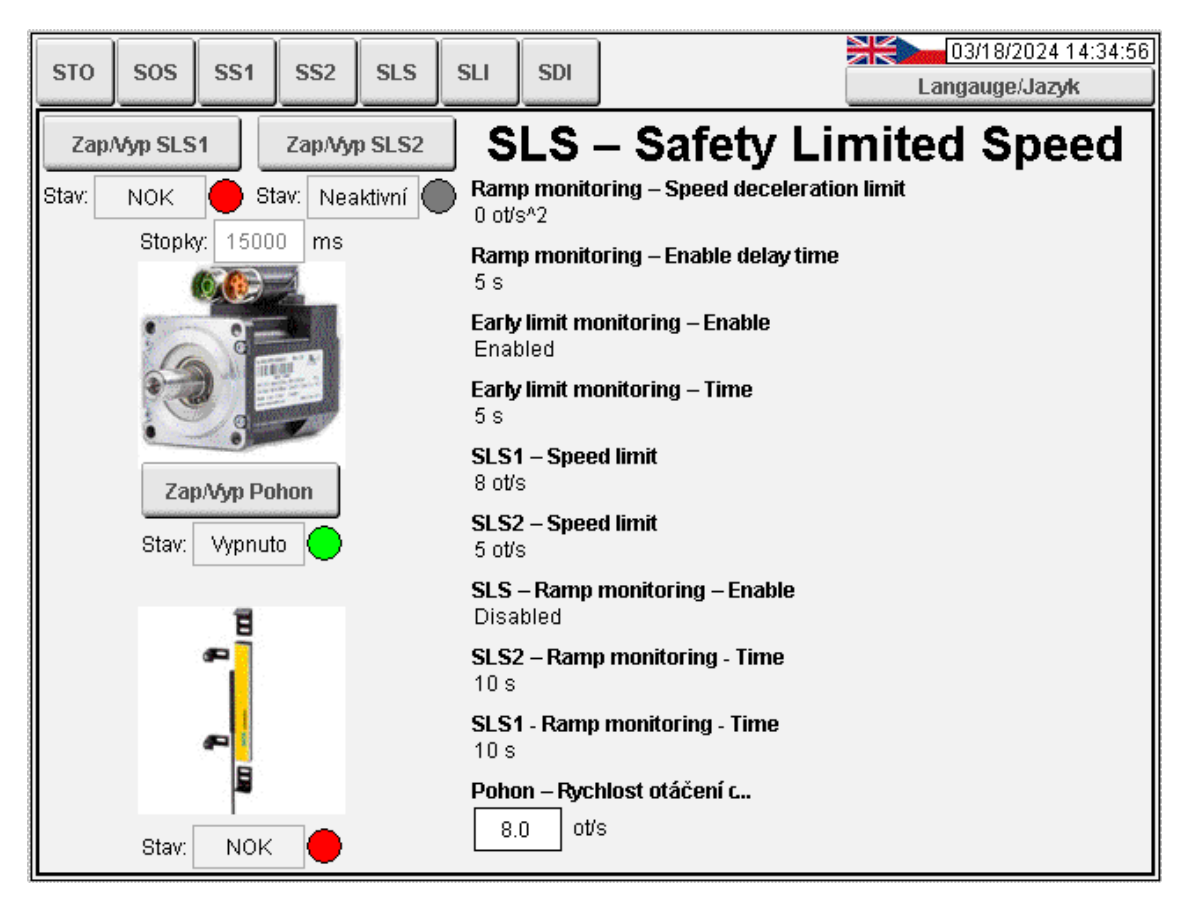

Obrázek A.5: Vizualizace – strana SLS

## **A.6.1 Návod k otestování**

- Krok 1: Ve vizualizaci stiskněte čtvercové tlačítko SLS, čímž se dostanete na stránku příslušící této funkci.
- Krok 2: Je-li pod obrázkem světelného závěsu zobrazován text NOK a červená kontrolka, zmáčkněte modré tlačítko Reset pod červeným hřibovým tlačítkem nouzového zastavení. Nyní je zobrazován text OK a zelená kontrolka.
- Krok 3: Zvolte SLSX zmáčknutím tlačítka Zap/Vyp SLSX. Pod tlačítkem je stále zobrazován text Neaktivní, ale kontrolka změnila barvu z šedé na zelenou.
- Krok 4: Zapněte pohon zmáčknutím tlačítka Zap/Vyp Pohon. Je-li pohon zapnutý, pod tlačítkem je zobrazován text Zap – P nebo Zap – N a kontrolka změní barvu ze zelené na červenou.
- Krok 5: Narušte ochranné pole světelného závěsu, což způsobí aktivaci SLSX. Jelikož není zapnuto sledování decelerační rampy, pouze začíná interval, do jehož uplynutí musí pohon zpomalit pod hodnotu určenou parametrem SLSX – Speed Limit. Délka intervalu je dána stejně jako u SS1 a SS2. Během této fáze je zobrazován text Del+Decel (zpoždění + decelerace) a oranžová kontrolka. Po úspěšné deceleraci je zobrazován text OK a zelená kontrolka. Čas, který upynul mezi aktivací funkce a nastáním bezpečného stavu lze zjistit na stopkách.
- Krok 6: Vyvolejte deenergetizaci tím, že do rámečku pod parametrem Pohon – Rychlost otáčení osy zadáte číslo, jehož absolutní hodnota je větší než parametr SLSX – Speed Limit. Pod tlačítkem Zap/Vyp SLSX je nyní zobrazován text NOK a červená kontrolka.
- Krok 7: Zmáčknutím podsvíceného tlačítka Reset dojde k deaktivaci bezpečnostní funkce a potvrzení narušení ochranného pole světelného závěsu. Nyní je možné opětovně vyvolat aktivaci SLSX nebo pokračovat v testování dalších funkcí.

## **A.7 Safety Limited Increment – SLI**

Bezpečnostní funkce SLI zabraňuje vykonat větší, než povolené pootočení osy servopohonu. Smysl otáčení nehraje roli.

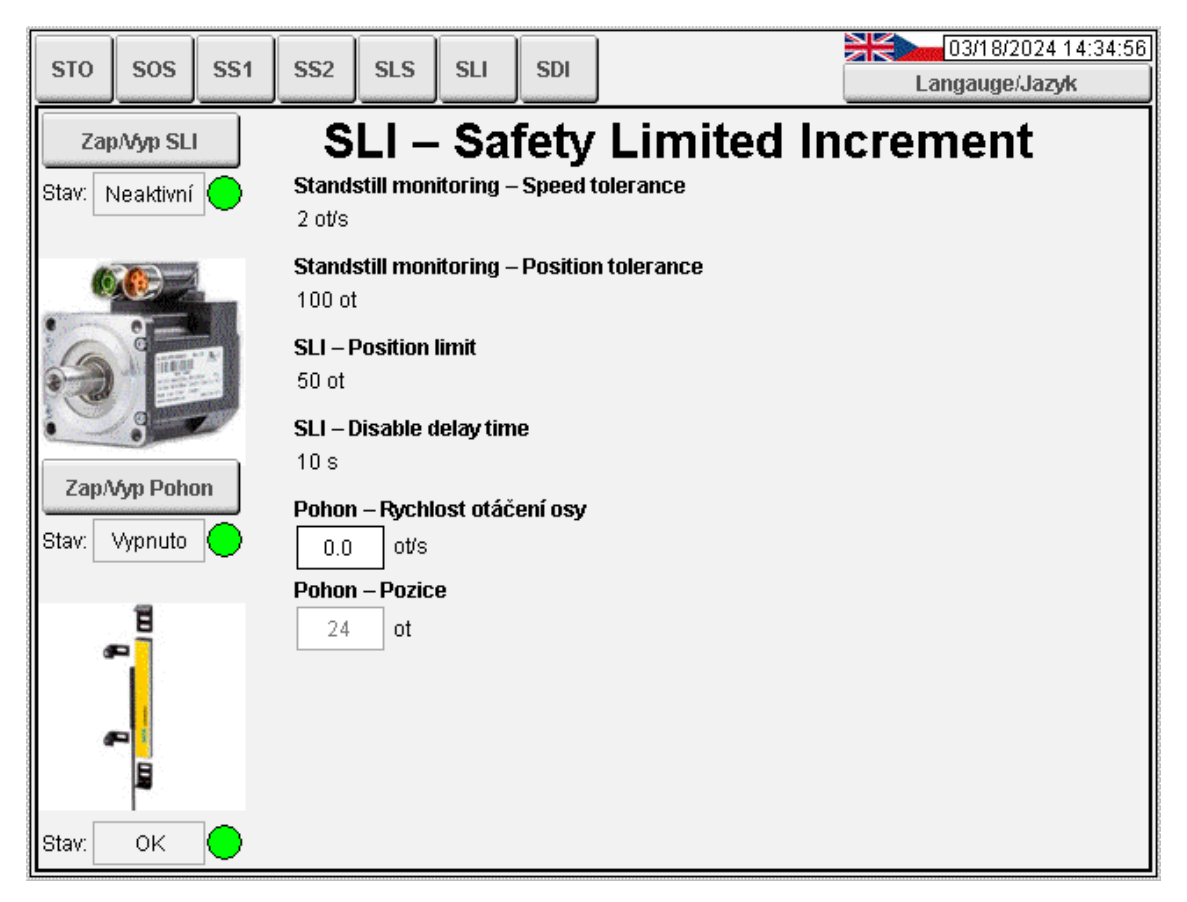

Obrázek A.6: Vizualizace – strana SLI

### **A.7.1 Návod k otestování**

- Krok 1: Ve vizualizaci stiskněte čtvercové tlačítko SLI, čímž se dostanete na stránku příslušící této funkci.
- Krok 2: Je-li pod obrázkem světelného závěsu zobrazován text NOK a červená kontrolka, zmáčkněte modré tlačítko Reset pod červeným hřibovým tlačítkem nouzového zastavení. Nyní je zobrazován text OK a zelená kontrolka.
- Krok 3: Zvolte SLI zmáčknutím tlačítka Zap/Vyp SLI. Pod tlačítkem je stále zobrazován text Neaktivní, ale kontrolka změnila barvu z šedé na zelenou.
- Krok 4: Narušte ochranné pole světelného závěsu, což způsobí aktivaci SLI. Pod tlačítkem Zap/Vyp SLI je nyní zobrazován text OK a zelená kontrolka.
- Krok 5: Zapněte pohon zmáčknutím tlačítka Zap/Vyp Pohon. Je-li pohon zapnutý, pod tlačítkem je zobrazován text Zap – P nebo Zap – N a kontrolka změní barvu ze zelené na červenou.
- Krok 6: Vyvolejte deenergetizaci tím, že necháte pohon vykonat větší počet otáček v jednom směru, než povoluje parametr SLI – Position limit. Počet vykonaných otáček je zobrazován v rámečku pod Pohon – Pozice. Pod tlačítkem Zap/Vyp SLI je nyní zobrazován text NOK a červená kontrolka.
- Krok 7: Zmáčknutím podsvíceného tlačítka Reset dojde k deaktivaci bezpečnostní funkce a potvrzení narušení ochranného pole světelného závěsu. Nyní je možné opětovně vyvolat aktivaci SLI nebo pokračovat v testování dalších funkcí.

### **A.8 Safe Direction – SDI**

Bezpečnostní funkce SDI monitoruje, zda se osa servopohonu otáčí definovaným směrem a zabraňuje jejímu otáčení v opačném směru. Respektive umožňuje otáčení opačným směrem, ale nesmí dojít k překročení stanovené tolerance.

Funkce SDI je rozdělena na SDI-P a SDI-N. Písmeno za pomlčkou znamená v případě P pozitivní smysl otáčení (po směru hodinových ručiček) a v případě N negativní smysl otáčení (proti směru hodinových ručiček). Směr otáčení osy pohonu určuje hodnota přiřazená parametru Pohon – Rychlost otáčení osy. Je-li tato hodnota kladná, smysl otáčení je pozitivní a obráceně.

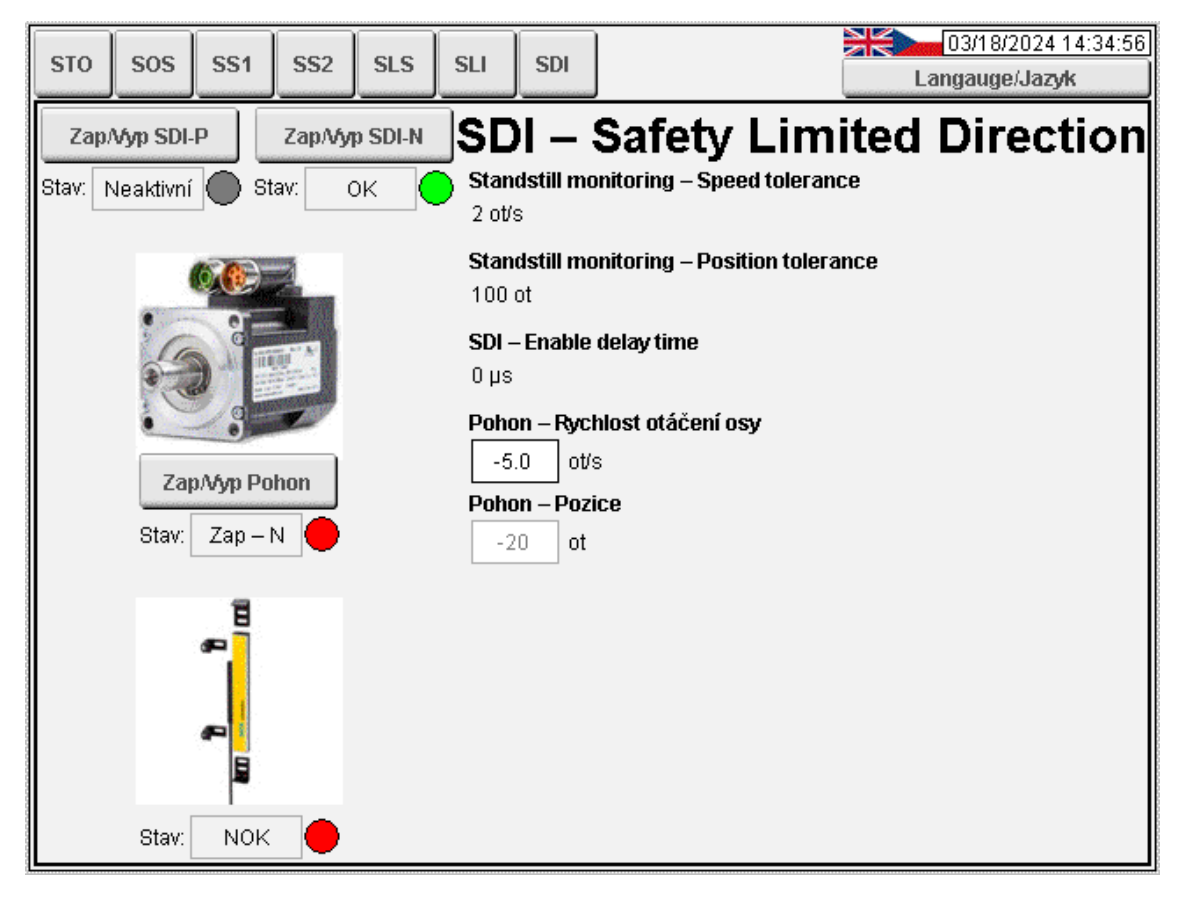

Obrázek A.7: Vizualizace – strana SDI

### **A.8.1 Návod k otestování**

• Krok 1: Ve vizualizaci stiskněte čtvercové tlačítko SDI, čímž se dostanete na stránku příslušící této funkci.

- Krok 2: Je-li pod obrázkem světelného závěsu zobrazován text NOK a červená kontrolka, zmáčkněte modré tlačítko Reset pod červeným hřibovým tlačítkem nouzového zastavení. Nyní je zobrazován text OK a zelená kontrolka.
- Krok 3: Zvolte SDI-P zmáčknutím tlačítka Zap/Vyp SDI-P nebo SDI-N zmáčknutím tlačítka Zap/Vyp SDI-N. Pod tlačítkem je stále zobrazován text Neaktivní, ale kontrolka změnila barvu z šedé na zelenou.
- Krok 4: Narušte ochranné pole světelného závěsu, což způsobí aktivaci SDI-X. Pod tlačítkem Zap/Vyp SDI-X je nyní zobrazován text OK a zelená kontrolka.
- Krok 5: Zapněte pohon zmáčknutím tlačítka Zap/Vyp Pohon. Je-li pohon zapnutý, pod tlačítkem je zobrazován text Zap – P nebo Zap – N a kontrolka změní barvu ze zelené na červenou.
- Krok 6: Vyvolejte deenergetizaci tím, že necháte pohon vykonat větší počet otáček v opačném směru, než povoluje parametr Standstill monitoring – Position tolerance. Je-li tedy aktivní SDI-P, do rámečku pod parametrem Pohon – Rychlost otáčení osy zadejte záporné číslo a obráceně. Počet vykonaných otáček je zobrazován v rámečku pod Pohon – Pozice. Pod tlačítkem Zap/Vyp SDI je nyní zobrazován text NOK a červená kontrolka.
- Krok 7: Zmáčknutím podsvíceného tlačítka Reset dojde k deaktivaci bezpečnostní funkce a potvrzení narušení ochranného pole světelného závěsu. Nyní je možné opětovně vyvolat aktivaci SDI nebo pokračovat v testování dalších funkcí.

# **B Příloha – AS projekt**

V přílohách se nachází soubor DP Hrnčíř – přílohy.zip, kde je k dispozici kompletní projekt vytvořený v Automation Studiu V4.10.